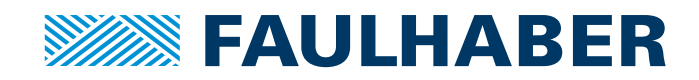

# Communication / Function Manual

Motion Control MCLM 300x RS

**RS232**

**WE CREATE MOTION**

EN

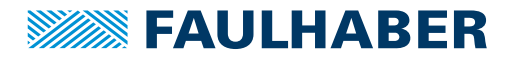

## **Imprint**

Version: 5th edition, 9-11-2018

Copyright by Dr. Fritz Faulhaber GmbH & Co. KG Daimlerstr. 23 / 25 · 71101 Schönaich

All rights reserved, including those to the translation. No part of this description may be duplicated, reproduced, stored in an information system or processed or transferred in any other form without prior express written permission of Dr. Fritz Faulhaber GmbH & Co. KG.

This document has been prepared with care. Dr. Fritz Faulhaber GmbH & Co. KG cannot accept any liability for any errors in this document or for the consequences of such errors. Equally, no liability can be accepted for direct or consequential damages resulting from improper use of the equipment.

The relevant regulations regarding safety engineering and interference suppression as well as the requirements specified in this document are to be noted and followed when using the software.

Subject to change without notice.

The respective current version of this technical manual is available on FAULHABER's internet site: [www.faulhaber.com](https://www.faulhaber.com)

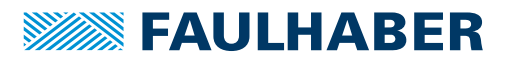

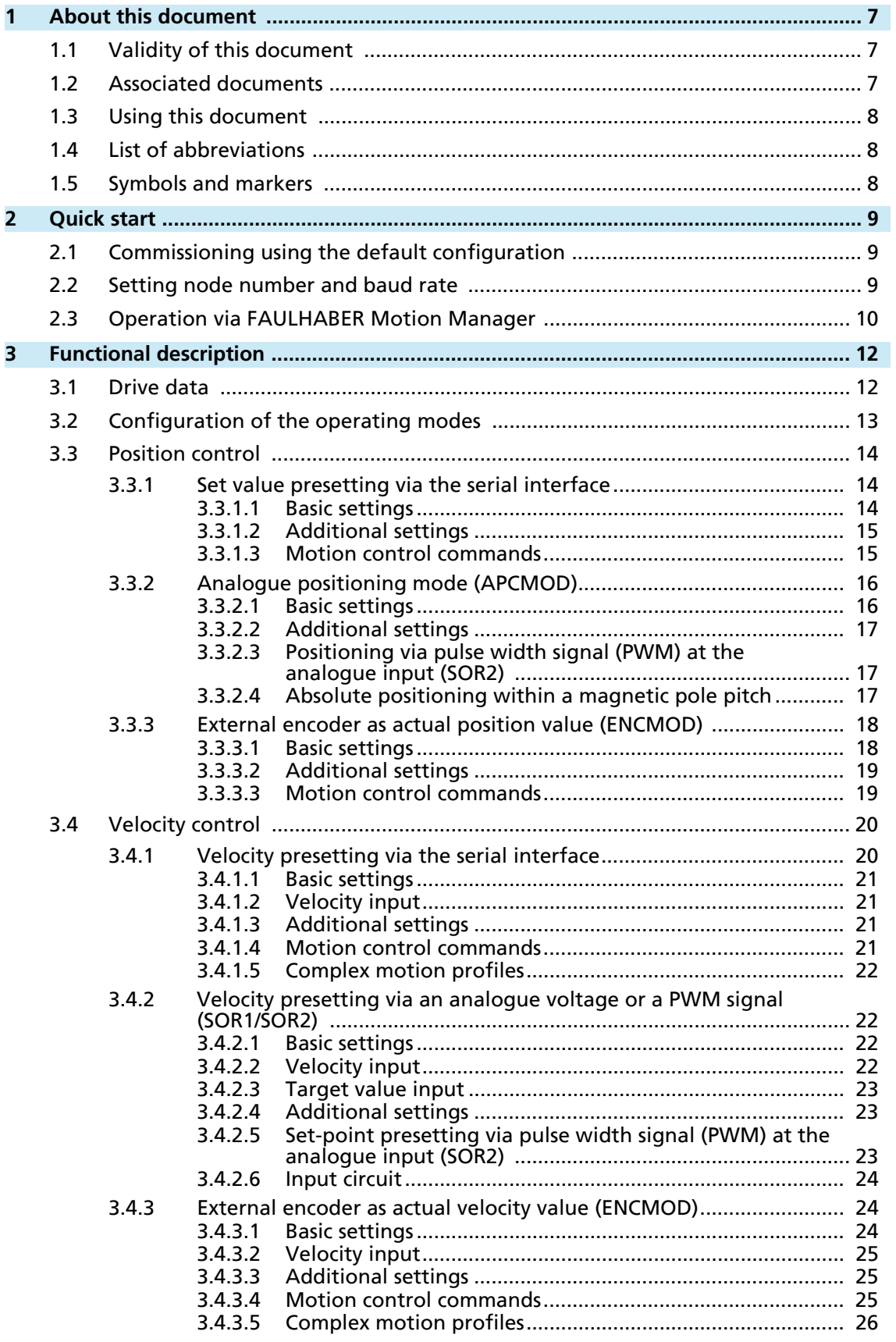

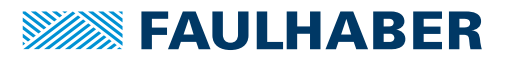

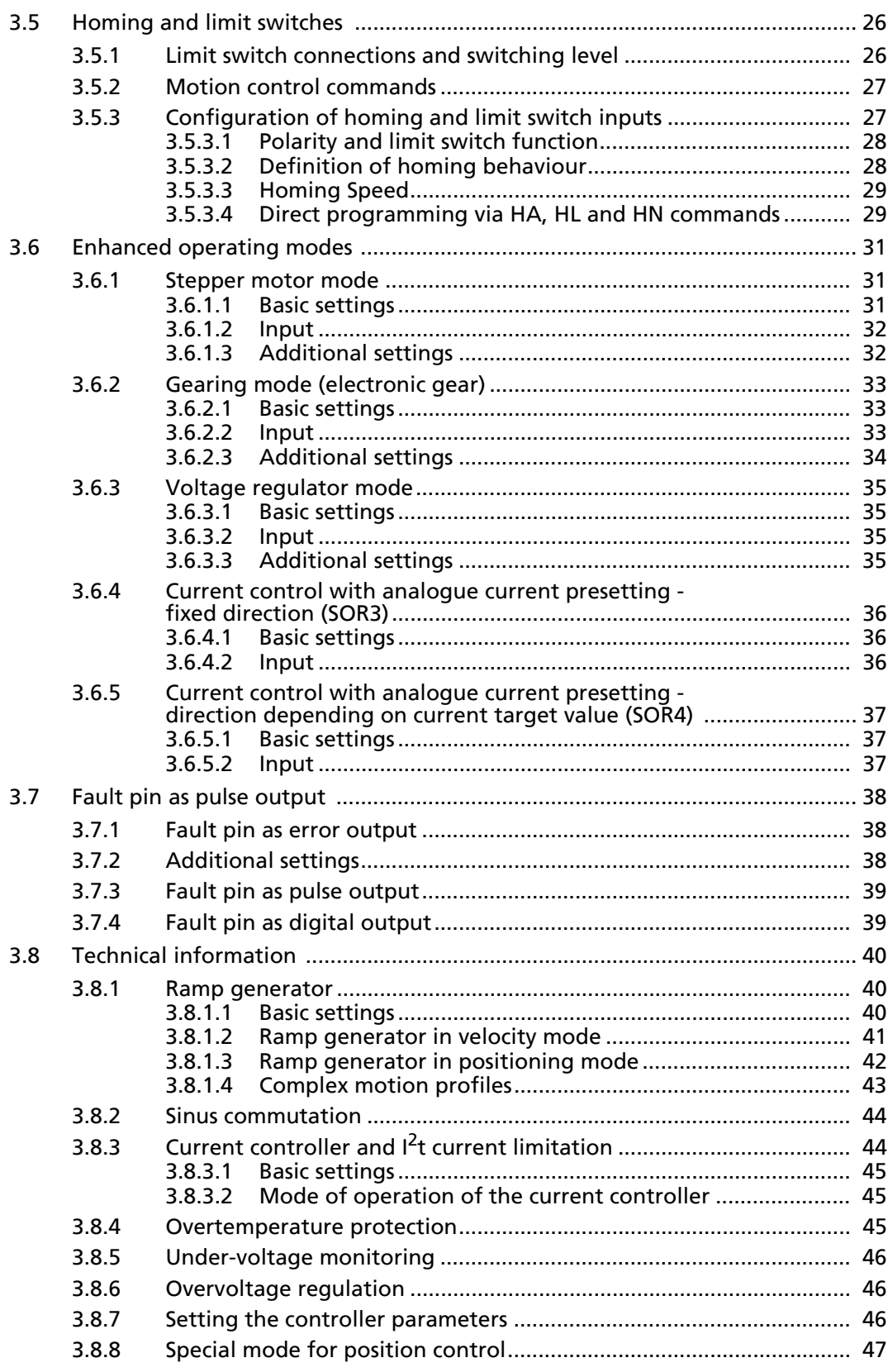

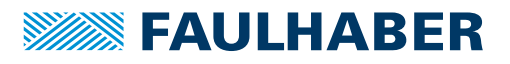

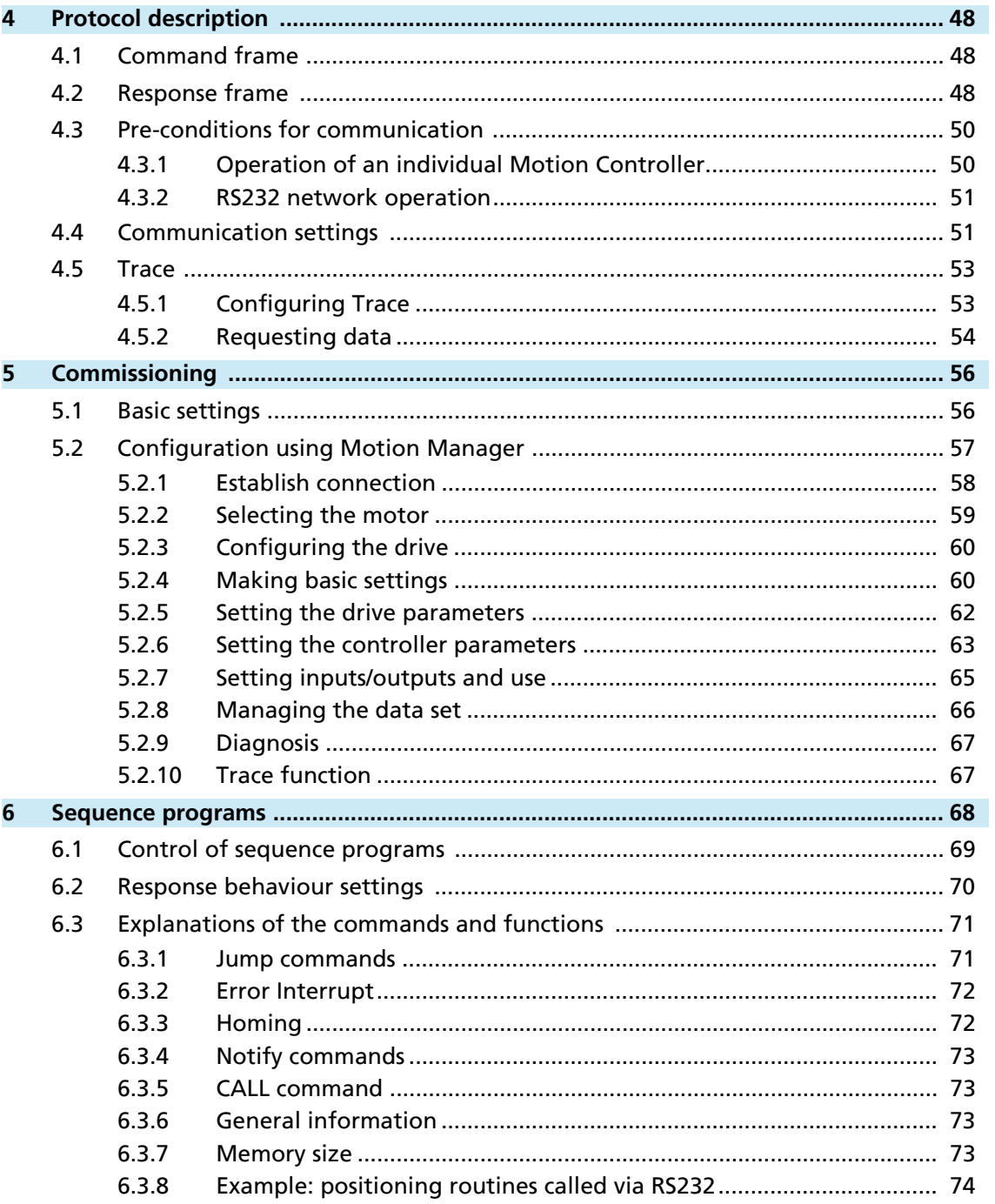

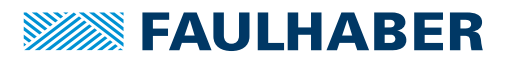

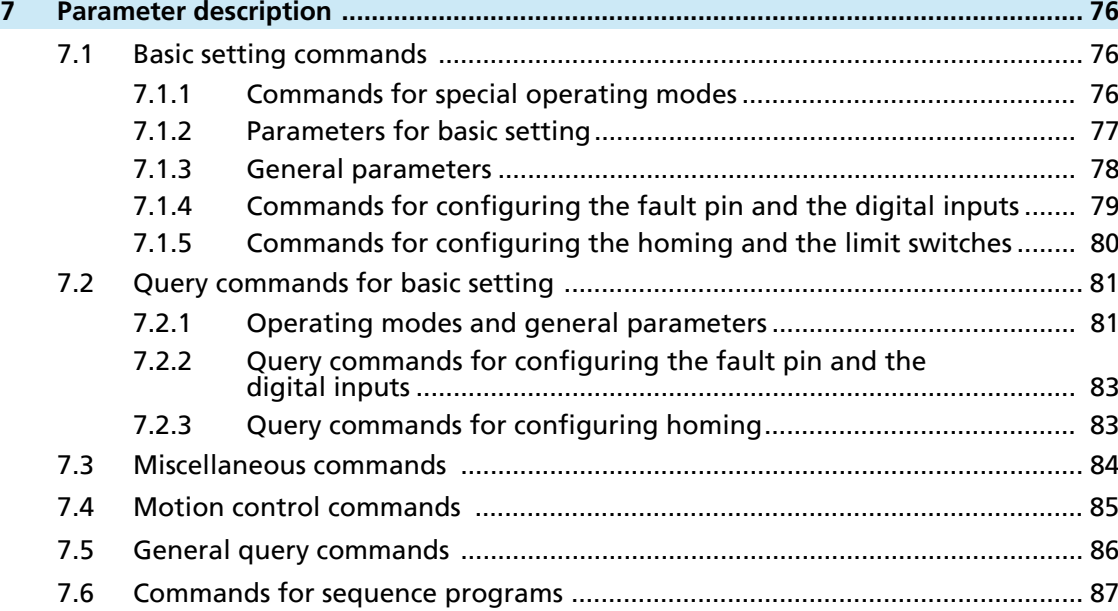

<u> 1989 - Johann Stein, marwolaethau a bhann an t-Amhain Aonaichte an t-Amhain Aonaichte an t-Amhain Aonaichte a</u>

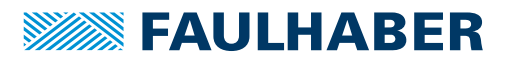

## About this document

## <span id="page-6-0"></span>**1 About this document**

### <span id="page-6-1"></span>**1.1 Validity of this document**

This document describes:

- **Quick start:** 
	- Initial commissioning and operation of the device with serial interface
- **Communication:** 
	- Communication with the drive via RS232
	- **Basic services provided by the Communication structure**
	- **Methods for accessing the parameters**
	- **•** Drive from the viewpoint of the communication system
- Function:
	- **Principle of the device controller**
	- **Commissioning and configuring the device**
	- **•** Operating modes and functions

This manual is related to the product series of the FAUHLABER Motion Controllers and the FAULHABER Motion Control Systems. In the following these product series are termed "Motion Controller". The term "Motion Control System" will be used, only if the distinction is necessary.

This document is intended for following persons:

- **Users who are commissioning a motor on the FAULHABER Motion Controller for the** first time
- Software developers and project engineers with experience of interfaces
- Technicians and engineers in the application of controlled electrical drives and industrial communications systems

All data in this document relate to the standard versions of the drives. Changes relating to customer-specific versions can be found in the attached sheet.

## <span id="page-6-2"></span>**1.2 Associated documents**

For certain actions during commissioning and operation of FAULHABER products additional information from the following manuals is useful:

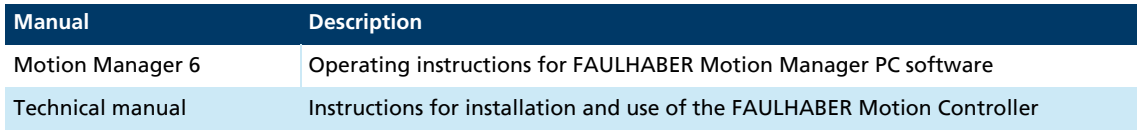

These manuals can be downloaded in PDF format from the Internet page [www.faulhaber.com/manuals.](https://www.faulhaber.com/manuals/)

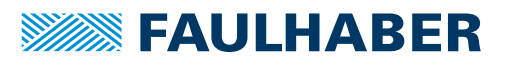

## About this document

## <span id="page-7-0"></span>**1.3 Using this document**

- Read the document carefully before undertaking configuration.
- Retain the document throughout the entire working life of the product.
- Keep the document accessible to the operating personnel at all times.
- **Pass the document on to any subsequent owner or user of the product.**

### <span id="page-7-1"></span>**1.4 List of abbreviations**

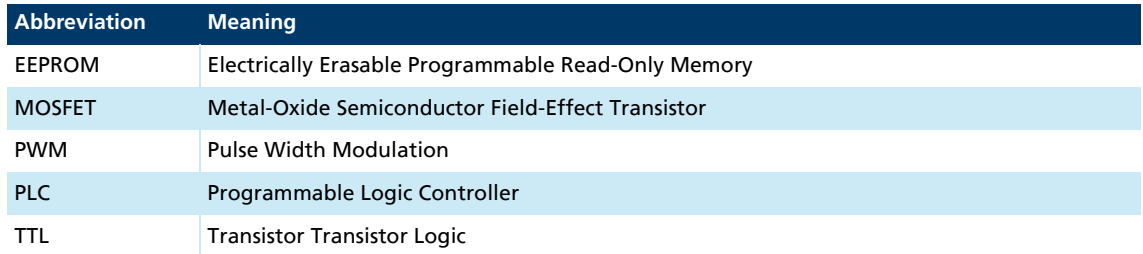

## <span id="page-7-2"></span>**1.5 Symbols and markers**

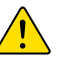

### **CAUTION!**

Hazards to persons. Disregard may lead to minor injuries.

**Measures for avoidance** 

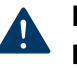

### **NOTICE!** Risk of damage.

Measures for avoidance

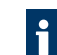

Instructions for understanding or optimising the operational procedures

- $\checkmark$  Pre-requirement for a requested action
- 1. First step for a requested action
	- $\&$  Result of a step
- 2. Second step of a requested action
- $\&$  Result of an action
- Request for a single-step action

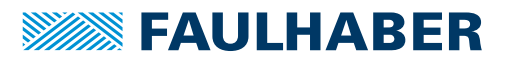

## Quick start

## <span id="page-8-0"></span>**2 Quick start**

To facilitate introduction, this chapter highlights the initial steps for commissioning and operation of FAULHABER Motion Controllers with serial interface. Additionally, the detailed documentation must be read and taken into account, particularly [chap. 5.2.4,](#page-59-2)  [p. 60](#page-59-2).

## <span id="page-8-1"></span>**2.1 Commissioning using the default configuration**

The following steps are necessary for commissioning using the default configuration:

1. Connect the drive unit to a  $12$  V – 24 V voltage source.

For the connection cable assignment, see technical manual.

2. Connect drive unit to a serial interface of the PC (e.g. COM1) and switch on..

For the interface assignment, see technical manual.

3. Execute configuration and motion commands via suitable software, e.g. FAULHABER Motion Manager.

Use of a USB serial adapter is recommended if the PC used does not have a serial port.

## <span id="page-8-2"></span>**2.2 Setting node number and baud rate**

The units are delivered as standard with node address 0 (NODEADR0) and with a transfer rate of 9 600 baud. The settings can be changed via the interface, e.g. with the FAULHABER Motion Manager.

Procedure when using the FAULHABER Motion Manager:

- Connection exists (see [chap. 2.1, p. 9\)](#page-8-1).
- 1. Select the **Configuration Connection Parameters…** menu.
- 2. Select the required transfer rate and node number.
- 3. Press *Send* button.
	- $\psi$  The settings are transferred and are permanently stored in the controller. The Motion Manager then calls up the Scan function again and the node should now be displayed with the correct node number in the Node Explorer. After switching off and on again, the drive will operate with the set configuration.

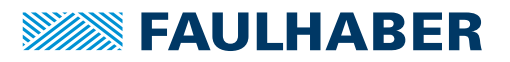

## Quick start

### <span id="page-9-0"></span>**2.3 Operation via FAULHABER Motion Manager**

The FAULHABER Motion Manager offers easy access to the Motion Controller's command set. The desired node must have been activated beforehand by double clicking in Node Explorer in the case of network operation.

The FAULHABER commands described below can be entered directly in the command input line or selected from the commands menu.

In order to drive a motor via the Motion Manager, follow the procedure below:

- Connection exists (see [chap. 2.1, p. 9\)](#page-8-1).
- 1. Start FAULHABER Motion Manager.
- 2. Configure drive functions:
	- Motion Controllers with an externally connected motor must be equipped with current limitation values suitable for the motor and suitable controller parameters before being started up.

The Motor Wizard is available in Motion Manager for selection of the motor and basic parameters suitable for the motor.

Other settings, e.g. for the function of the fault output, can be made under the **Configuration – Drive Function** menu item, where a convenient dialog is provided (see [chap. 5.2, p. 57\)](#page-56-1). The configuration dialog is also available for direct access in the quick access bar of the Motion Manager.

### **NOTICE!**

Damage to the controller and / or drive by incorrect values in the Motion Controller's settings.

- ▶ Check basic settings (see [chap. 5.2.4, p. 60\)](#page-59-2).
- 3. To operate the drive via the PC, set value presetting to digital (SOR0).
- 4. If the settings are to be permanently stored, press the *EEPSAV* button.
- 5. Activate the drive using the EN command.

Select **Motion Control - Enable Drive (EN)** via the context menu of the node explorer or via the **Commands** menu

- or -

enter the EN command in the command input field of the terminal window

- or -

press *Output stage enable* button in the symbol bar.

- 6. Drive the motor (e.g. with 100 mm/s, relative by 10 000 increments):
	- **Enter SP100 command.**
	- **Load the target position using the LR10000 command.**
	- Move to the loaded target position using the M command.
- 7. Stop the drive using the V<sub>0</sub> command.

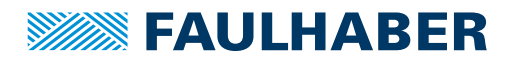

## Quick start

- 8. Move the motor (e.g. relative by 10 000 increments):
	- Select **Motion Control Load relative target position (LR)** via the context menu of the node explorer or via the **Commands** menu and enter the required value in the dialogue box

- or -

enter the LR10000 command in the command input field of the terminal window.

– Select **Motion Control - Initiate Motion (M)** via the context menu of the node explorer or via the **Commands** menu

- or -

enter the M command in the command input field of the terminal window.

9. Deactivate the drive:

Press *Output stage disable* button in the symbol bar

- or -

press F5 key

- or -

select the **Motion Control - Disable Drive (DI)** menu item or execute the DI command.

#### Adjusting the controller parameters using the Tool Controller tuning

Motion Manager provides the Tool **Controller tuning**, with which the controller parameters of the velocity and positioning controller can be adjusted to the application.

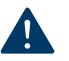

## **NOTICE!**

#### Material damage due to collisions.

During operation with the Tool **Controller tuning** the motor is alternately run at different speeds. Obstacles within the movement range can lead to collisions and material damage.

 Make sure that during parameter search the drive is free to move within the values that were input.

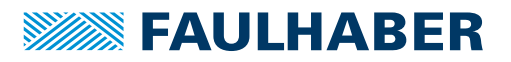

## <span id="page-11-0"></span>**3 Functional description**

### <span id="page-11-1"></span>**3.1 Drive data**

For the motor monitoring models the following parameters are required:

- Speed constant (derived from the generator voltage constants  $k_F$ )
- **Connection resistance**
- Magnetic pole pitch

These values are suitably preassigned by selecting a motor type in the Motion Manager's Motor Wizard.

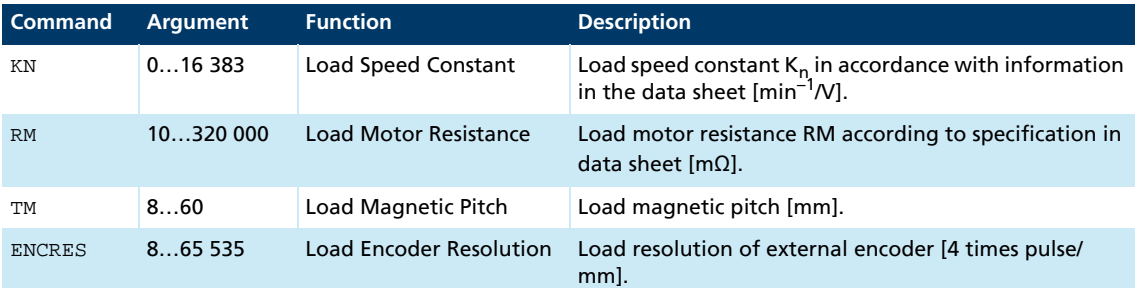

 $K_N$  can be calculated using the following relationship from the data sheet values of the generator voltage constant  $k_F$  and the magnetic pole pitch  $\tau_m$ :

$$
K_{N} = \frac{60\ 000}{k_{E} \cdot \tau_{M}}
$$

Sensor Type:

The following combinations are supported as position encoder systems:

- Analogue Hall sensors (3 000 increments/ $\tau_{\rm m}$ , fixed)
- Analogue Hall sensors + incremental encoder (resolution depends on the incremental encoder)
- **Resolution external encoder (ENCRES):**

If using an external incremental encoder its resolution must be given for 4 edge evaluation (4 times the pulse rate).

Resolution internal encoder:

If using the analogue Hall sensors as position encoders a fixed 3 000 pulses are supplied per magnetic pole pitch  $T_m$ .

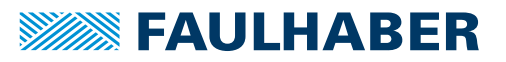

## <span id="page-12-0"></span>**3.2 Configuration of the operating modes**

The Motion Controllers can be configured for different operating modes. As standard the drive unit is delivered as a servomotor with set value presetting via the serial interface. The drive can be reconfigured by means of the corresponding FAULHABER commands.

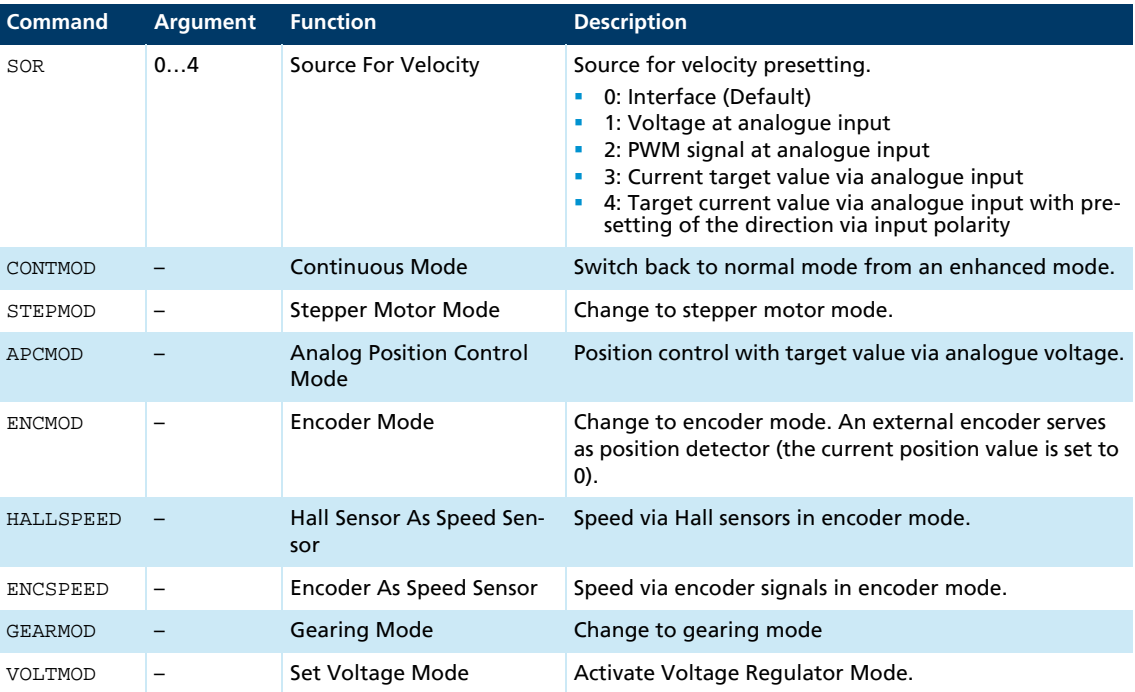

If the settings are to be permanently stored, the SAVE command must be executed after the configuration. This saves the current settings in the Flash data memory. From there they are reloaded when the unit is next switched on.

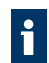

Alternatively, the EEPSAV command can also be executed. Both commands are identical, therefore SAVE only is used in the following.

The power stage must be activated (EN) for the drive to operate.

All commands listed further below are summarised and explained again in [chap. 7, p. 76.](#page-75-3)

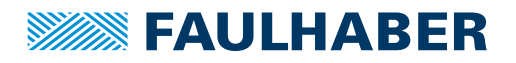

## <span id="page-13-0"></span>**3.3 Position control**

### <span id="page-13-1"></span>**3.3.1 Set value presetting via the serial interface**

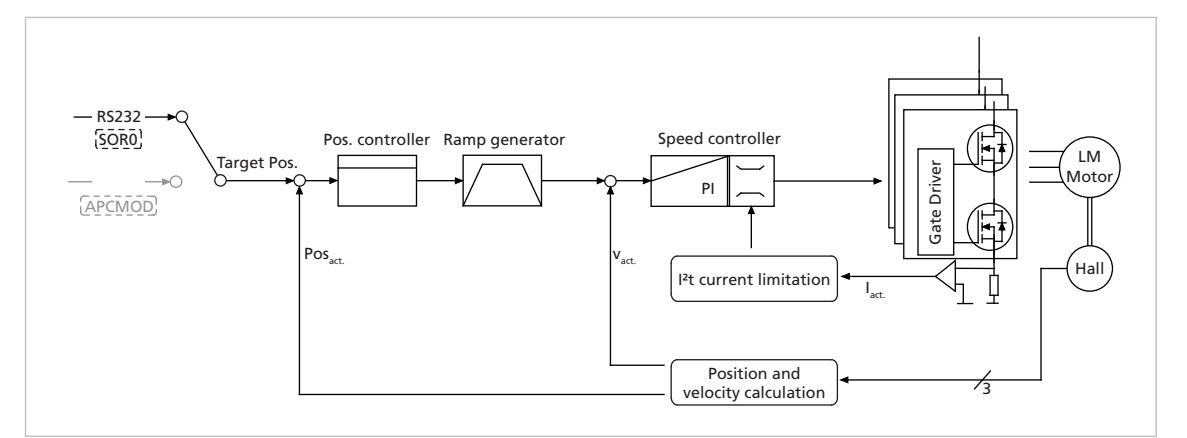

*Fig. 1: Controller structure for set value presetting via the serial interface or via a sequence program*

In this operating mode, target positions can be preset via the serial interface or a sequence program.

### <span id="page-13-2"></span>**3.3.1.1 Basic settings**

Operating mode CONTMOD and SOR0.

The positioning range limits can be set via the command LL and activated via APL. The proportional amplification PP and a differential term PD can be set for the position controller.

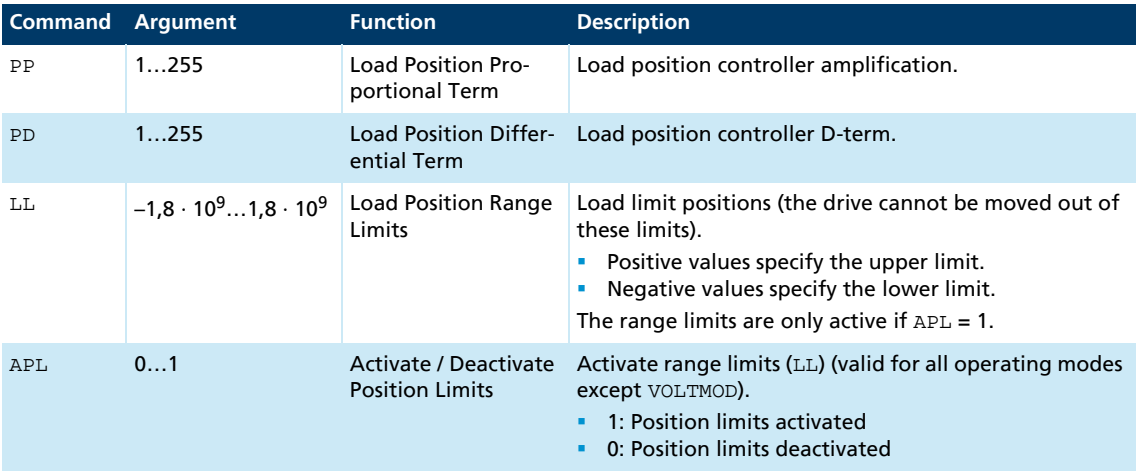

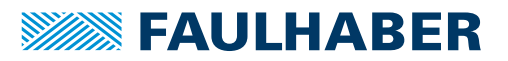

#### <span id="page-14-0"></span>**3.3.1.2 Additional settings**

#### Ramp generator

The slopes of the acceleration and deceleration ramps, and the maximum speed can be defined using the AC, DEC and SP commands.

See [chap. 3.8.1, p. 40.](#page-39-1)

#### Velocity controller / current limitation

The controller parameters POR and I of the velocity controller can be adjusted. In addition, the current limitation values LPC and LCC can be used to protect the drive against overload.

See [chap. 3.4, p. 20.](#page-19-0)

#### <span id="page-14-1"></span>**3.3.1.3 Motion control commands**

The positioning is executed via the FAULHABER motion control commands (see [chap. 7.4,](#page-84-1)  [p. 85](#page-84-1)).

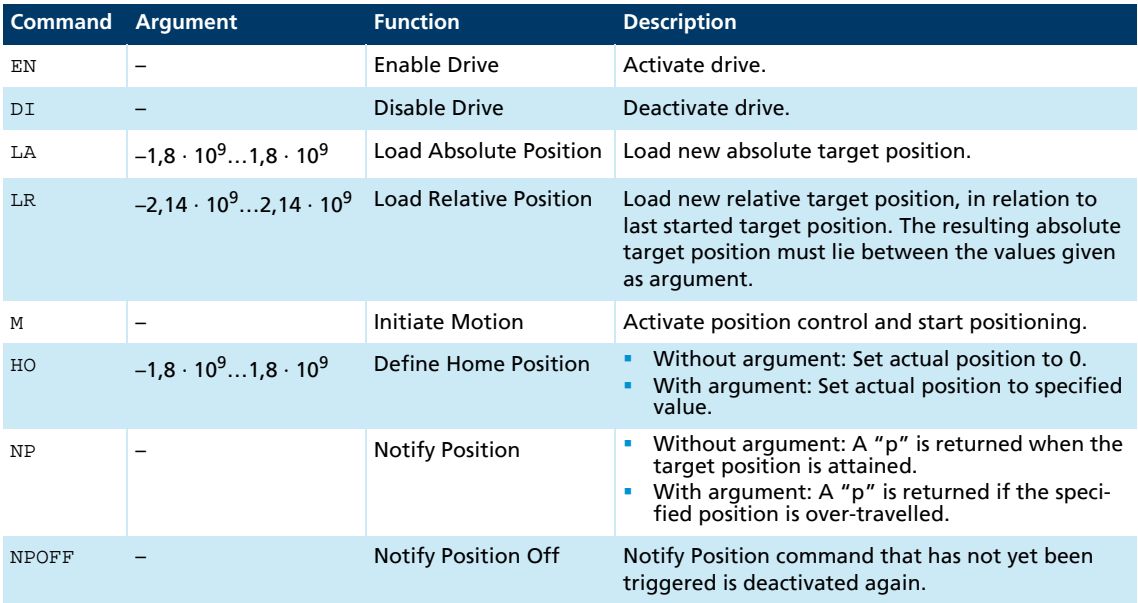

Example:

- Load target position: LA40000
- Start positioning: M

Attainment of the target position or any intermediate position is indicated by a "p" on the serial interface if "Notify Position" is set before the start of positioning, provided that ANSW1 or ANSW2 is set.

#### Position resolution

The TM parameter represents the magnetic pitch  $(\tau_m)$  of the linear motor. If the linear Hall sensors of the motors are used as position transducers, 3 000 pulses per magnetic pitch ( $\tau_m$ ) are supplied.

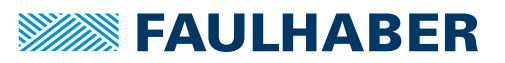

#### Complex motion profiles

More complex motion profiles can be generated through appropriate presetting of new values (maximum speed, acceleration, end position) during positioning. After a value change, simply execute a new motion start command  $(M)$ . The commands  $NP$  and  $NV$  can be used to control the sequence.

Further information on complex motion profiles is given in [chap. 3.8.1, p. 40.](#page-39-1)

#### Digital signal target position

The entry into the target corridor can be displayed via the fault output as a digital output signal in the POSOUT function. The signal is not reset until a further Motion start command (M).

Further information on configuration is given in [chap. 3.7, p. 38.](#page-37-0)

### <span id="page-15-0"></span>**3.3.2 Analogue positioning mode (APCMOD)**

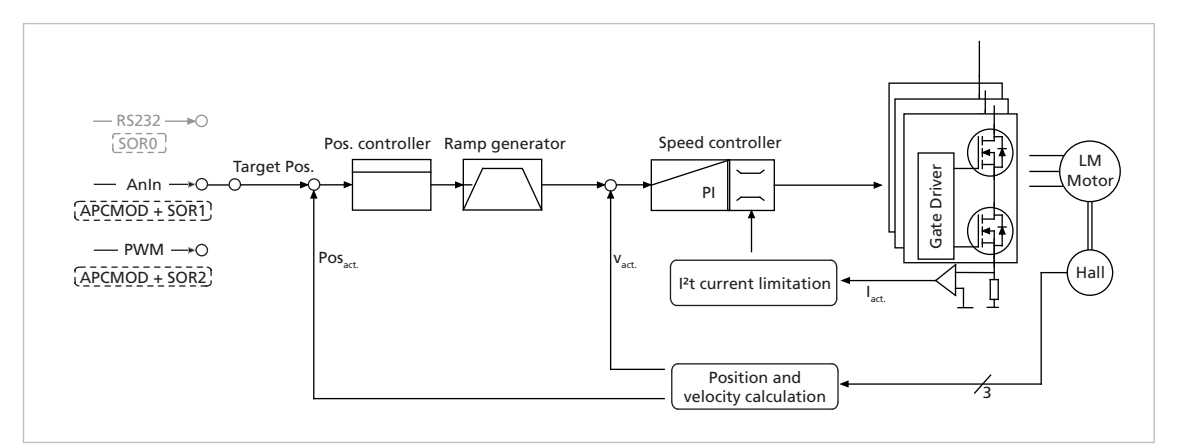

#### *Fig. 2: Controller structure for set-point presetting via an analogue voltage*

In this operating mode the target position can be preset using an analogue voltage at the AnIn input.

#### <span id="page-15-1"></span>**3.3.2.1 Basic settings**

Operating mode APCMOD and SOR1 or SOR2.

The positioning range limits can be set via the command LL and activated via APL. The proportional amplification PP and a differential term PD can be set for the position controller.

The maximum position to be approached with a voltage of 10 V can be preselected with the LL command. At –10 V the drive moves in the opposite direction up to the set negative range limit.

Irrespective of the preset  $LL$  value, the maximum position is limited to 3 000 000 in APCMOD.

The resolution of the analogue input is limited to 12 bit (4096 steps). The direction can be predefined with the commands ADL and ADR.

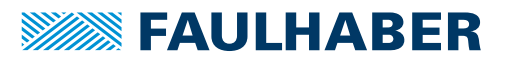

#### <span id="page-16-0"></span>**3.3.2.2 Additional settings**

#### Ramp generator

The slopes of the acceleration and deceleration ramps, and the maximum speed can be defined using the AC, DEC and SP commands.

See [chap. 3.8.1, p. 40.](#page-39-1)

#### Velocity controller / current limitation

The controller parameters POR and I of the velocity controller can be adjusted. In addition, the current limitation values LPC and LCC can be used to protect the drive against overload.

See [chap. 3.4, p. 20.](#page-19-0)

#### <span id="page-16-1"></span>**3.3.2.3 Positioning via pulse width signal (PWM) at the analogue input (SOR2)**

If SOR2 is set in APCMOD, the pulse duty factor of a PWM signal can be used as position setpoint.

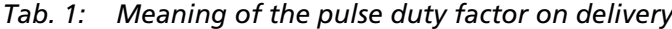

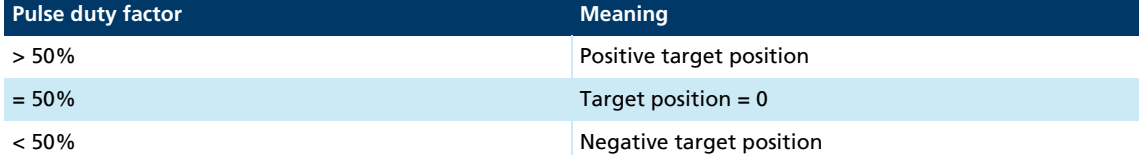

#### <span id="page-16-2"></span>**3.3.2.4 Absolute positioning within a magnetic pole pitch**

In motion control systems, after switching on, the initial position is absolutely initialised within a pole pitch (–1 500…1 500 corresponds to the spacing of the magnetic poles). This means that even if the power supply is disconnected, the position determination supplies the correct position value after restarting (if the cage bar has only been moved within one magnetic pole pitch).

The following commands enable the drive to be accurately positioned in the voltage range 0…10 V within one magnetic pole pitch and to return to the correct position even after the supply has been switched off, without homing.

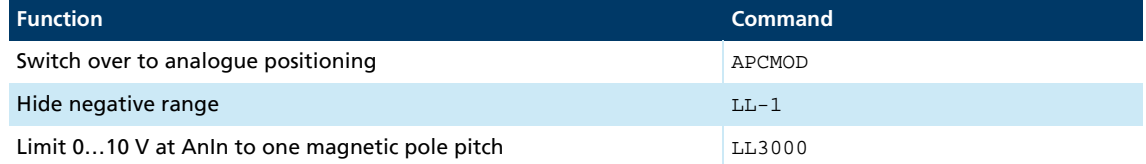

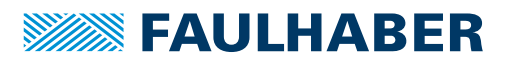

## portional amplification PP and a differential term PD can be set for the position controller.<br>
<br> **Example 2** and the portional term in the controller structure for using and external ancoder as the actual value encoder<br>
F - | *| | |* | | Speed controller I²t current limitation ENCSPEED HALLSPEED LM **Motc** Hall IE Gate Driver Pos. controller Ramp engenerator Target Pos. RS232 SOR0 Pos PI  $V_{act.}$ I act. Position and velocity calculation Position and elocity calculation  $\Delta$ nin -3

### <span id="page-17-0"></span>**3.3.3 External encoder as actual position value (ENCMOD)**

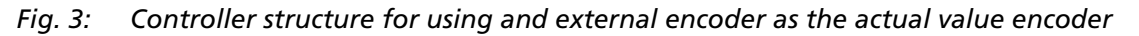

For high-precision applications, the actual values of LM motors can be derived from an external encoder.

- **Depending on the application, the velocity can be derived from the encoder or from** the Hall sensors.
- $\blacksquare$  The external encoder can be connected directly to the cage bar. An encoder that is mounted to the application output (e.g. glass scale) is particularly advantageous. This allows the high precision to be set directly at the output.
- Commutation still occurs via the analogue Hall sensors.

#### <span id="page-17-1"></span>**3.3.3.1 Basic settings**

Operating mode ENCMOD and SOR0.

The positioning range limits can be set via the command LL and activated via APL. The pro-

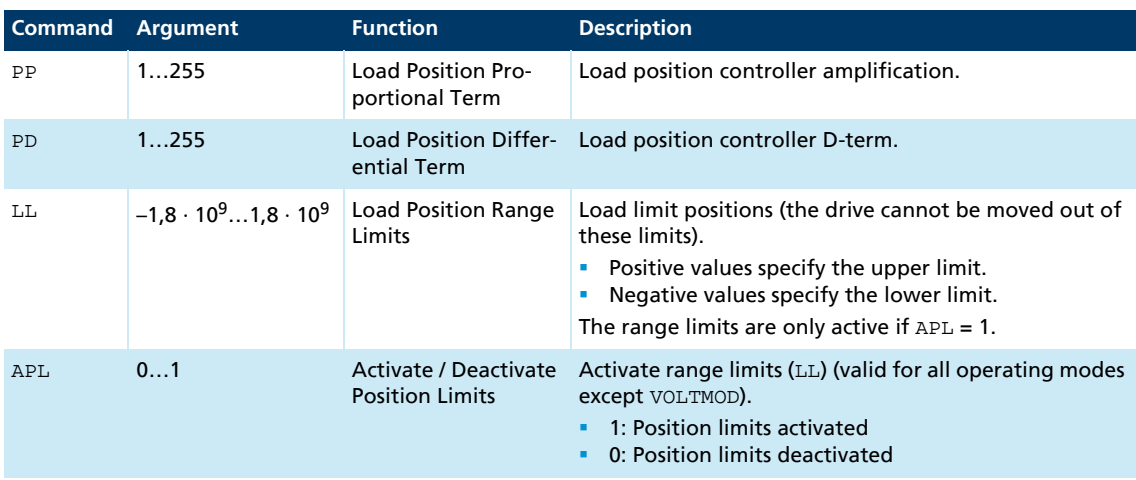

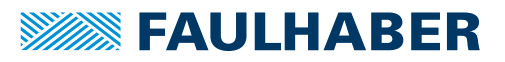

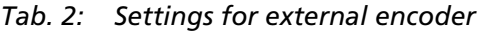

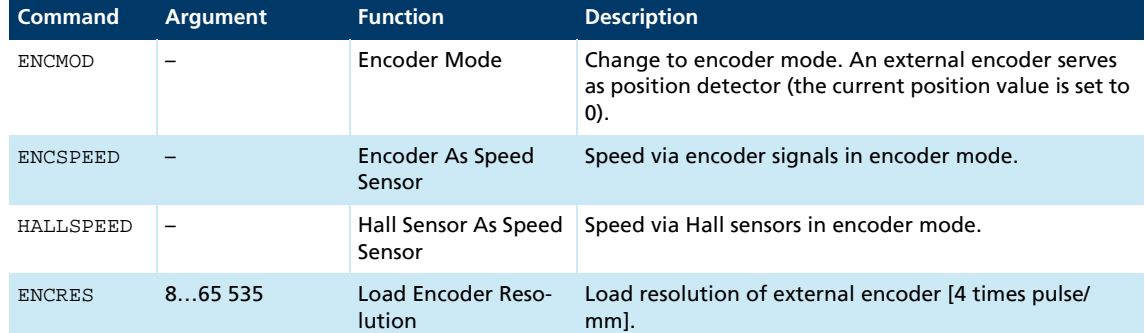

#### <span id="page-18-0"></span>**3.3.3.2 Additional settings**

#### Ramp generator

The slopes of the acceleration and deceleration ramps, and the maximum speed can be defined using the AC, DEC and SP commands.

See [chap. 3.8.1, p. 40.](#page-39-1)

#### Velocity controller / current limitation

The controller parameters POR and  $I$  of the velocity controller can be adjusted. In addition, the current limitation values LPC and LCC can be used to protect the drive against overload.

See [chap. 3.4, p. 20.](#page-19-0)

#### <span id="page-18-1"></span>**3.3.3.3 Motion control commands**

Positioning in the ENCMOD is executed in precisely the same way as in CONTMOD using the FAULHABER motion control commands (see [chap. 7.4, p. 85\)](#page-84-1).

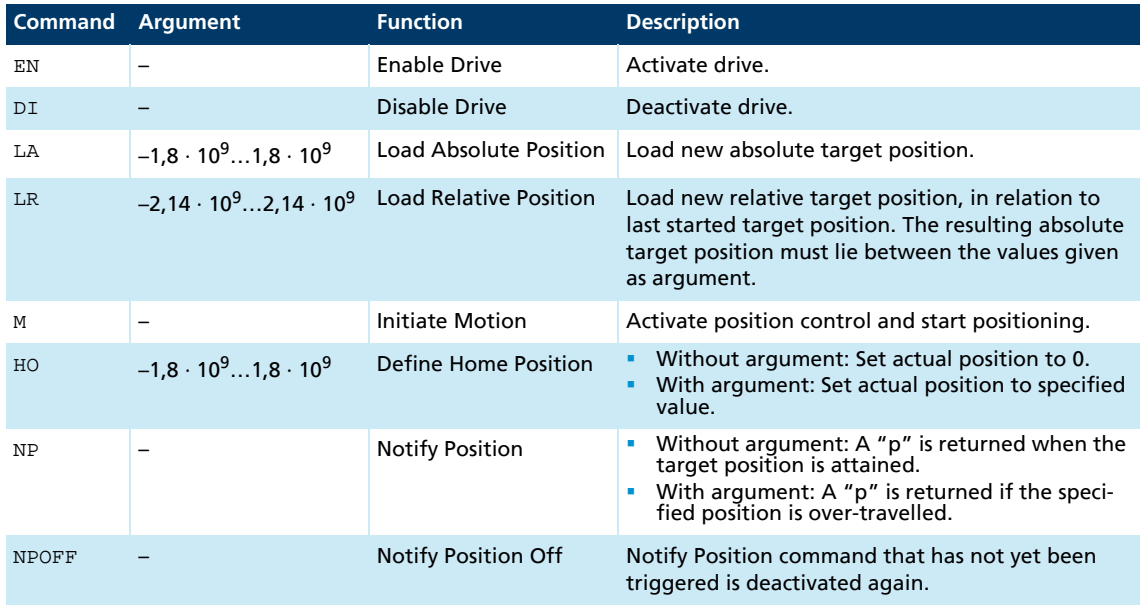

#### Example:

- Load target position: LA40000
- **Start positioning: M**

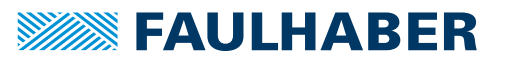

Attainment of the target position or any intermediate position is indicated by a "p" on the serial interface if "Notify Position" is set before the start of positioning, provided that ANSW1 or ANSW2 is set.

#### Actual value resolution

In ENCMOD the resolution of the position values depends on the resolution of the encoder.

#### Complex motion profiles

More complex motion profiles can be generated through appropriate presetting of new values (maximum speed, acceleration, end position) during positioning. After a value change, simply execute a new motion start command  $(M)$ . The commands NP and NV can be used to control the sequence.

Further information on complex motion profiles is given in [chap. 3.8.1.4, p. 43](#page-42-0).

#### Digital signal target position

The entry into the target corridor can be displayed via the fault output as a digital output signal in the POSOUT function. The signal is not reset until a further Motion start command (M).

Further information on configuration is given in [chap. 3.7, p. 38.](#page-37-0)

### <span id="page-19-0"></span>**3.4 Velocity control**

In velocity control mode the velocity of the drive is controlled by a PI controller. Provided the drive is not overloaded, the drive follows the presetting without deviation.

The current velocity of LM motors can be detected both from the Hall signals and via an additional encoder.

The velocity can be preset via the serial interface or from sequence programs, via an analogue voltage preset or a PWM signal.

### <span id="page-19-1"></span>**3.4.1 Velocity presetting via the serial interface**

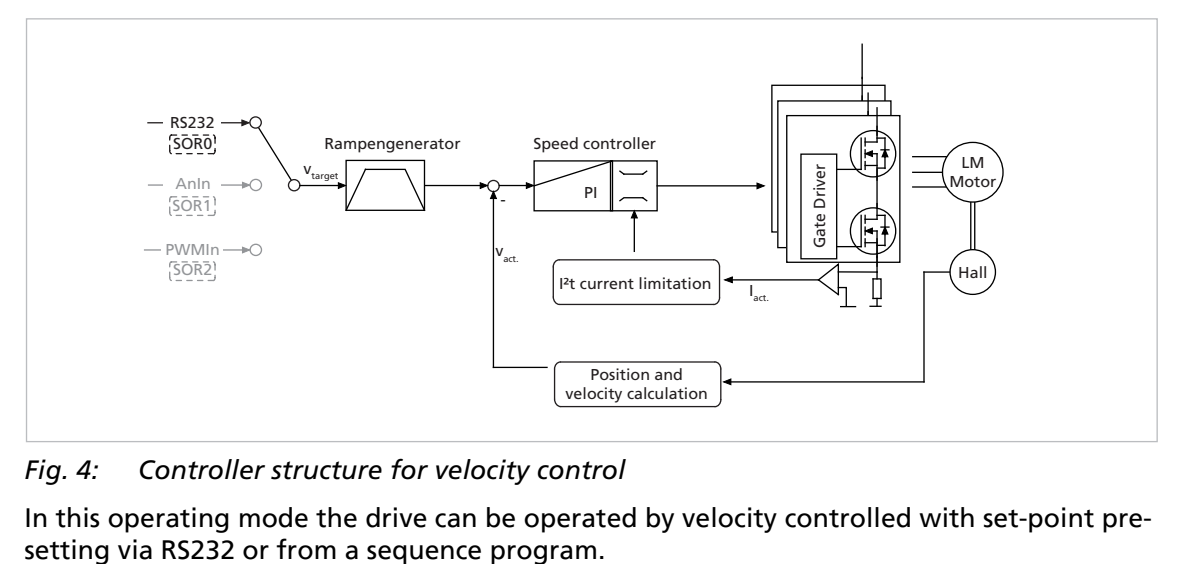

*Fig. 4: Controller structure for velocity control*

In this operating mode the drive can be operated by velocity controlled with set-point pre-

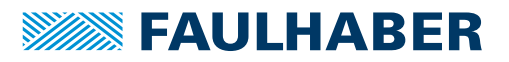

#### <span id="page-20-0"></span>**3.4.1.1 Basic settings**

Operating mode CONTMOD and SOR0.

The controller parameters POR and I and the sampling rate can be adjusted for the velocity controller.

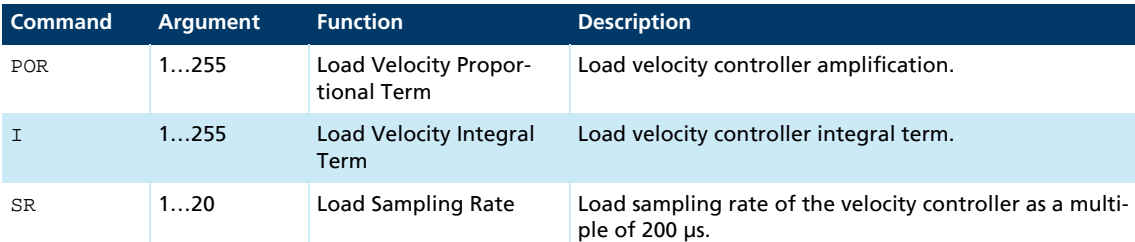

### <span id="page-20-1"></span>**3.4.1.2 Velocity input**

In LM motors the current velocity is determined in CONTMOD by evaluating the Hall sensor signals, which supply 3 000 pulses per magnetic pitch.

#### <span id="page-20-2"></span>**3.4.1.3 Additional settings**

#### Movement limits

The LL command can also be used to define a movement range limit for velocity mode. The APL1 command activates monitoring of these limits.

#### Ramp generator

The slopes of the acceleration and deceleration ramps, and the maximum speed can be defined using the AC, DEC and SP commands.

See [chap. 3.8.1, p. 40.](#page-39-1)

#### Current limitation

The current limitation values LPC and LCC can be used to protect the drive against overload.

See [chap. 3.8.3, p. 44.](#page-43-1)

#### <span id="page-20-3"></span>**3.4.1.4 Motion control commands**

An overview of all motion control commands is given in [chap. 7.4, p. 85](#page-84-1).

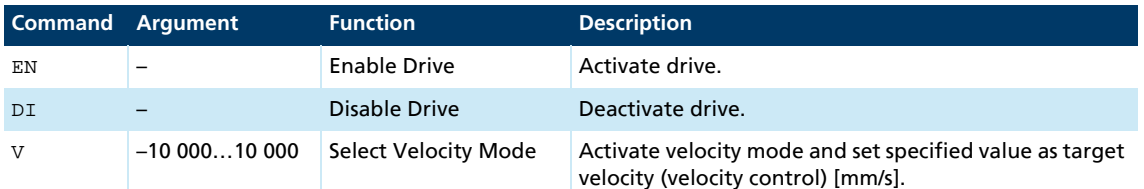

Example:

i

**Drive motor at 100 mm/s: V100** 

In order to change the direction, simply assign a negative velocity value (e.g.  $V-100$ ).

Stop motor: VO

Make sure that the maximum speed  $SP$  is not set below the desired target velocity.

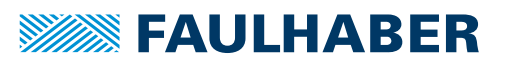

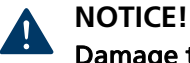

### Damage to the mechanical system due to too high target velocities (speeds).

- Due to the short stroke, use the speed controller with extreme caution.
- Define the positioning limits using the APL1 command (default setting).

#### <span id="page-21-0"></span>**3.4.1.5 Complex motion profiles**

Reaching the given speed is indicated by a "v", if "Notify Velocity" has been set before starting the speed mode and ANSW1 or ANSW2 is set:

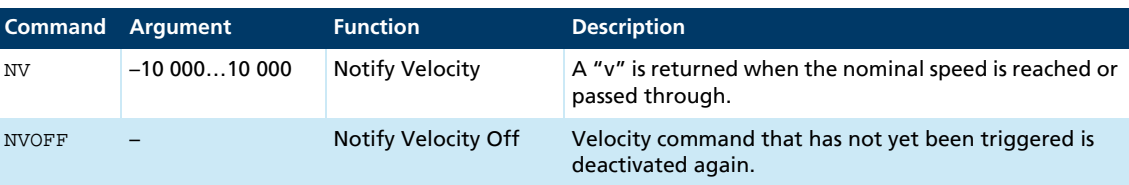

### <span id="page-21-1"></span>**3.4.2 Velocity presetting via an analogue voltage or a PWM signal (SOR1/SOR2)**

In this operating mode, the drive velocity can be controlled with set value presetting via an analogue voltage (SOR1) or a PWM signal (SOR2).

#### <span id="page-21-2"></span>**3.4.2.1 Basic settings**

Operating mode CONTMOD and SOR1 (AnIn) or SOR2 (PWMIn).

The controller parameters POR, I and the sampling rate can be adjusted for the velocity controller. In addition, commands are available for configuring the analogue velocity presetting.

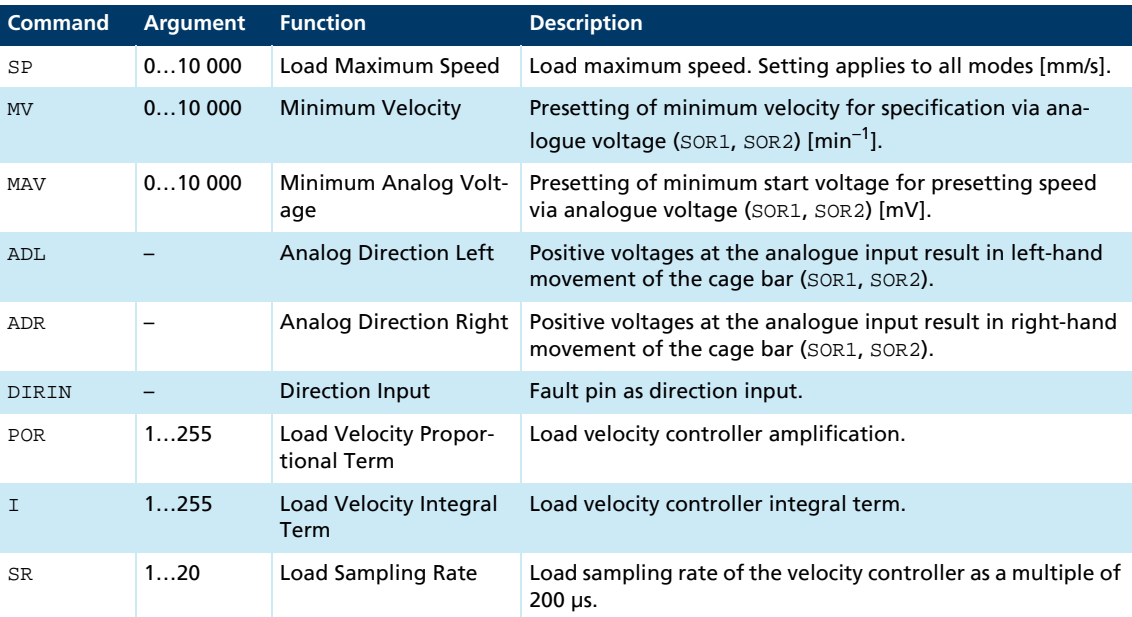

### <span id="page-21-3"></span>**3.4.2.2 Velocity input**

By default, in LM motors the current speed is determined by evaluating the Hall sensor signals. Additional incremental encoders cannot be connected to motors for analogue velocity presetting (SOR1) or PWMIn (SOR2).

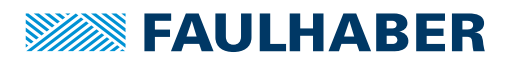

### <span id="page-22-0"></span>**3.4.2.3 Target value input**

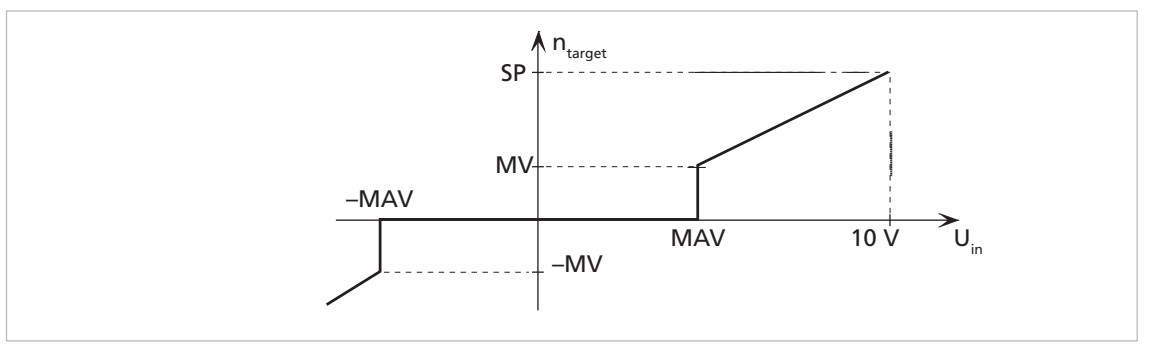

*Fig. 5: Target value input*

#### Example:

The drive is only to start moving with voltages over 100 mV or below –100 mV at the analogue input:

MAV100

#### Advantage:

As 0 mV is usually difficult to set at the analogue input, 0 mm/s is also not easy to implement. The dead band produced by the minimum start voltage prevents the motor from starting as a result of small interference voltages.

#### <span id="page-22-1"></span>**3.4.2.4 Additional settings**

#### Movement limits

The LL command can also be used to define a movement range limit for velocity mode. The APL1 command activates monitoring of these limits.

#### Ramp generator

The slopes of the acceleration and deceleration ramps, and the maximum speed can be defined using the AC, DEC and SP commands.

See [chap. 3.8.1, p. 40.](#page-39-1)

#### Current limitation

The current limitation values LPC and LCC can be used to protect the drive against overload.

See [chap. 3.8.3, p. 44.](#page-43-1)

#### <span id="page-22-2"></span>**3.4.2.5 Set-point presetting via pulse width signal (PWM) at the analogue input (SOR2)**

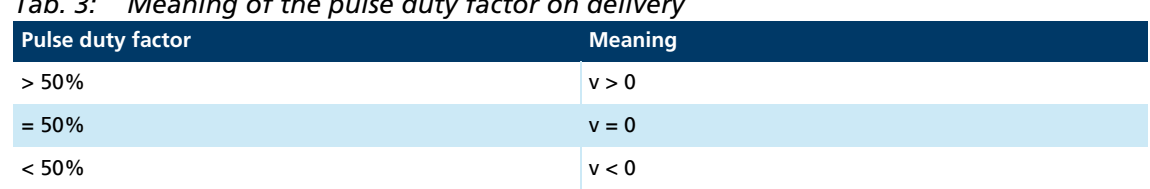

*Tab. 3: Meaning of the pulse duty factor on delivery*

The commands SP, MV, MAV, ADL and ADR can also be used here.

If SOR2 is set in APCMOD, the pulse duty factor of a PWM signal can be used as velocity target.

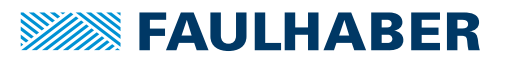

#### <span id="page-23-0"></span>**3.4.2.6 Input circuit**

The input circuit at the analogue input is designed as a differential amplifier. If the analogue input is open, an undefined velocity can be set. The input must be connected to AGND with low-impedance or set to the voltage level of the AGND, in order to generate 0 mm/s.

For a circuit example, see Technical Manual.

#### <span id="page-23-1"></span>**3.4.3 External encoder as actual velocity value (ENCMOD)**

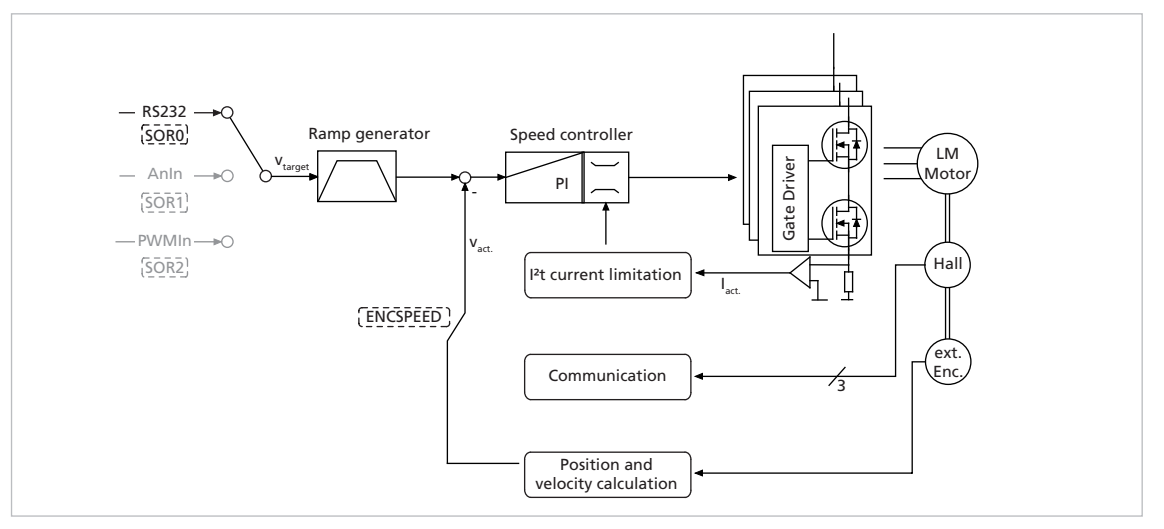

*Fig. 6: Velocity control with external encoder as actual value*

In this operating mode the drive can be operated by velocity controlled with set-point presetting via RS232 or from a sequence program. The velocity is evaluated via an additional encoder, external or built onto the motor. In particular, this enables a specific load speed to be controlled by an incremental encoder at the output.

The analogue Hall sensors of the motors are also evaluated in ENCMOD mode for the motor commutation.

#### <span id="page-23-2"></span>**3.4.3.1 Basic settings**

Operating mode ENCMOD and SOR0.

The controller parameters POR and  $I$  and the sampling rate can be adjusted for the velocity controller.

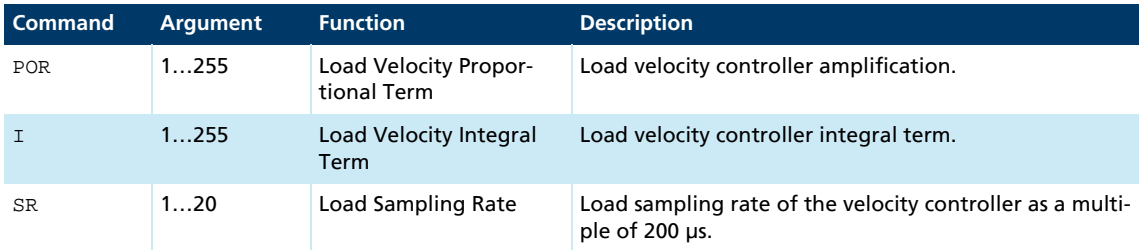

### <span id="page-24-0"></span>**3.4.3.2 Velocity input**

The external incremental encoder's resolution must be specified with 4 edge evaluation using the ENCRES parameter.

In addition to ENCMOD mode, velocity evaluation on the basis of the encoder must be activated using the ENCSPEED command.

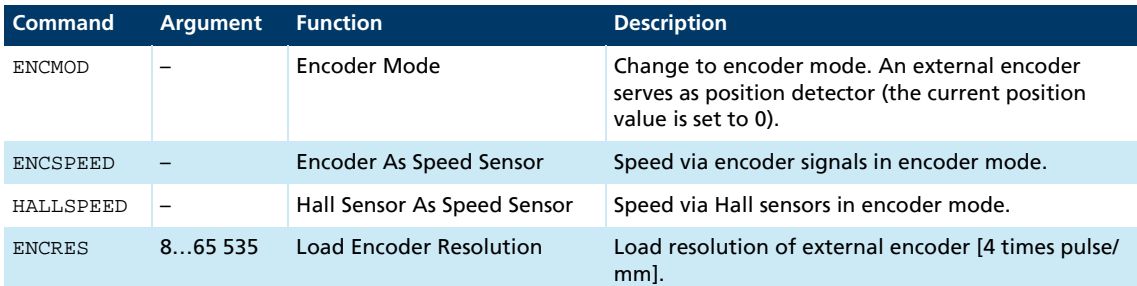

### <span id="page-24-1"></span>**3.4.3.3 Additional settings**

#### Movement limits

The LL command can also be used to define a movement range limit for velocity mode. The APL1 command activates monitoring of these limits.

#### Ramp generator

The slopes of the acceleration and deceleration ramps, and the maximum speed can be defined using the AC, DEC and SP commands.

See [chap. 3.8.1, p. 40.](#page-39-1)

#### Current limitation

The current limitation values LPC and LCC can be used to protect the drive against overload.

See [chap. 3.8.3, p. 44.](#page-43-1)

### <span id="page-24-2"></span>**3.4.3.4 Motion control commands**

An overview of all motion control commands is given in [chap. 7.4, p. 85](#page-84-1).

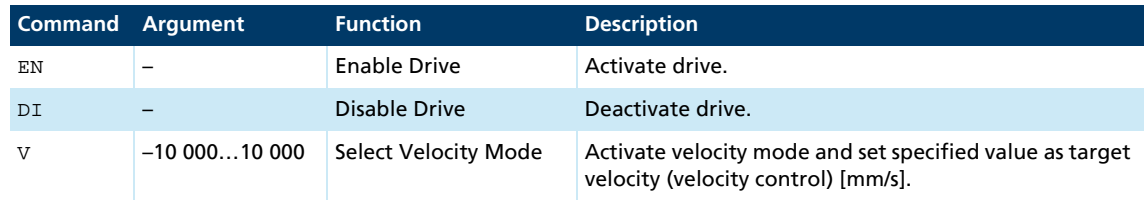

Example:

Ť.

**Drive motor at 100 mm/s: V100** 

In order to change the direction, simply assign a negative velocity value (e.g.  $V-100$ ).

Stop motor: **V0** 

Make sure that the maximum speed  $SP$  is not set below the desired target velocity.

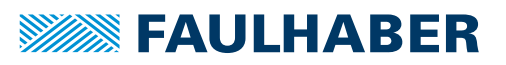

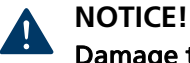

### Damage to the mechanical system due to too high target velocities (speeds).

- Due to the short stroke, use the speed controller with extreme caution.
- Define the positioning limits using the APL1 command (default setting).

### <span id="page-25-0"></span>**3.4.3.5 Complex motion profiles**

Reaching the given speed is indicated by a "v", if "Notify Velocity" has been set before starting the speed mode and ANSW1 or ANSW2 is set:

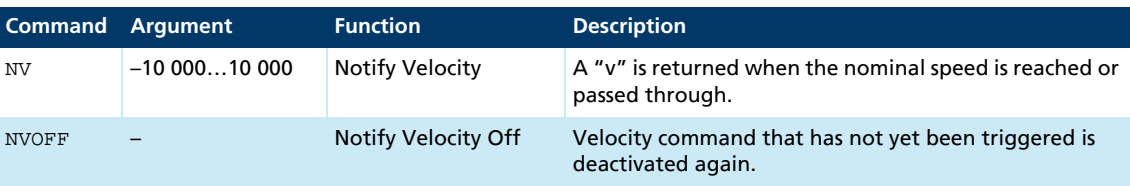

## <span id="page-25-1"></span>**3.5 Homing and limit switches**

Homing on limit switches can be used to re-initialise the absolute position of an application after switching on.

After switching on, or by giving the GOHOSEQ command, previously defined homing is performed up to the set limit switch and then the actions defined for it are performed. The ramp generator settings for maximum acceleration and the movement limits are taken into account.

### <span id="page-25-2"></span>**3.5.1 Limit switch connections and switching level**

The following connections can be used as reference and limit switch inputs:

- **Anin**
- **Fault**
- 3<sup>rd</sup> input

In LM motors the zero crossing of the Hall sensor signals is also available as index pulse. The index pulse occurs once per magnetic pole pitch. The index pulse of an external encoder can also be connected to the fault pin, enabling the actual position to be exactly zeroed.

#### Digital input configuration

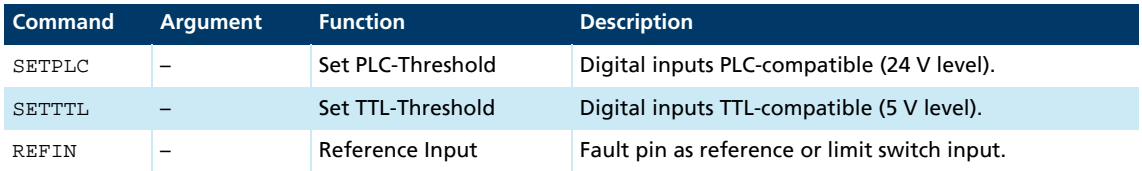

The limit switch functions for the fault pin are only accepted if REFIN is activated. The setting must be saved with SAVE.

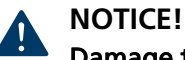

#### Damage to the electronics

The electronics can be damaged if a voltage is applied to the fault pin while it is not configured as input.

Configure the fault pin as input first before applying external voltage.

### <span id="page-26-0"></span>**3.5.2 Motion control commands**

The function of the inputs and the homing behaviour are set using the FAULHABER commands described in [chap. 3.5.3, p. 27](#page-26-1). A previously configured homing is then started with the following FAULHABER commands.

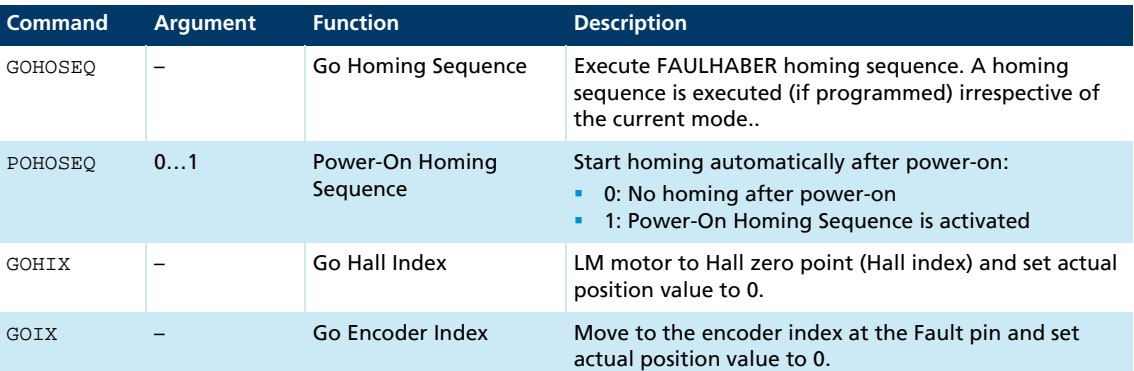

An overview of all motion control commands is given in [chap. 7.4, p. 85](#page-84-1).

If the drive is already located in the limit switch when GOHOSEQ is invoked, first of all it moves out of the switch, in the opposite direction to that specified for HOSP. The same applies to the Power On Homing Sequence (POHOSEQ).

Homing or index runs should start with an actual velocity close to 0 mm/s. If the actual velocity clearly differs from 0 mm/s when starting the homing or index run, it is not guaranteed that the set acceleration and deceleration ramp values are respected at the subsequent homing or index run.

### <span id="page-26-1"></span>**3.5.3 Configuration of homing and limit switch inputs**

The following commands use the following bit mask for configuration of the limit switch functions:

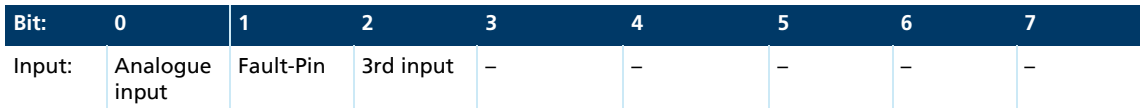

 $\blacktriangleright$  Set the bit at the position of the required input for each command and assign the resulting numeric value to the commands described below.

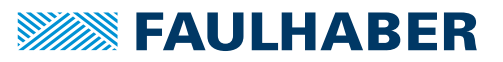

#### <span id="page-27-0"></span>**3.5.3.1 Polarity and limit switch function**

Limit switches can respond to the rising or falling edge (or level).

In addition, the hard blocking function can be configured for the limit switches. The hard blocking function provides reliable protection against overshooting of the range limit switch. If the drive is located in an HB limit switch, then the direction of rotation set with HD will be blocked, i.e. the drive can only move further out of the limit switch.

The speed stays at 0 mm/s, if the target velocity is preset in the wrong direction.

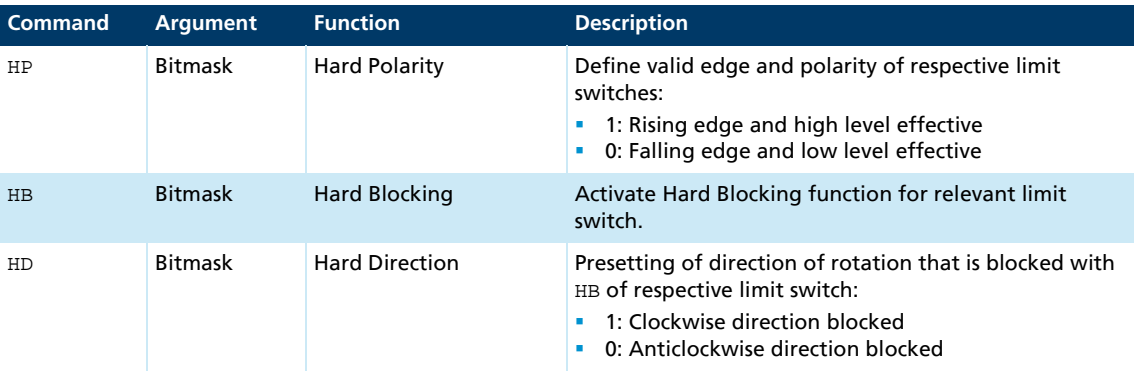

#### Example:

Setting of the Hard-Blocking function for Fault pin and 3<sup>rd</sup> input:

**2**<sup>1</sup>+2<sup>2</sup> = 2 + 4 = 6: HB6

#### <span id="page-27-1"></span>**3.5.3.2 Definition of homing behaviour**

In order to be able to execute a homing sequence with the command GOHOSEQ or as POHOSEQ, a homing sequence must be defined for a specific limit switch. Definition of the hard blocking behaviour is an additional option.

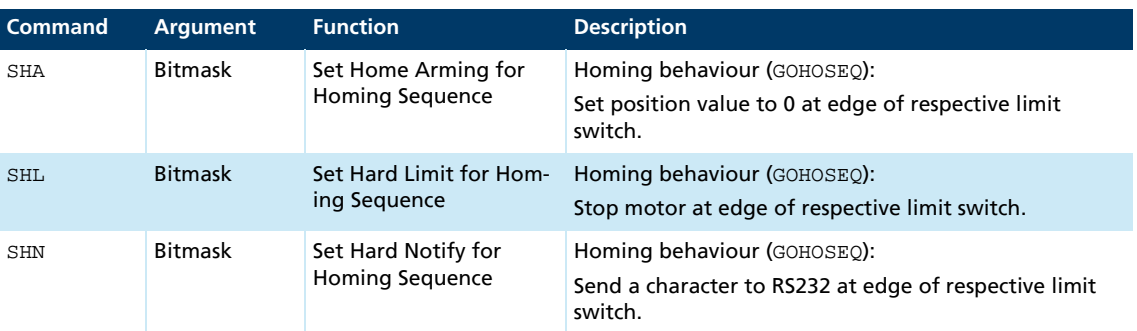

These settings must be saved with SAVE so that they are available immediately after switching on.

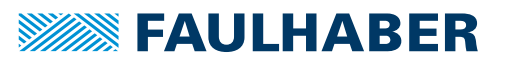

#### Example:

Homing with 3<sup>rd</sup> input as reference input (rising edge):

- HP4 Low level or falling edge was evaluated at AnIn and at the fault pin. The rising edge is evaluated at the 3<sup>rd</sup> input.
- SHA4 Activate a homing sequence for 3rd input (all others are in bit mask = 0). Action: Set Pos = 0 on reaching the limit switch.
- $SHL4$  Activate a homing sequence for 3rd input (all others are in bit mask = 0). Action: Stop motor
- SHN4 Activate a homing sequence for 3rd input (all others are in bit mask = 0). Action: Notify via RS232

#### <span id="page-28-0"></span>**3.5.3.3 Homing Speed**

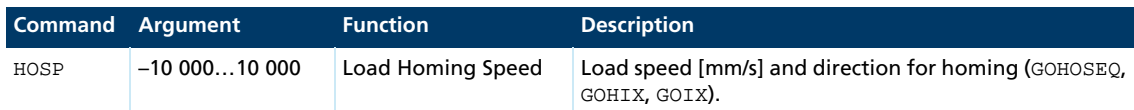

#### Example:

Homing with 100 mm/s and negative direction:

 $\blacksquare$  HOSP-100

#### <span id="page-28-1"></span>**3.5.3.4 Direct programming via HA, HL and HN commands**

These special commands can be used to define actions that are to be triggered at an edge of the relevant input, independently of a homing sequence. A programmed limit switch function will remain effective until the preselected edge occurs. The programming can be changed with a new command before an edge occurs.

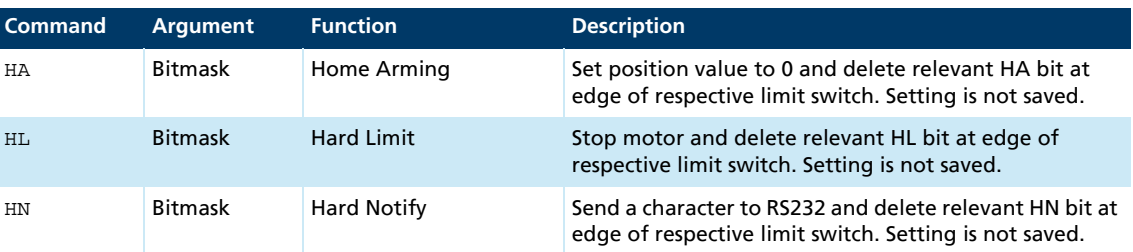

The settings are not saved with the SAVE command, therefore all configured limit switches are inactive again after power-on.

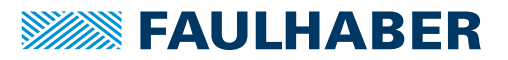

#### HL/SHL command

**Positioning mode:** 

When the edge occurs, the motor positions itself on the reference mark with maximum acceleration.

**Velocity controller mode:** 

The motor is decelerated at the set acceleration value when the edge occurs, i.e. it goes beyond the reference mark. The reference mark can be precisely approached with a subsequent positioning command (command M).

Advantage: No abrupt motion changes.

#### HN/SHN command

Hard Notify (HN) and Set Hard Notify (SHN) return values to the RS232 interface:

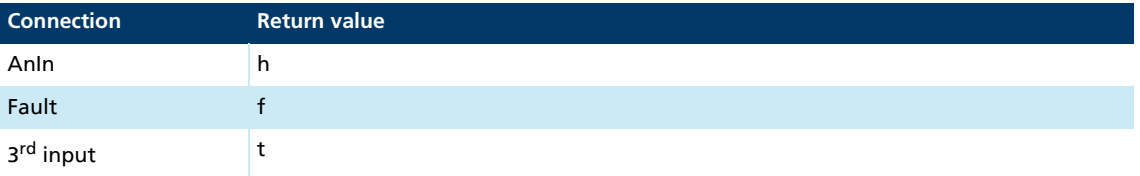

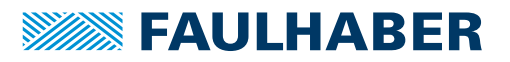

### <span id="page-30-0"></span>**3.6 Enhanced operating modes**

The CONTMOD command can be used to revert from an enhanced operating mode to normal mode.

### <span id="page-30-1"></span>**3.6.1 Stepper motor mode**

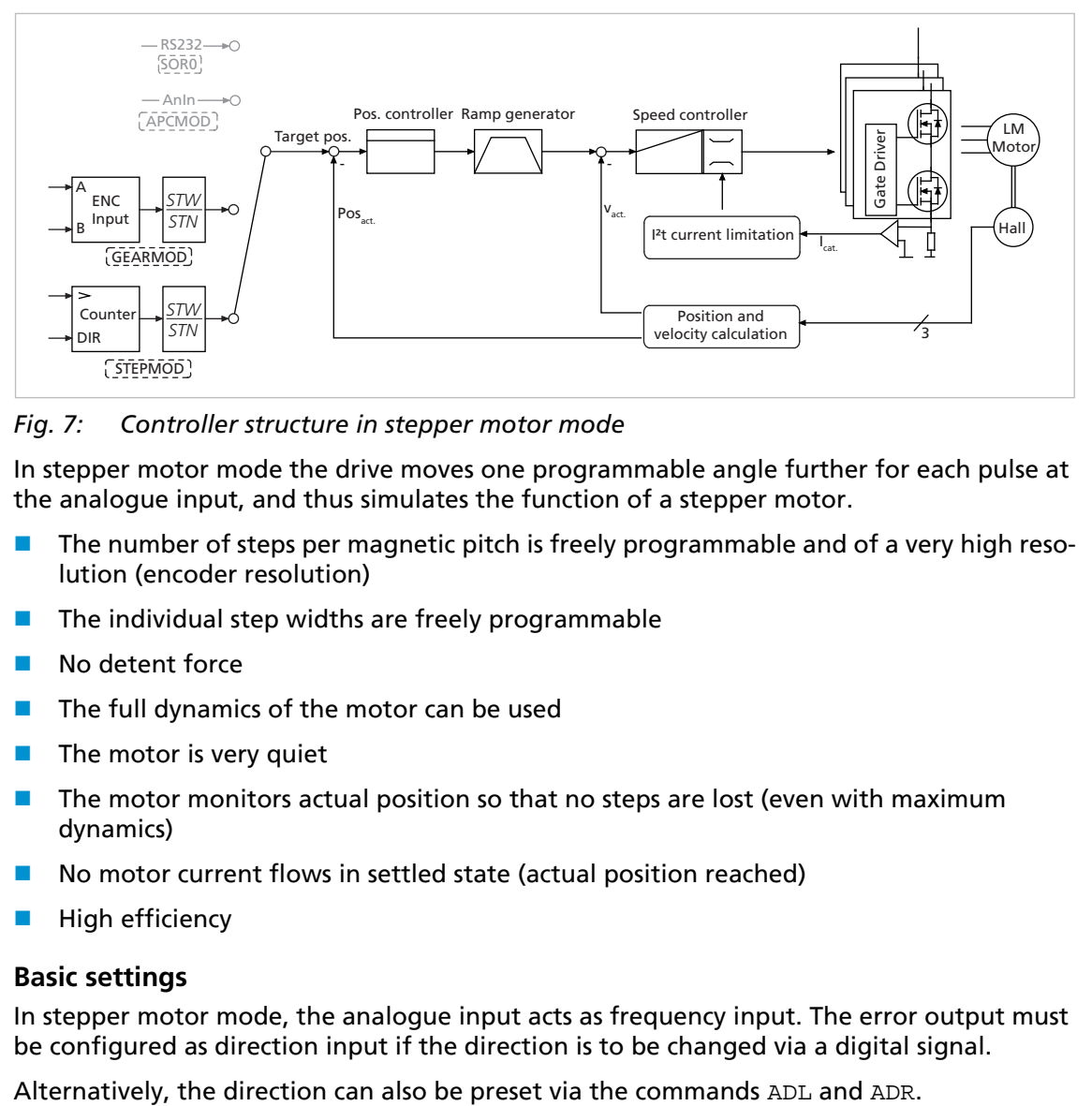

*Fig. 7: Controller structure in stepper motor mode*

In stepper motor mode the drive moves one programmable angle further for each pulse at the analogue input, and thus simulates the function of a stepper motor.

- **The number of steps per magnetic pitch is freely programmable and of a very high reso**lution (encoder resolution)
- $\blacksquare$  The individual step widths are freely programmable
- No detent force
- $\blacksquare$  The full dynamics of the motor can be used
- $\blacksquare$  The motor is very quiet
- The motor monitors actual position so that no steps are lost (even with maximum dynamics)
- No motor current flows in settled state (actual position reached)
- High efficiency

#### <span id="page-30-2"></span>**3.6.1.1 Basic settings**

In stepper motor mode, the analogue input acts as frequency input. The error output must be configured as direction input if the direction is to be changed via a digital signal.

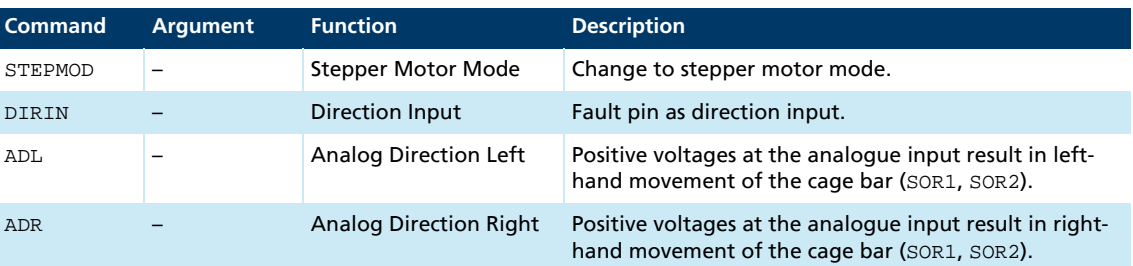

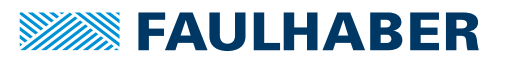

#### <span id="page-31-0"></span>**3.6.1.2 Input**

Maximum input frequency: 400 kHz

Level: 5 V TTL or 24 V PLC-compatible, depending on configuration.

The number of steps of the emulated stepper motor can be set to virtually any required settings using the following formula:

Traversing distance = pulses  $\cdot \frac{\text{STW}}{\text{Cmm}} \cdot \tau_{\text{m}}$ STN

Traversing distance: traversing distance of the linear motor in mm

Pulses: number of pulses at the frequency input (= number of steps) τm: magnetic pole pitch in mm

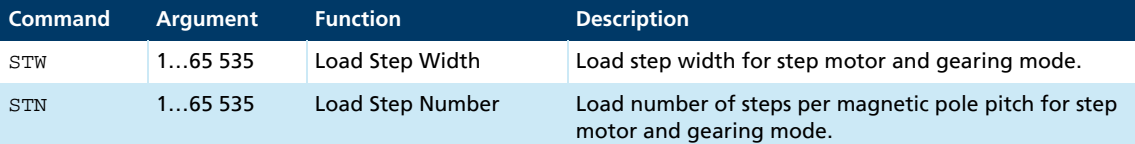

#### Example:

Motor should move 1/1000<sup>th</sup> of a magnetic pitch for each input pulse:

- STW1
- $\blacksquare$  STN1000

#### <span id="page-31-1"></span>**3.6.1.3 Additional settings**

#### Movement limits

With APL1 the movement range limits set by LL are active in stepping mode too.

#### Ramp generator

The slopes of the acceleration and deceleration ramps, and the maximum speed can be defined using the AC, DEC and SP commands.

#### Current limitation

The current limitation values LPC and LCC can be used to protect the drive against overload.

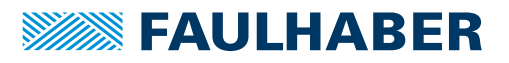

### <span id="page-32-0"></span>**3.6.2 Gearing mode (electronic gear)**

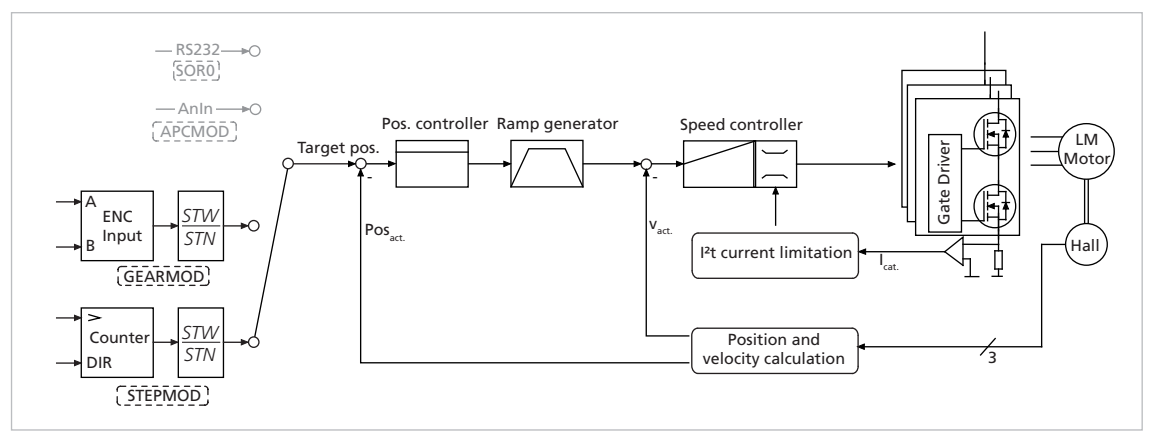

*Fig. 8: Controller structure in gearing mode*

Gearing mode enables the use of an external encoder as set-point source for the position. This enables several drives to be synchronised. If the direction is to be changed by a digital signal, the function of the fault pin must be reconfigured as a direction input.

Alternatively, the direction can be preset via the commands ADL and ADR.

### <span id="page-32-1"></span>**3.6.2.1 Basic settings**

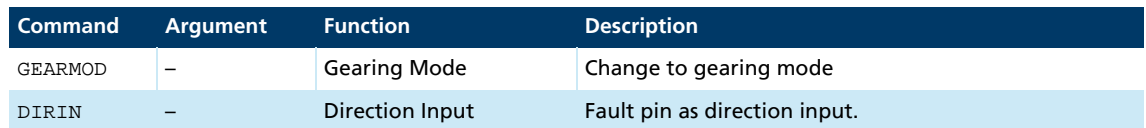

### <span id="page-32-2"></span>**3.6.2.2 Input**

The two channels of an external encoder are connected to connections AnIn and AGND which may need to be connected to the 5 V encoder supply via a 2,7 k $\Omega$  pull-up resistor.

The gear ratio between the count of the external encoder and the resulting movement of the motor can be set using the following formula:

Traversing distance = pulses  $\cdot \frac{\text{STW}}{\text{Cmm}} \cdot \tau_{\text{m}}$ STN

Traversing distance: traversing distance of the linear motor in mm

Pulses: number of pulses at the frequency input (= number of steps)

τm: magnetic pole pitch in mm

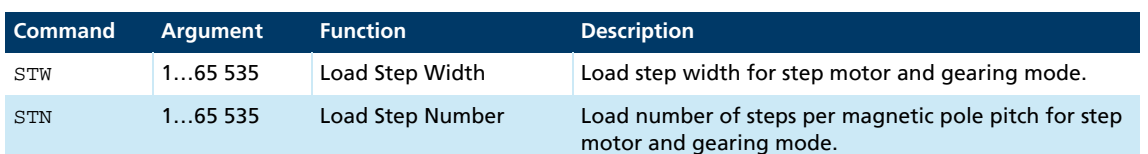

#### Example:

Motor has to move one magnetic pitch at 1 000 pulses of the external encoder:

- STW1
- STN1000

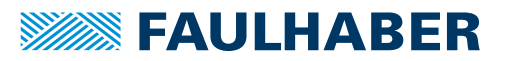

### <span id="page-33-0"></span>**3.6.2.3 Additional settings**

#### Movement limits

With APL1 the movement range limits set by LL are active in Gearing Mode too.

#### Ramp generator

The slopes of the acceleration and deceleration ramps, and the maximum speed can be defined using the AC, DEC and SP commands.

See [chap. 3.8.1, p. 40.](#page-39-1)

#### Current limitation

The current limitation values LPC and LCC can be used to protect the drive against overload.

See [chap. 3.8.3, p. 44.](#page-43-1)

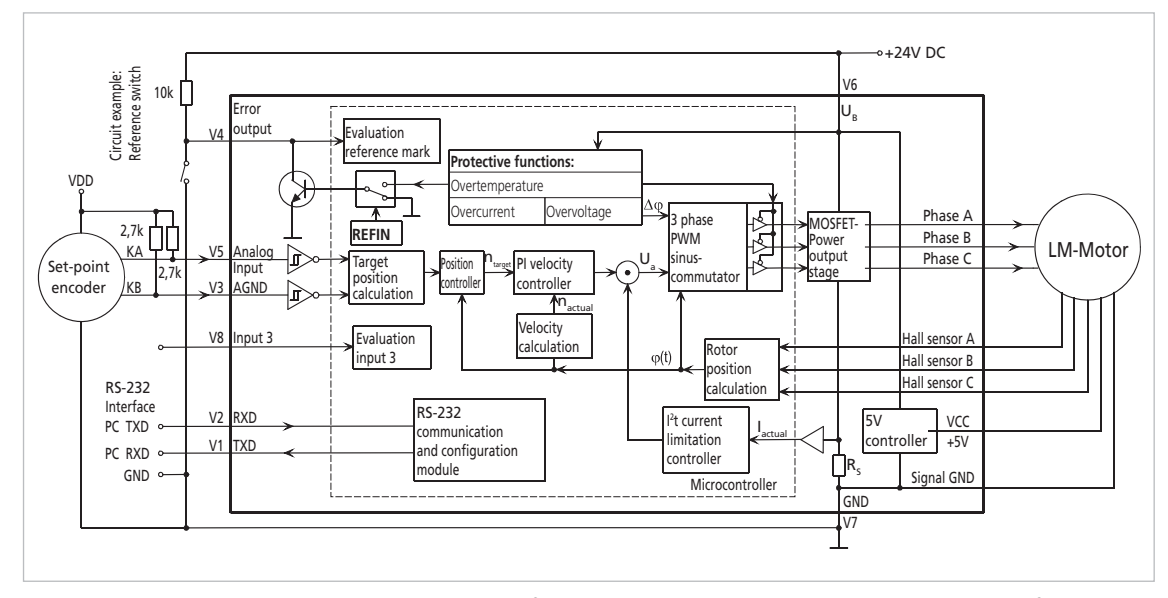

*Fig. 9: Circuit example, gearing mode for MCLM 30xx and direction set via the fault pin*

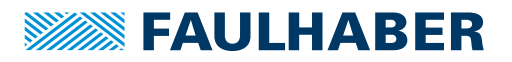

### <span id="page-34-0"></span>**3.6.3 Voltage regulator mode**

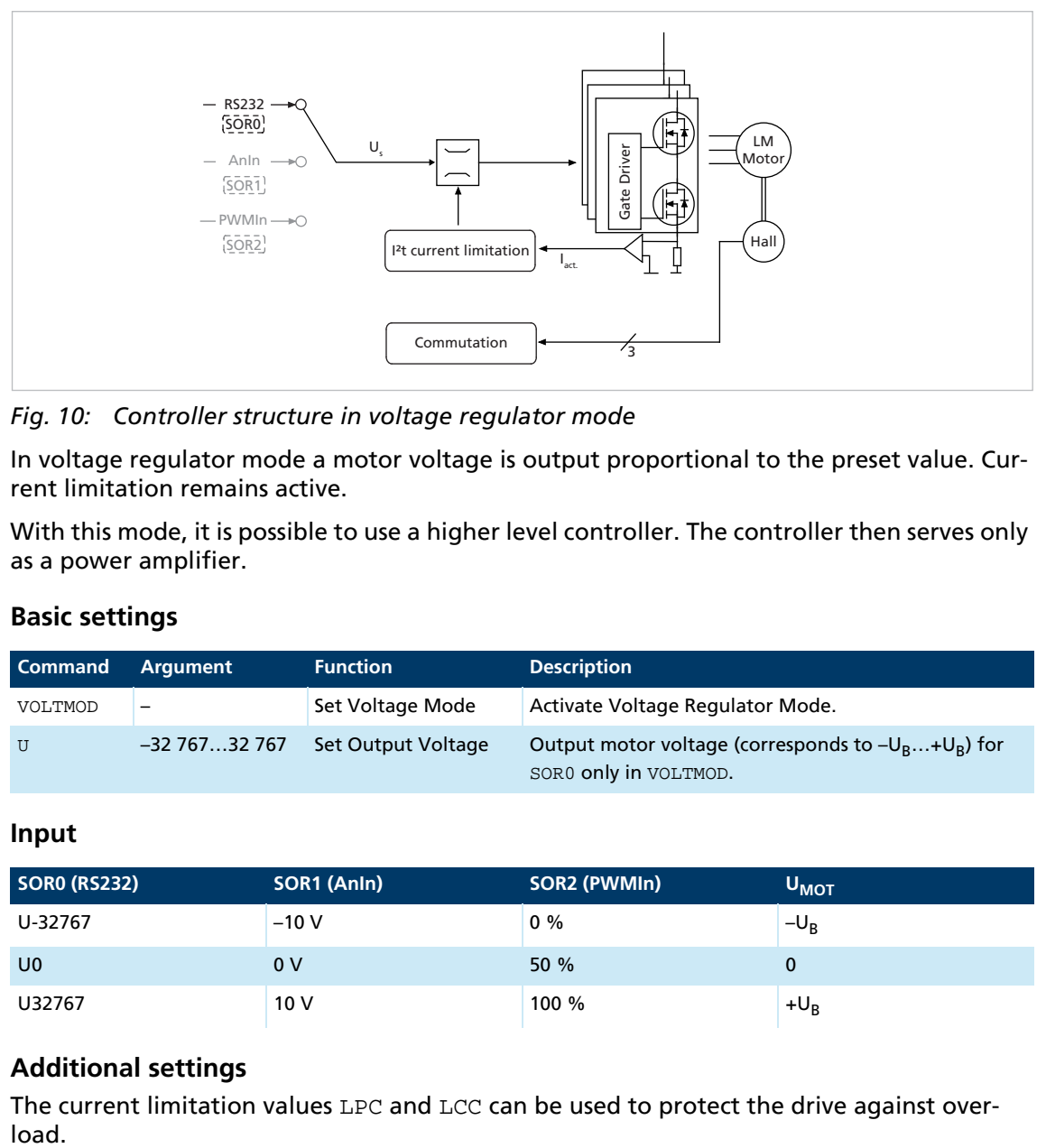

*Fig. 10: Controller structure in voltage regulator mode*

In voltage regulator mode a motor voltage is output proportional to the preset value. Current limitation remains active.

With this mode, it is possible to use a higher level controller. The controller then serves only as a power amplifier.

#### <span id="page-34-1"></span>**3.6.3.1 Basic settings**

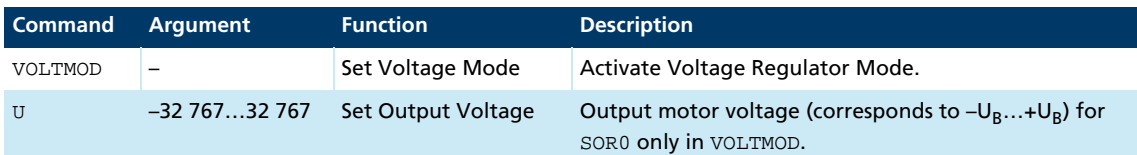

#### <span id="page-34-2"></span>**3.6.3.2 Input**

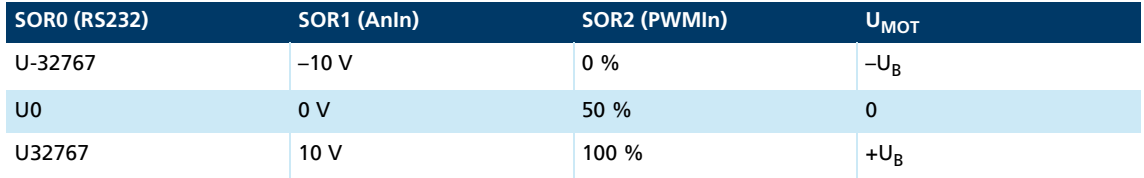

### <span id="page-34-3"></span>**3.6.3.3 Additional settings**

The current limitation values LPC and LCC can be used to protect the drive against over-

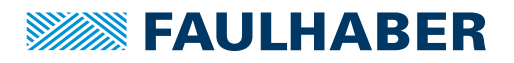

#### Gate Driver Gate Driver Ramp generator Speed controller Uxxx LM Fate Driver Gate Driver Vxxx Motor PI - I target - AnIn Hall I SOR3 act. Commutation Velocity calculation 3

### <span id="page-35-0"></span>**3.6.4 Current control with analogue current presetting - fixed direction (SOR3)**

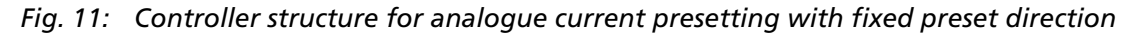

You can switch to analogue target current presetting with the SOR3 command. In this way, both in velocity mode and in voltage regulator mode, current amount can be limited proportional to the voltage at the analogue input. The set current is weighted with the maximum current LPC.

The motor is activated either in velocity mode by a previously fixed target velocity, or in voltage regulator mode via a voltage value. The error output must be configured as direction input if the direction is to be changed via a digital signal.

### <span id="page-35-1"></span>**3.6.4.1 Basic settings**

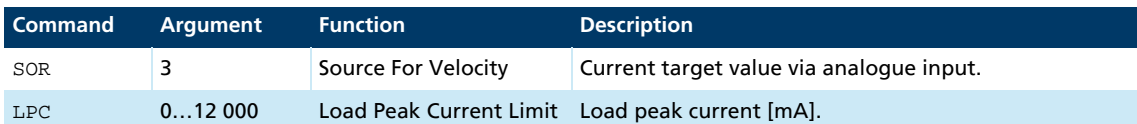

#### <span id="page-35-2"></span>**3.6.4.2 Input**

If 10 V are present at the analogue input, the current is accordingly limited to the maximum current set with LPC.

Even if negative voltages are present at the analogue input, the current is limited to the amount of the applied voltage. Negative target current presettings therefore have no effect on the direction.

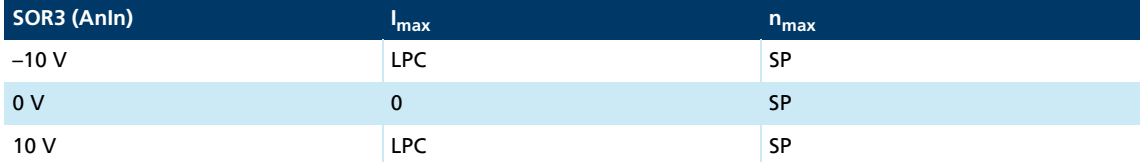
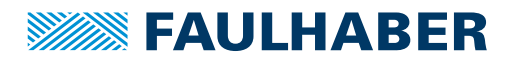

<span id="page-36-0"></span>**3.6.5 Current control with analogue current presetting - direction depending on current target value (SOR4)**

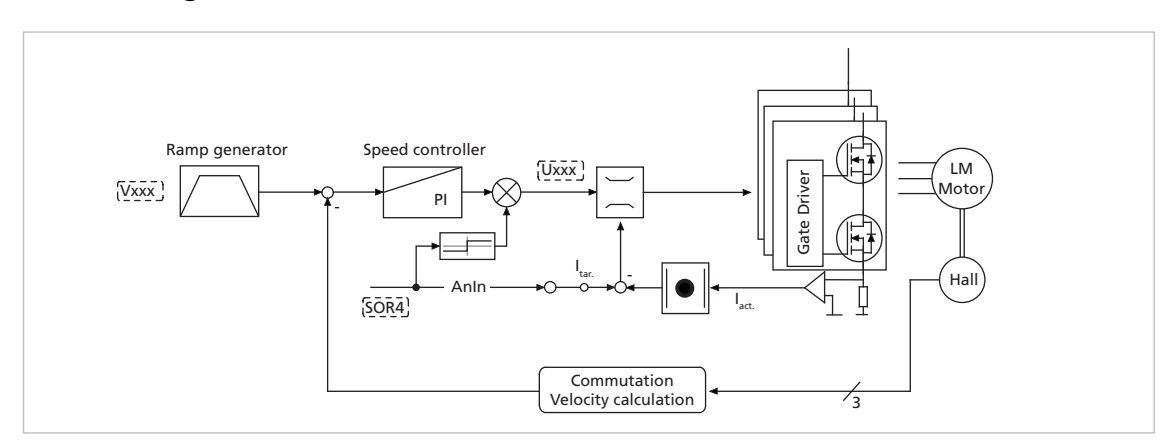

#### *Fig. 12: Controller structure for analogue current presetting with direction depending on current target value*

You can switch to analogue target current presetting with the SOR4 command. In this way, both in velocity mode and in voltage regulator mode, current amount can be limited proportional to the voltage at the analogue input. The set current is weighted with the maximum current LPC.

The motor is activated either in velocity mode by a previously fixed target velocity, or in voltage regulator mode via a voltage value. The direction is determined from the sign of the current target value.

This mode corresponds to direct current control.

### **3.6.5.1 Basic settings**

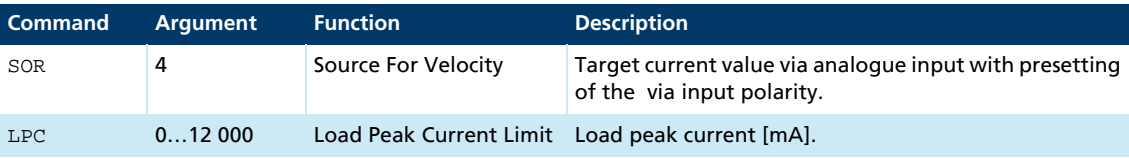

### **3.6.5.2 Input**

If 10 V are present at the analogue input, the current is accordingly limited to the maximum current set with LPC.

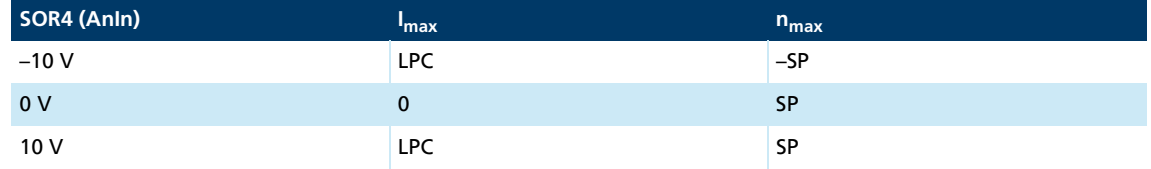

## **3.7 Fault pin as pulse output**

The error connection (fault pin) can be configured as input or output for different tasks:

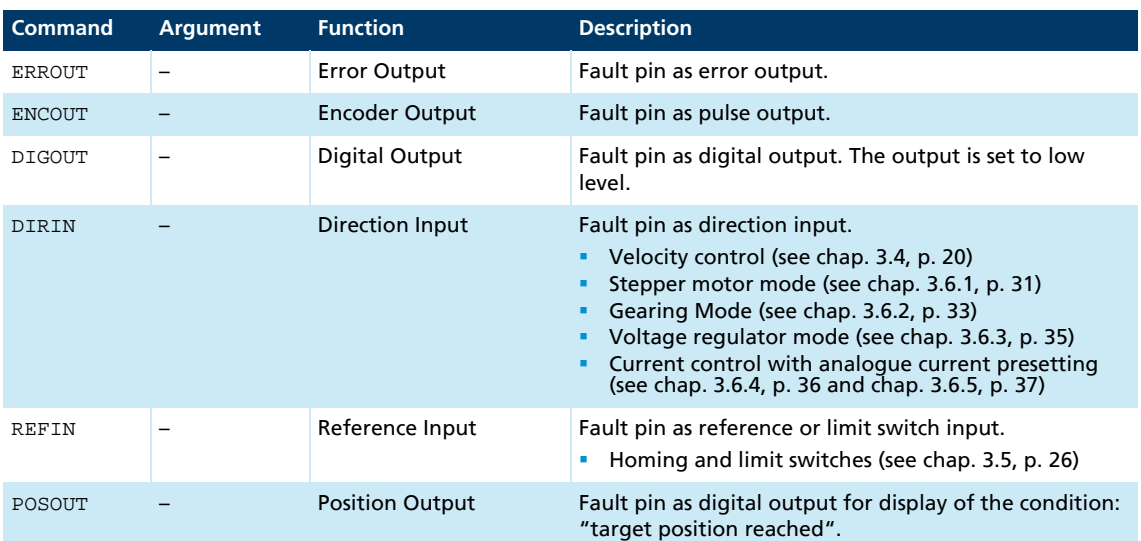

### **3.7.1 Fault pin as error output**

In ERROUT mode the output is set as soon as one of the following errors occurs:

- One of the set current limitation values (LPC, LCC) is exceeded
- Set maximum permissible speed deviation (DEV) is exceeded
- **Overvoltage detected**
- **Maximum coil or MOSFET temperature exceeded**

### **3.7.2 Additional settings**

#### Delayed signalling

In order to hide the transient occurrence of errors during the acceleration phase, for example, an error delay can be set which specifies how long an error must be present before it is displayed at the error output:

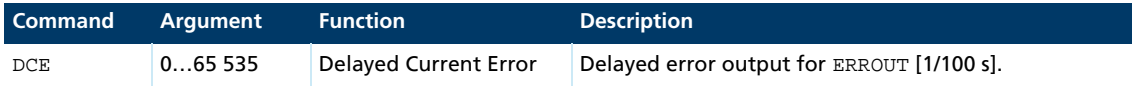

#### Example:

Wait 2 seconds before displaying error:

 $\Box$ DCE200

### Error notification via RS232

If one of the above errors occurs, automatic notification with an "r" can be implemented by setting "Notify Error", provided ANSW1 or ANSW2 is set:

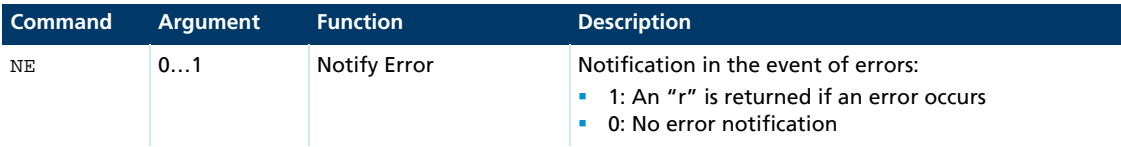

### **3.7.3 Fault pin as pulse output**

In the ENCOUT mode the fault pin is used as pulse output, which outputs an adjustable number of pulses per magnetic pitch. The pulses are derived from the Hall sensor signals of the LM motors and are limited to 4 000 pulses per second.

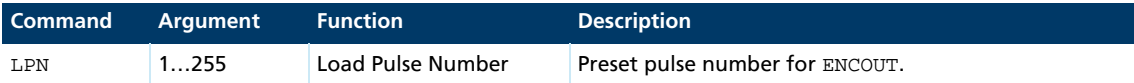

### Example:

Output 16 pulses per magnetic pitch at the fault pin:

LPN16

At 100 mm/s,  $100 \cdot 16 = 1600$  pulses per second are generated at the fault pin.

For speeds that would generate more than the maximum possible pulse number at the set LPN value, the maximum number is output. The set pulses are precisely achieved, but do not necessarily sync with the rotor position (delays possible).

Position determination via pulse counting is therefore possible, provided that no change occurs in the direction and the maximum possible pulse number is not exceeded.

### **3.7.4 Fault pin as digital output**

In DIGOUT mode, the error connection can be used as universal digital output. The digital output can be set or cleared via the following commands:

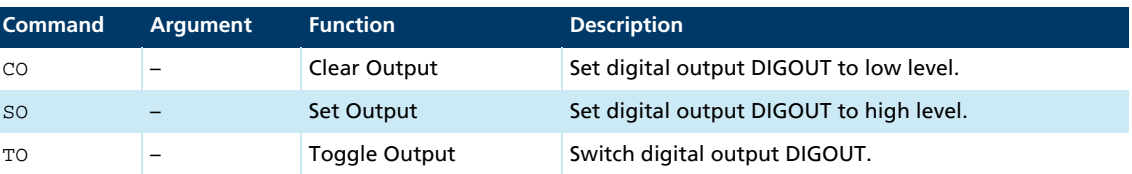

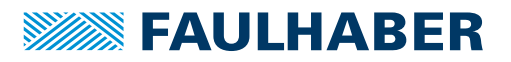

## **3.8 Technical information**

### **3.8.1 Ramp generator**

<span id="page-39-0"></span>In all modes, apart from voltage regulator mode and current control, the set-point is controlled by the ramp generator.

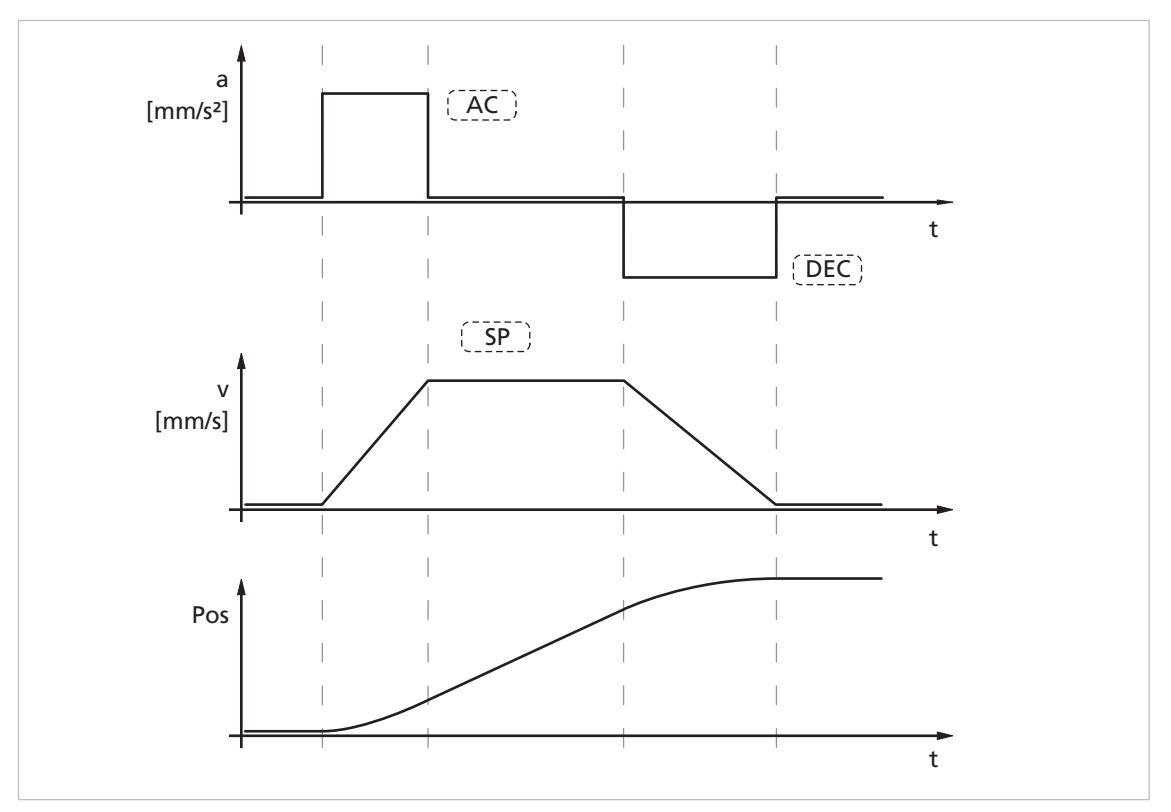

*Fig. 13: Basic ramp generator function*

This can be used to separately set the parameters for maximum acceleration (AC), maximum delay (DEC) and maximum speed (SP) for specific applications.

# **CAUTION!**

### Risk of injury by overshoot at maximum acceleration / delay

If the acceleration (AC) or delay (DEC) is set to the maximum value of 30 000 mm/s<sup>2</sup> or higher the effect of the ramp generator is switched off. With this setting, the maximum possible dynamic of the drive system is achieved. At this setting, at times the drive swings clearly beyond the target position.

Take into account this fact during use.

### **3.8.1.1 Basic settings**

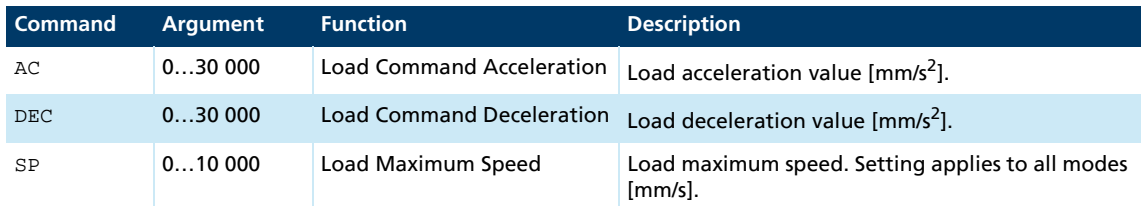

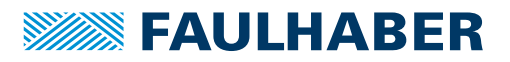

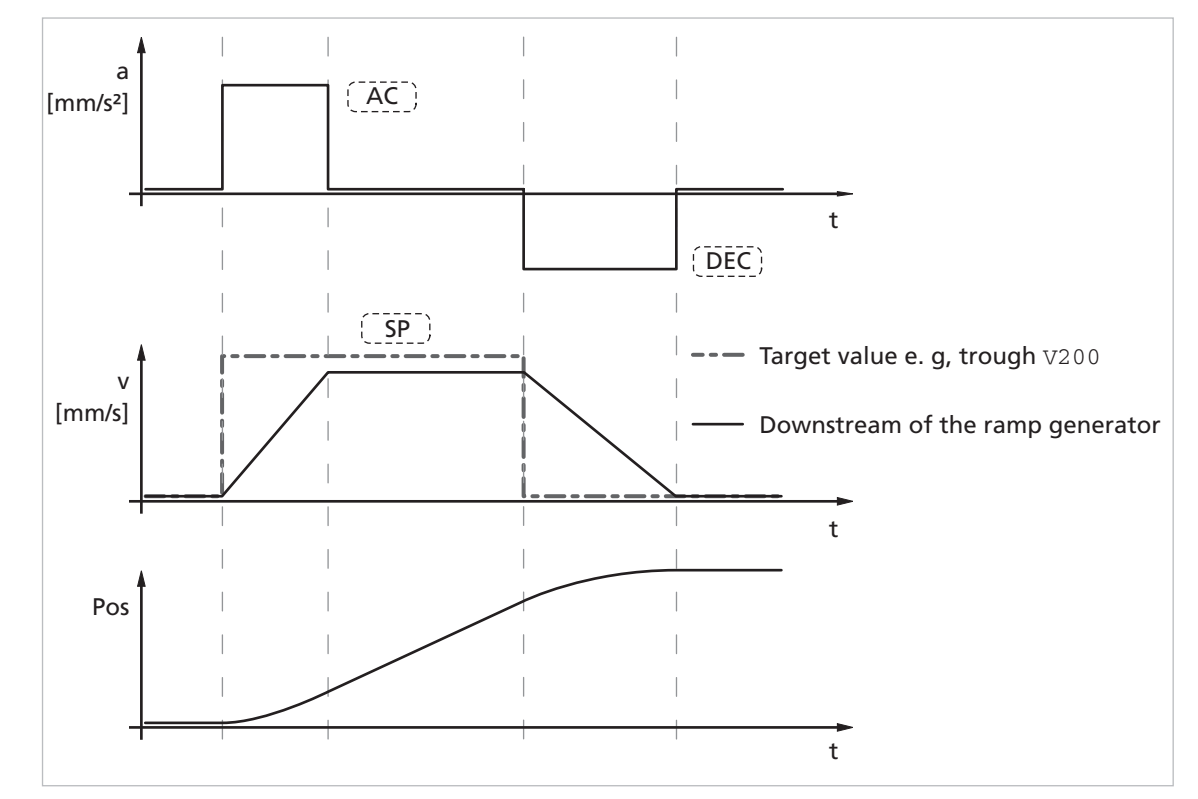

### **3.8.1.2 Ramp generator in velocity mode**

*Fig. 14: Intervention of the ramp generator in velocity mode*

In velocity mode the ramp generator acts like a filter on the target velocity. The target value is limited to the maximum speed value (SP) and target value changes are limited according to the deceleration and acceleration ramps (AC and DEC).

### Notification of the higher level control

Reaching the given speed is indicated by a "v", if "Notify Velocity" has been set before starting the speed mode and ANSW1 or ANSW2 is set.

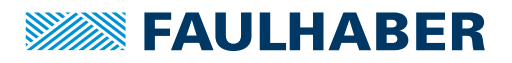

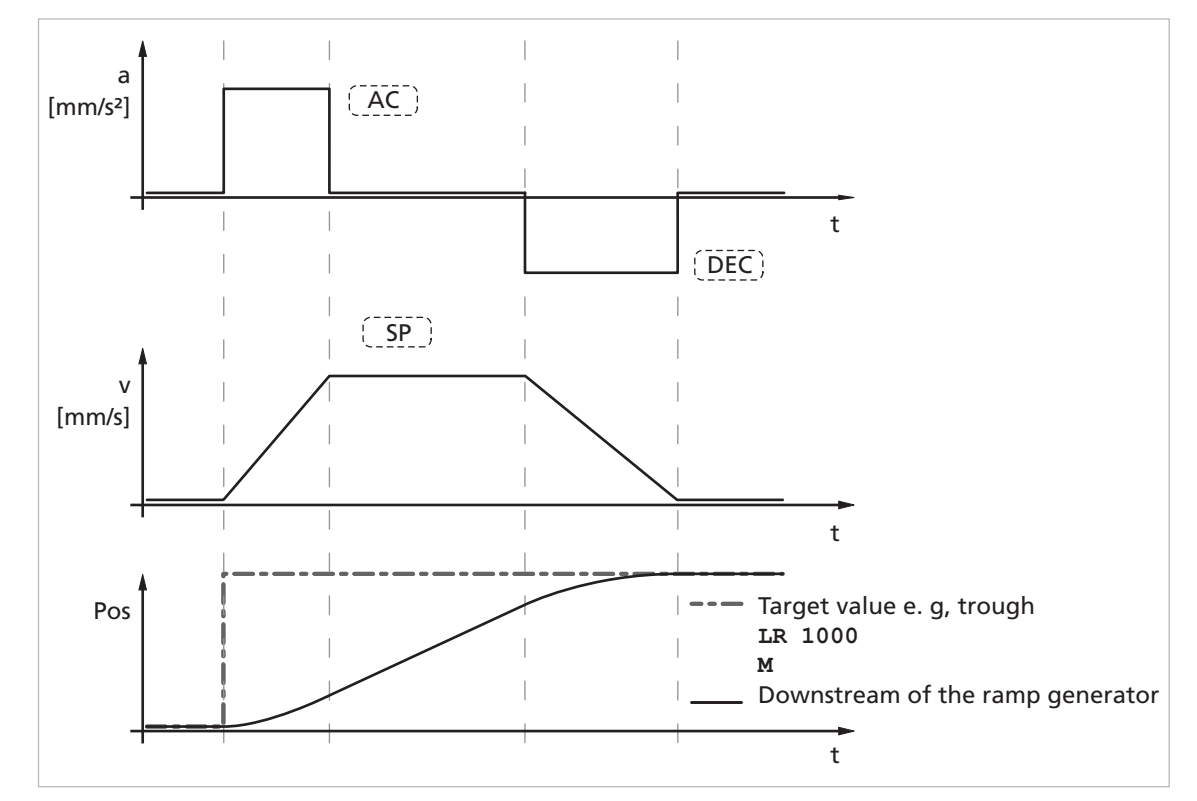

### **3.8.1.3 Ramp generator in positioning mode**

*Fig. 15: Intervention of the ramp generator in positioning mode*

In positioning mode a preset speed is determined by the position controller from the difference between the target position and actual position.

In the ramp generator, the preset speed output by the position controller is limited to the maximum speed value (SP) and accelerations are limited according to the acceleration ramp (AC).

In positioning mode the deceleration process is not extended as, before reaching the limit position, the speed has to be reduced so that the target position can be reached without overshooting.

According to the equation of motion:

$$
2a \cdot s = v^2 \implies v_{\text{max}} = \sqrt{2a \cdot s}
$$

- a: acceleration  $[m/s^2]$
- v: velocity [m/s]
- s: remaining distance [m]

the maximum speed  $v_{\text{max}}$  must be limited proportional to the remaining distance.

The allowable deceleration ramp, or rather the technically possible ramp depending on the motor and the inertia of the load, is set here using the parameter DEC.

### Notification of the higher level control

Attainment of the target position or any intermediate position is indicated by a "p" on the serial interface if "Notify Position" is set before the start of positioning, provided that ANSW1 or ANSW2 is set.

### **3.8.1.4 Complex motion profiles**

More complex motion profiles can be generated through appropriate presetting of new values (maximum speed, acceleration, end position) during positioning.

After a value change, simply execute a new motion start command  $(M)$ . The commands NP and NV can be used to control the sequence.

The complex profile can be generated either by a higher level control or autonomously via a sequence program. Notes on design of the sequence programs are given in [chap. 6, p. 68.](#page-67-0)

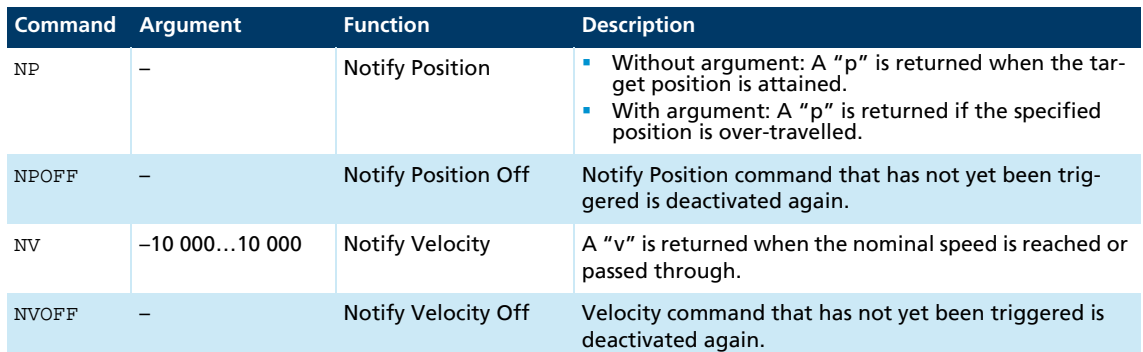

### Example:

Complex speed profile with notify by the drive:

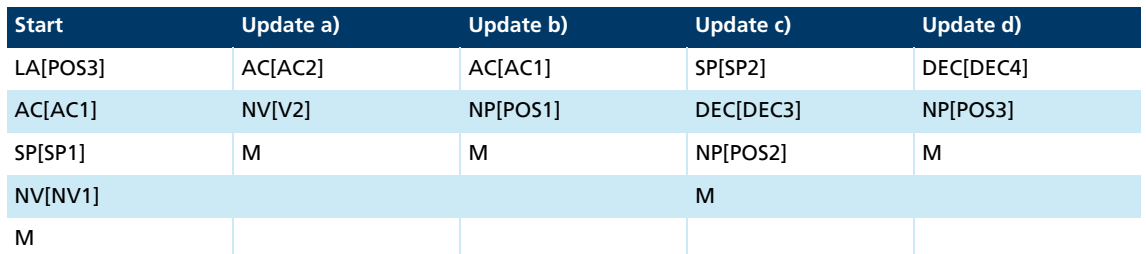

Drive response:

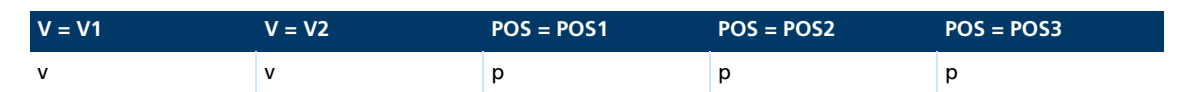

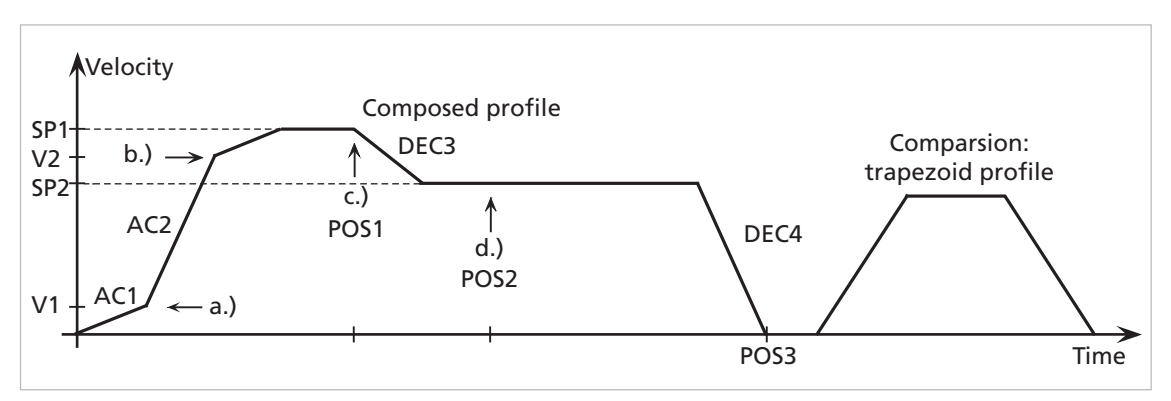

*Fig. 16: Example of complex motion profile in comparison with trapezoidal profile*

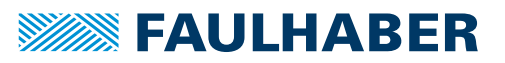

### **3.8.2 Sinus commutation**

The outstanding feature of FAULHABER motion controllers for linear motors is their socalled sinus commutation. This means that the preset magnetic field is always ideally positioned relative to the cage bar. As a result, force fluctuations can be reduced to a minimum, even at very low speeds. In addition, the motor runs particularly quietly.

The sinus commutation is further enhanced by so-called flat-top modulation, which enables more modulation. As a result, higher no-load speeds are possible..

The SIN0 command can even be used to set the system so that the sinus commutation switches to block commutation in the upper speed range. This full modulation enables the complete speed range of the motor to be utilised.

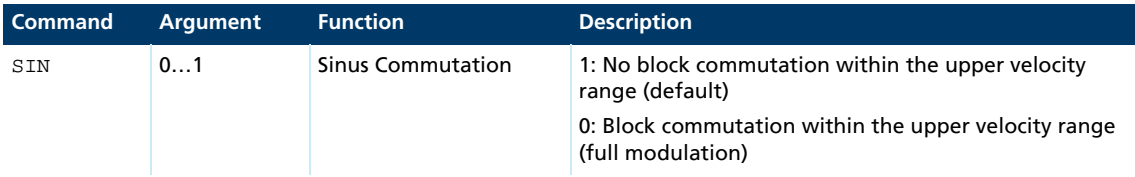

## **3.8.3 Current controller and I2t current limitation**

<span id="page-43-0"></span>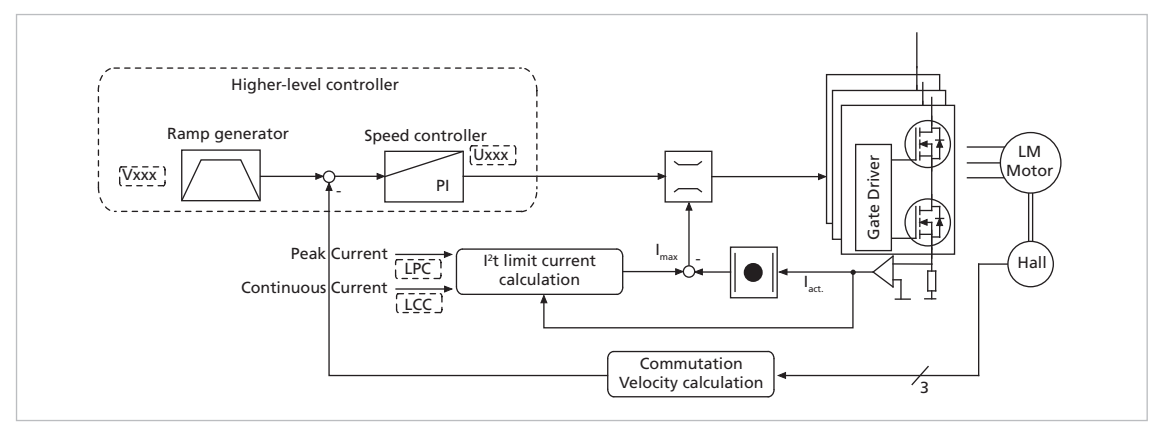

*Fig. 17: Intervention of the current limiting controller*

The FAULHABER Motion Controllers are equipped with an integral current controller, which enables force limitation.

The current controller operates as a limitation controller. Depending on the previous loading, the  $l^2$ t current limitation limits to the allowable peak current or continuous current. As soon as the motor current exceeds the currently allowed maximum value the current controller limits the voltage.

Due to its design as a current limiting controller, current control in the thermally relaxed state has no effect on the dynamic of the velocity control. The time response of this limitation can be adjusted using the parameter CI.

The default values for  $CT$  limit the current to the allowable value after around 5 ms.

### **3.8.3.1 Basic settings**

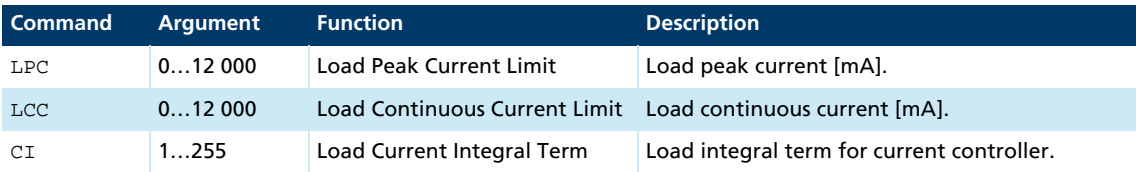

### **3.8.3.2 Mode of operation of the current controller**

When the motor starts, the peak current is preset as the set-point for the current controller. As the load increases, the current in the motor constantly increases until it finally reaches the peak current. The current controller then comes into operation and limits the current to this set-point.

A thermal current model operating in parallel calculates a model temperature from the actually flowing current. If this model temperature exceeds a critical value, continuous current is switched to and the motor current is regulated to this. Only when the load becomes so small that the temperature falls below the critical model temperature is peak current permitted again.

The aim of this so-called  $I^2t$  current limiting is not to heat the motor above the thermally allowable temperature by selecting a suitable continuous current. On the other hand, a high load should be temporarily possible in order to enable very dynamic movements.

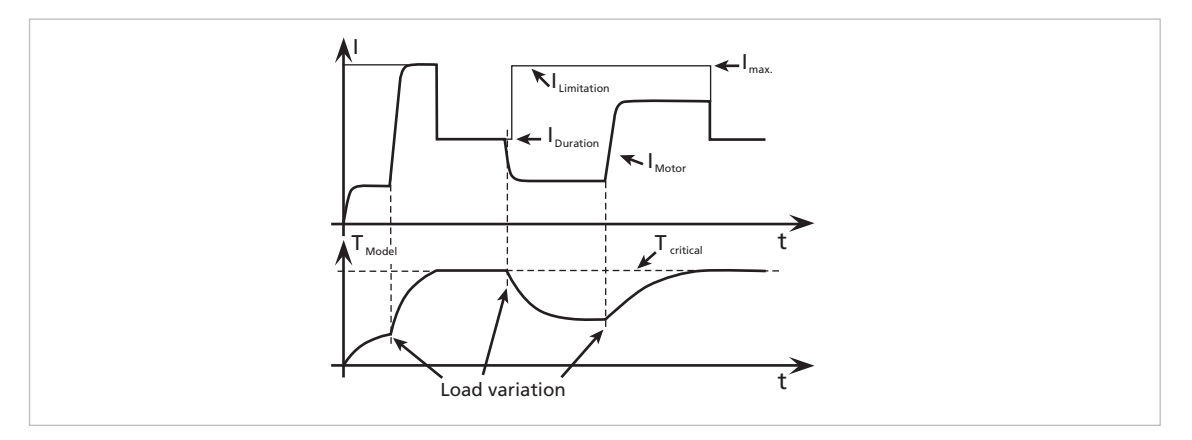

*Fig. 18: Function of the I2t current limitation*

### **3.8.4 Overtemperature protection**

If the MOSFET temperature of the external controllers or the coil temperature of the drives with integrated controller exceeds a preset limit value, the motor is switched off.

The following conditions must be fulfilled in order to reactivate the motor:

- Temperature below a preset limit value
- Target velocity set to 0 mm/s
- Actual motor speed  $<$  50 mm/s

When determining the MOSFET temperature, the housing temperature is measured and the power loss concluded from the current measurement. The MOSFET or coil temperature is calculated from these values via a thermal model. In most applications, this method represents a thermal motor protection device.

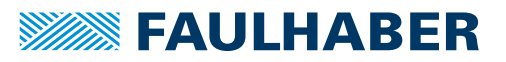

### **3.8.5 Under-voltage monitoring**

If the supply voltage falls below the lower voltage threshold, the power stage is switched off. The Motion Controller remains active. When the voltage returns within the permissible range, the power stage is switched on again immediately.

### **3.8.6 Overvoltage regulation**

If the motor is operated as a generator, it produces energy. Usually power supply units are not able to feed this energy back into the power line. For this reason, the supply voltage at the motor increases, and depending on the speed, the allowable maximum voltage may be exceeded.

In order to avoid irreparable damage to components, FAULHABER motion controllers for motors contain a controller which adjusts the displacement angle if a limit voltage (32 V) is exceeded. As a result, the energy generated in the motor is converted, and the voltage of the electronics remains limited to 32 V. This method protects the drive during generating operation and rapid braking.

### **3.8.7 Setting the controller parameters**

<span id="page-45-0"></span>The preset controller parameters must be optimised in order to optimally adjust the controller to the respective application.

The digital controller operates at a sampling rate according to the data sheet. If necessary the sampling rate can be increased to the given multiple of the basic controller sampling rate via SR.

#### Default behaviour

Without further settings, the gain set in the parameter POR is effective for the speed controller.

In positioning mode the gain set via the parameter POR is increased within the target corridor by the value of the parameter PD. This enables faster adjustment to the stoppage in the target position without having to over-stimulate the controller during the transient phenomena. To this end, the parameter PD must be set carefully and should typically be a maximum of 50% of the base value POR. Otherwise there is a risk of instability.

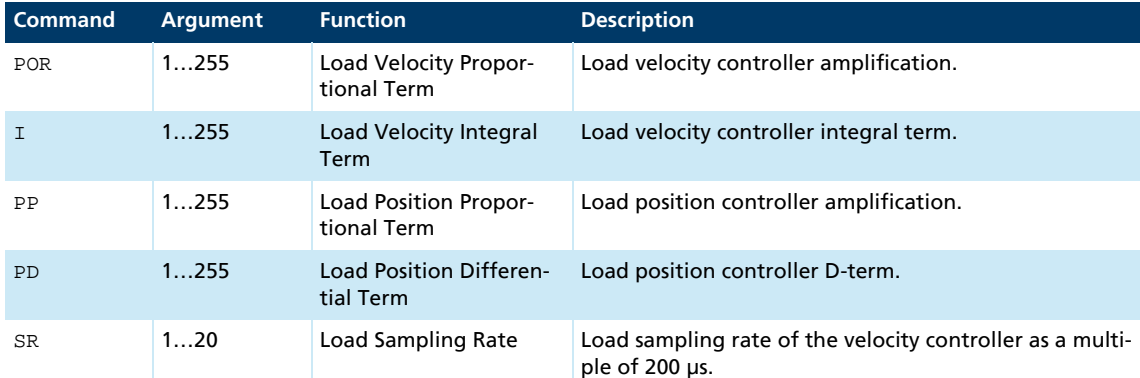

#### Available controller parameters

These values are suitably preassigned by selecting a motor type in the Motion Manager's Motor Wizard.

The **Controller tuning** tool can be used to further adjust several controller parameters, in order to optimally adjust the controller to the respective application.

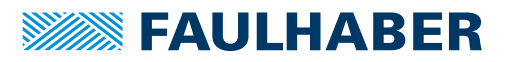

#### Possible procedure

- 1. Perform the default settings of the Motor Wizard.
- 3. Optimise position controller:
	- Specify appropriate motion profiles for the application using the **Controller tuning** tool.
	- If the system does not function stably with these settings, stability can be achieved by reducing the I term of the velocity controller or reducing the P term of the position controller.
	- Increase the P term of the position controller gradually up to the system's stability limit.
	- Restore the stability either by increasing the D term of the position controller or by reducing the I term of the velocity controller.

### **3.8.8 Special mode for position control**

The SR command can be used to activate a special position control mode. To this end, the value 100 must be added to the required SR setting.

#### Example:

Required setting SR10 with special mode:

 $\blacksquare$  SR110

If this mode is activated, the parameter POR is successively reduced in a position-controlled application as soon as the drive is within the target corridor (can be set using the CORRIDOR command). This enables a much "gentler" stoppage to be achieved after reaching the target position. As soon as the drive is removed from the set target position, POR is immediately increased again to the set value.

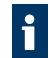

The *Gain scheduling* function only becomes active at sampling rates with a factor larger than 3 (sampling rate > 3).

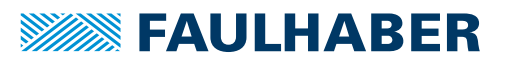

An extensive set of ASCII commands is available for configuring and operating FAULHABER Motion Controllers. The structure of the command telegrams is described in the following.

The drive can also be operated independently of the RS232 interface if the desired function, such as velocity or position controller, has been previously programmed via analogue input, stepper motor or electronic gear.

## **4.1 Command frame**

Structure of the ASCII commands:

[Node number] Command [Argument] CR

- $\blacksquare$  The node number is optional and is only required if several drives are being operated on one interface.
- $\blacksquare$  The command consists of a letter character string.
- The optional argument consists of an ASCII numeric value.
- **The end is always a CR character (Carriage Return, ASCII decimal code 13). Space charac**ters are ignored, and no distinction is made between upper and lower case.

## **4.2 Response frame**

The response to query commands or asynchronous events is also an ASCII character string, followed by a CR character (Carriage Return, ASCII decimal code 13) and an LF character (Line Feed, ASCII decimal code 10).

Response CR LF

The response frames do not contain a node number.

In bus mode you must therefore ensure that the response of the contacted node is received before a new command is sent.

Example: Actual position query

- Transmit: POS[CR]
- Receive: 98956[CR][LF]

Example: Drive nodes at 500 mm/s

 $\blacksquare$  Transmit: V500[CR]

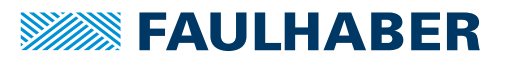

#### Response behaviour settings

As a default, the send commands are not acknowledged. However, the ANSW command can be used to change the response behaviour:

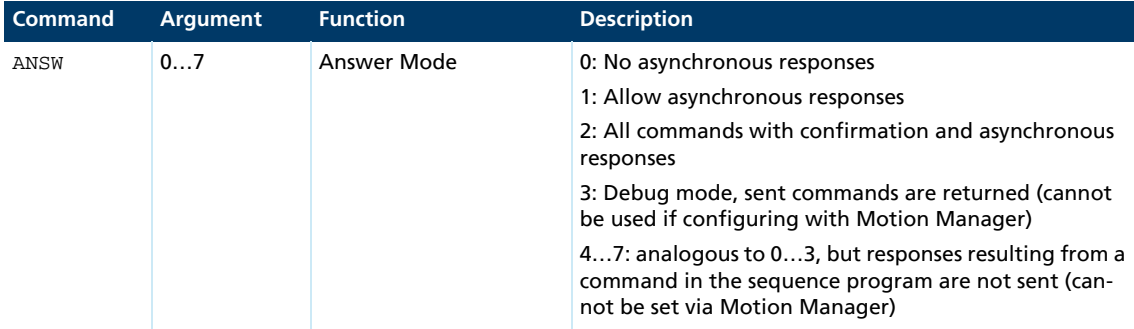

Possible answers to a pure send command if ANSW2 is set:

- $\blacksquare$  OK, when the command has been successfully executed
- **Unknown** command
- **I** Invalid parameter
- **Command not available**
- Overtemperature drive disabled

Example:

- $\blacksquare$  Transmit: V500 [CR]
- Receive: OK[CR][LF]

Possible answers to SAVE and EEPSAV commands:

- **EXALLE EXALLE STARK IS A THE VIOLET STARK IS EXALLE STARK** In the data Flash memory
- Flash defect, if the save has failed

If data is sent simultaneously by several devices, communication disturbance (interference) occurs.

- Do **not** send unaddressed query commands in network mode (see chap. 4.3.2, [p. 51\)](#page-50-0), as otherwise all units will answer simultaneously and the message frames will mix.
- Make sure that asynchronous (sporadic) responses are not sent simultaneously by several devices.
- Switch off command acknowledgement if using unaddressed send commands.

Example: debug mode

- **Activate debug mode: ANSW3**
- $\blacksquare$  Transmit:  $V100$
- Receive:  $v, 100:$  OK

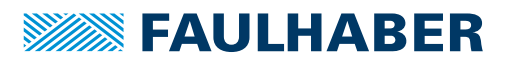

## **4.3 Pre-conditions for communication**

The units are delivered as standard without a valid node address (NODEADR0) and with a transfer rate of 9 600 baud. The settings can be changed via the interface, e.g. with the FAULHABER Motion Manager (see [chap. 2.3, p. 10](#page-9-0)).

A change of the node number and Baud rate is acknowledged with the last setting for the node number and Baud rate.

### **4.3.1 Operation of an individual Motion Controller**

- 1. Establish a connection with a host interface (typically a PC or PLC).
	- **Connect the Tx data cable on the host side with the Rx pin of the drive**
	- **Connect the Rx data cable on the host side with the Tx pin of the drive (null modem** cable)
- 2. Configure the host interface to match the drive settings (see [chap. 4.4, p. 51](#page-50-1)):
	- **The same Baud rate**
	- 8 data bits, no parity, 1 stop bit, no flow control
- 3. Switch on the Motion Controller.
- Communication will be established. The drive will report a boot-up message at the last Baud rate setting.

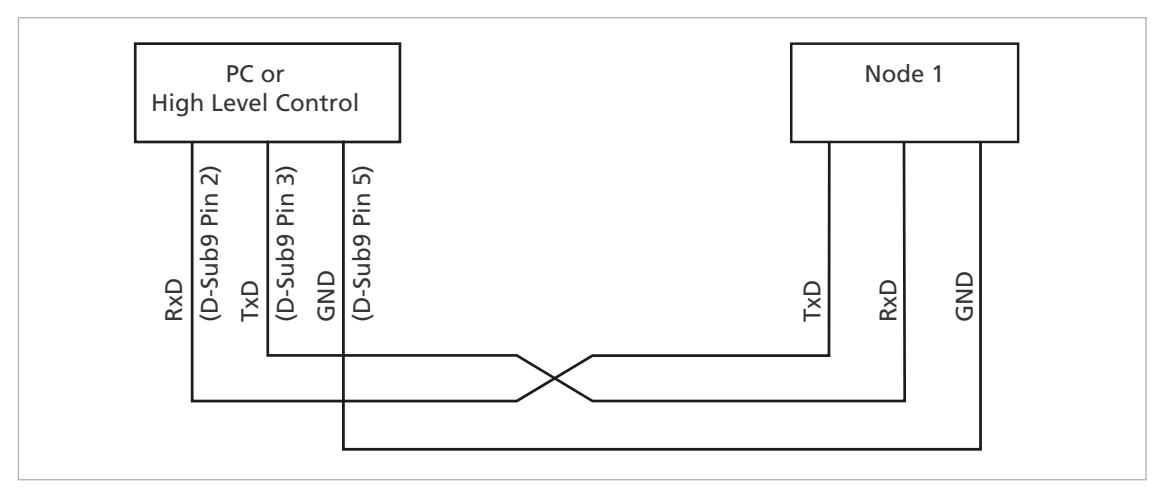

*Fig. 19: Wiring between PC/controller and a drive*

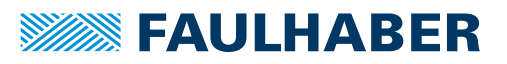

### <span id="page-50-0"></span>**4.3.2 RS232 network operation**

Multiple Motion Controllers can be operated on a single RS232 host interface.

Connect the Tx cables and Rx cables to the controller in parallel.

When they are in network operation the drives may not send any asynchronous messages, because these can interfere with communications with another drive. Asynchronous responses can be deactivated via ANSW0.

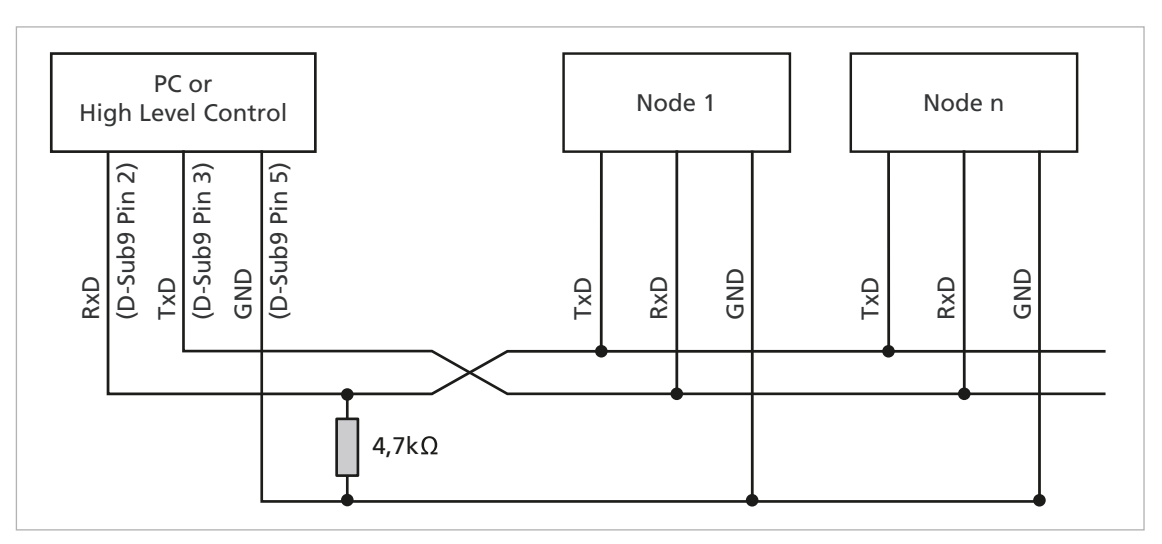

*Fig. 20: Wiring with several Motion Control systems in RS232 network operation*

## <span id="page-50-1"></span>**4.4 Communication settings**

#### Baud rate

The following RS232 transfer rates can be set:

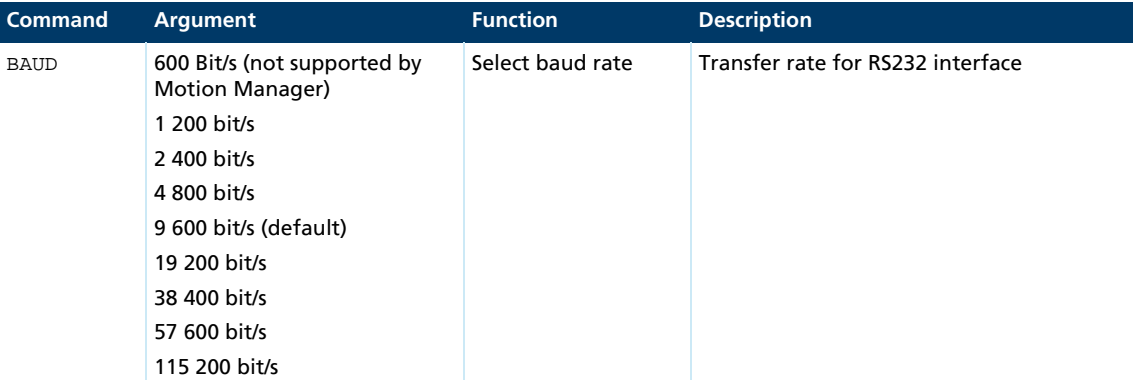

The baud rate can be set via the interface using the BAUD command, if a connection already exists with the drive node.

Example: BAUD 19200

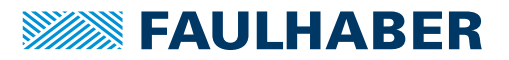

#### Serial network and node number

The node numbers 1 to 255 can be set.

To prepare the units for network operation, they must be individually connected to the PC and set to the required node address, e.g. with help of the FAULHABER Motion Manager. In order to address the individual drives in the network, the node number must be specified before each ASCII command to be sent.

Example: 3V100

Commands without a node number are adopted by all drive nodes in the network (Broadcast).

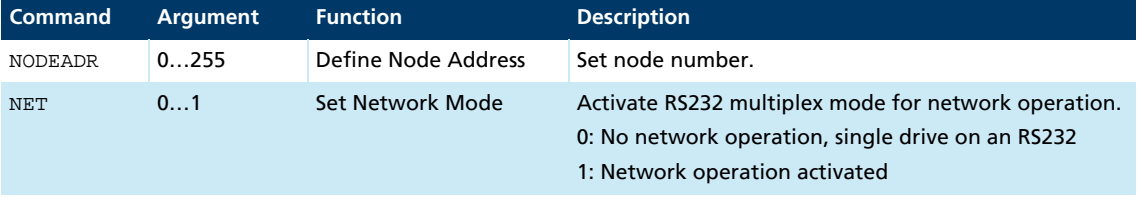

Example: Set drive unit to node number 3

NODEADR3

Example: Activate network operation

NET1

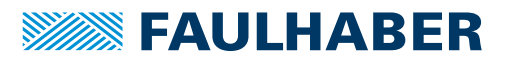

## **4.5 Trace**

An efficient trace function is available via an additional binary interface. This allows up to 2 values to be read out online in a resolution of up to 3 ms.

In order to be able to use the binary interface, it must first have been opened for the desired node with the BINSEND1 command.

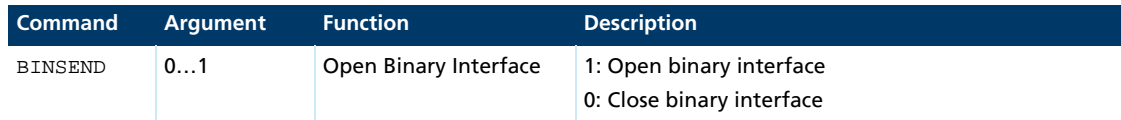

The FAULHABER Motion Manager provides a user-friendly means of setting and evalu- $\mathbf i$ ating the trace functions.

### **4.5.1 Configuring Trace**

Set the binary transmit mode for parameter 1/2 (curve 1/2).

2 binary characters are sent in direct success: [Command][Mode1/2]

The relevant value is switched to, depending on the value of Mode1/2:

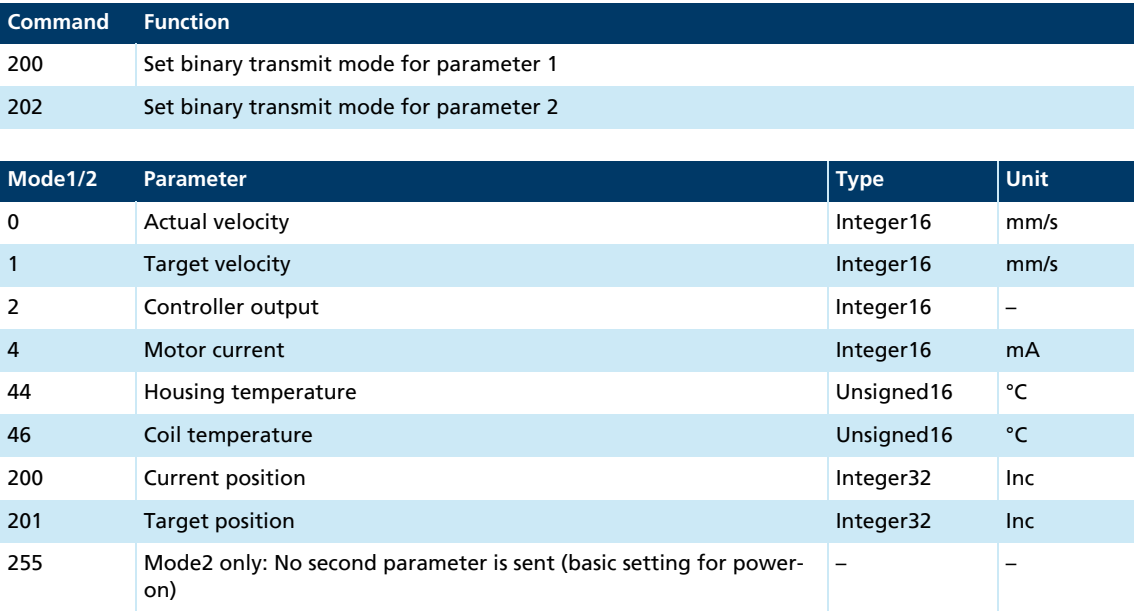

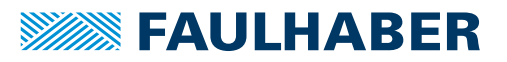

## **4.5.2 Requesting data**

Following a mode adjustment with the 200 or 202 command it is necessary to wait for at least 2 ms before requesting valid data.

- Request a data package with 201.
- $\%$  Depending on the set mode 3, 5, 7 or 9 bytes are sent back to the PC:

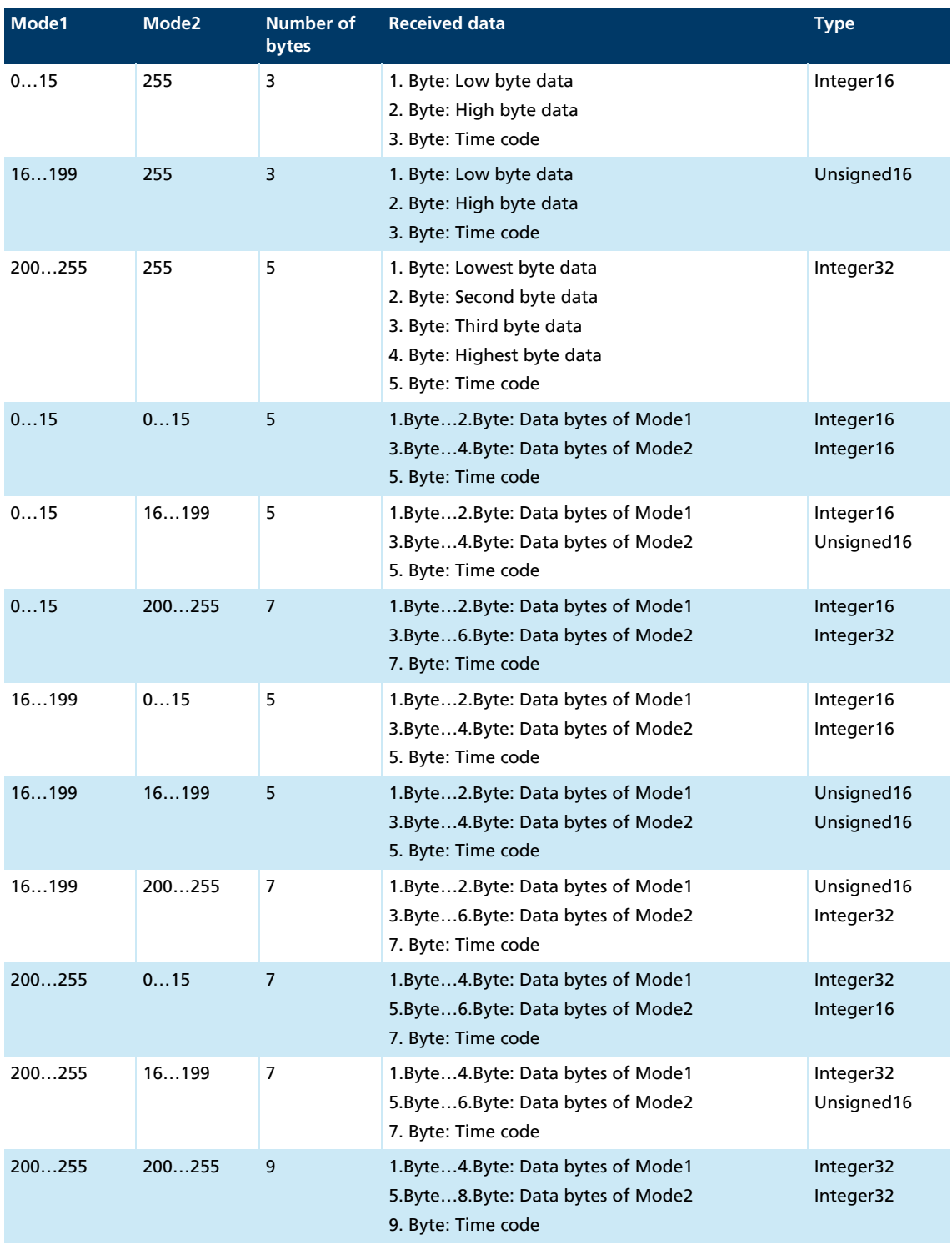

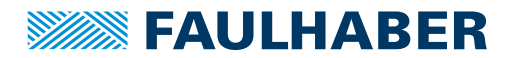

The time code corresponds to a multiple of the time basis of 1 ms and defines the time interval to the last transmission.

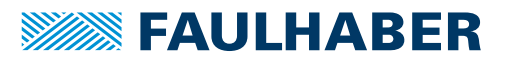

## **5 Commissioning**

The drive unit must be connected to a PC via the RS232 interface in order to make the basic settings for commissioning.

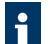

Connection of the RS232 interface is described in the technical manual. For the communication setup, the same transfer rate must be set for all nodes.

## **5.1 Basic settings**

In the case of external motion controllers, several basic settings have to be made during the initial start-up to adjust the controller to the connected motor.

If drive units are integrated, these basic settings are made in the factory. It is only necessary to adjust to the respective application.

## **NOTICE!**

### Damage to components

Perform the basic settings described in the following.

The following basic settings must be made for external motion controllers:

- Motor type or motor data (KN, RM) of the connected motor
- Resolution of an external encoder (ENCRES), if used
- **Current limitation values (LCC, LPC), adjusted to the motor type and application**
- Controller parameters (POR, I, PP, PD), adjusted to the motor type and application

In addition, FAULHABER Motion Manager can be used to synchronise the Hall sensor signals for smooth start-up and optimisation of the phase angle for the best efficiency.

The configuration must then be adjusted to the respective application for all motion controllers (integrated and external). In particular, the following basic settings are important:

- **Dearating mode**
- **Current limiting values**
- **Controller parameters**
- $\blacksquare$  Function of the digital inputs/outputs

### **NOTICE!**

### Damage to components

 If using the Fault Pin as input (REFIN, DIRIN) program the desired function before applying external voltage.

Configuration of these parameters with the help of the FAULHABER Motion Manager is explained in greater detail in the following chapter.

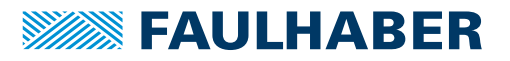

## **5.2 Configuration using Motion Manager**

FAULHABER Motion Manager PC software provides a simple option for configuring the drive unit and for performing initial tests and optimisation.

The software is available for Microsoft Windows and can be downloaded free of charge from the FAULHABER internet site: [www.faulhaber.com/motionmanager](https://www.faulhaber.com/motionmanager/en).

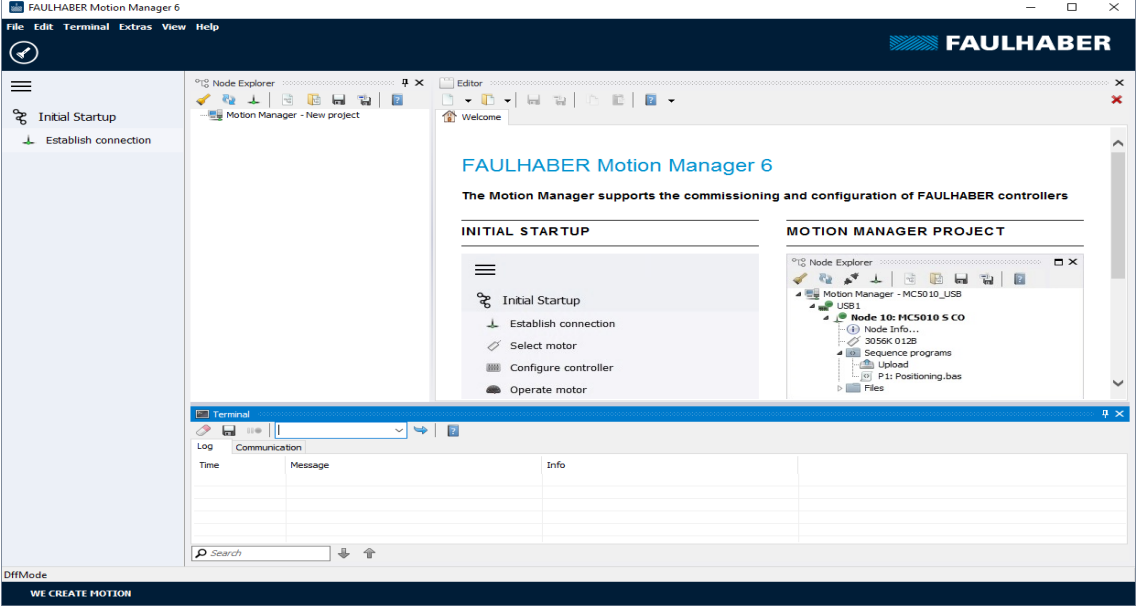

Motion control systems with electronics built onto the motor are already pre-parameterised in the factory.

Motion controllers with an externally connected motor must be equipped with current limitation values suitable for the motor and suitable controller parameters before being started up.

The motor selection wizard is available for selecting the motor and the suitable basic parameters.

Other settings, e.g. for the function of the fault pin, can be made under the **Configuration – Drive Functions** menu item, where a convenient dialog is provided (see [chap. 5.2.3, p. 60](#page-59-0)). The configuration dialog is also available for direct access in the quick access bar of the Motion Manager.

The tool **Controller tuning**, with which the controller parameters of the speed and positioning controller can be adjusted to the application, is also provided.

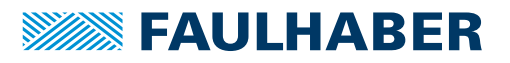

## **5.2.1 Establish connection**

In order to communicate with the control in question, a connection with the control must be established by the PC on which the Motion Manager is installed. A wizard is available for setting up the communication connection via a one of the supported interfaces. The wizard appears automatically when a new project is created. It can be called up at any time by pressing the *Establish connection* button in the quick access toolbar or via the **Terminal** menu.

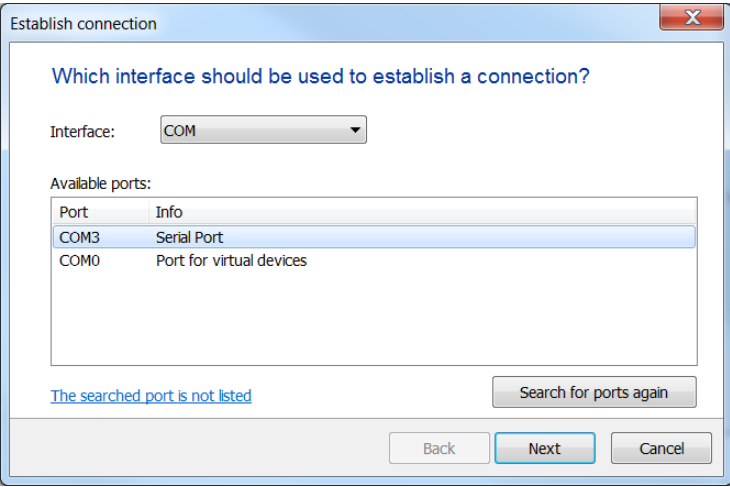

*Fig. 21: Connection wizard*

- 1. Select the COM interface.
- 2. Under **Available ports** select the desired interface connection.
- 3. Press *Next* button.

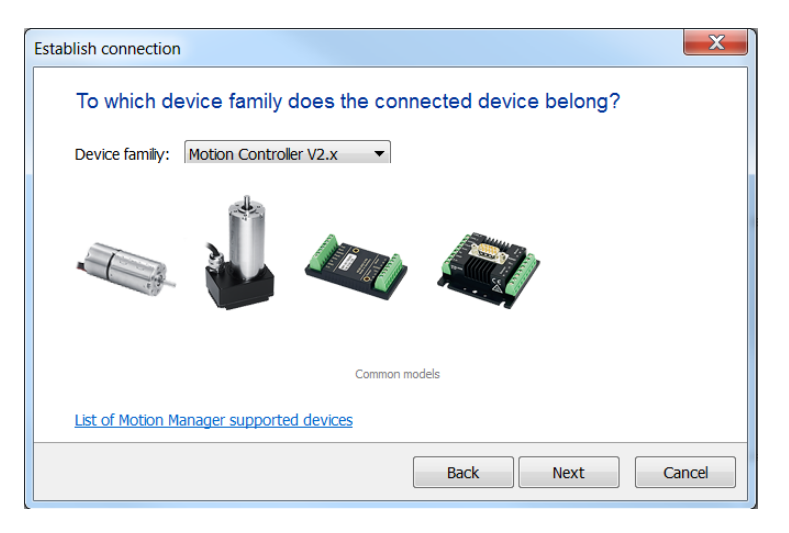

- 4. Select device family **Motion Controller V2.x**.
- 5. Press *Next* button.

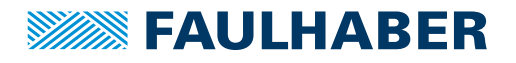

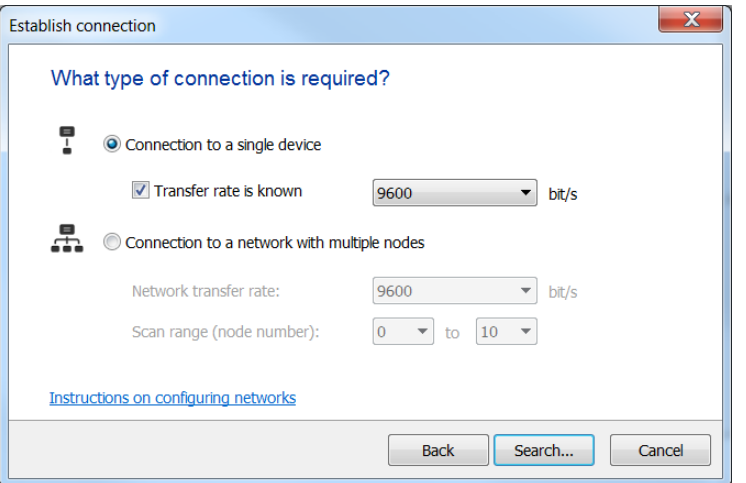

- 6. Select the connection type and the transfer rate.
- 7. Press *Search...* button.
	- Motion Manager will find and display devices, which are set to a suitable transfer rate.

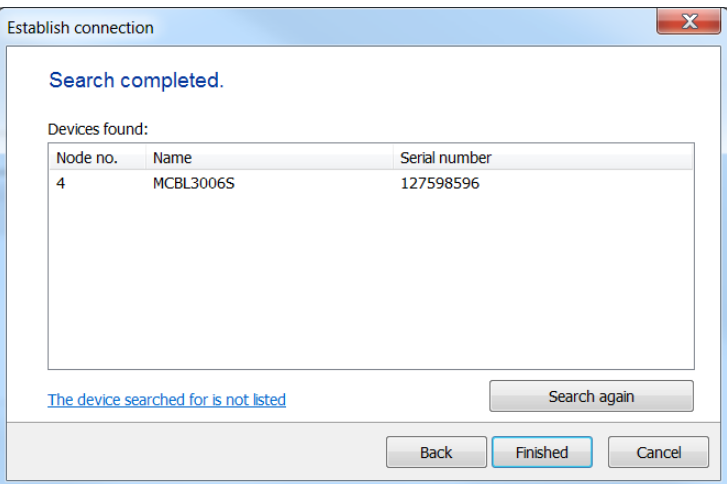

8. Press *Finished* button.

### **5.2.2 Selecting the motor**

External motion controllers must be adjusted to the connected motor. The wizard for motor selection is provided for this purpose; it can be opened via the quick access toolbar of the Motion Manager or via **Configuration** under **Initial Startup - Select motor**.

After selecting the required FAULHABER motor from a list and setting the sensor type used, as well as entering an inertia factor for the load to be operated, in addition to the motor and current limiting values, suitable controller parameters are also determined and transferred to the drive.

Refer to the Motion Manager instruction manual for details of how to use the wizard for motor selection.

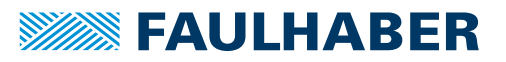

### <span id="page-59-0"></span>**5.2.3 Configuring the drive**

The Motor Wizard has already set sensible default settings for the motor/sensor combination selected.

A configuration dialog with several pages for further drive configuration and adjustment to the required application is available in the Motion Manager's quick access bar or under the menu item: **Configuration – Drive Functions…**.

No settings are transferred to the drive until the *Send* button is pressed. The current state of the drive is also read back and the dialog is updated accordingly. Invalid combinations of settings are corrected at the same time, as they are not accepted by the drive.

The settings are permanently saved in the drive using the *EEPSAV* button.

### **5.2.4 Making basic settings**

Within the scope of the commissioning, the following parameters are set in the **Basic Settings** tab:

- **D** Operating mode
- $\blacksquare$  Type of set-point presetting
- **D** Optimisation for Hall sensors
- **Controller mode**
- Power-on state
- **Communication settings**

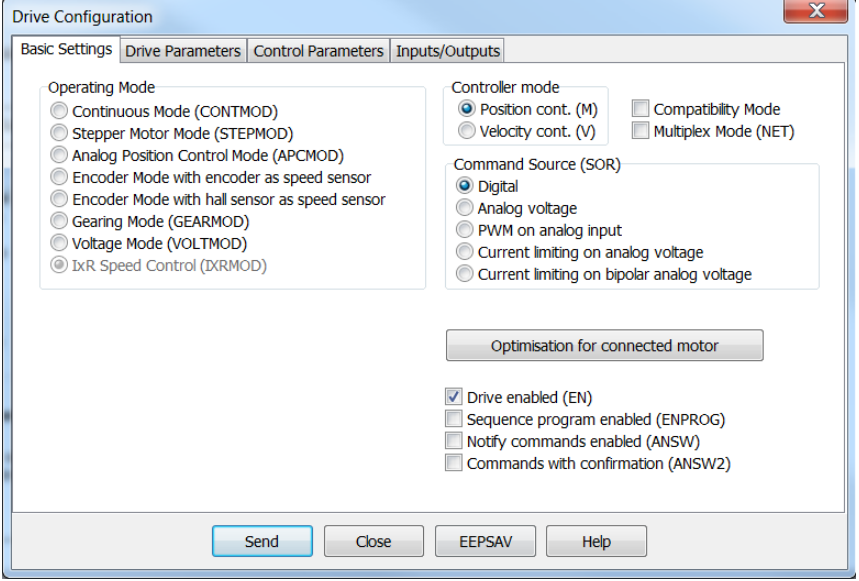

*Fig. 22: Basic settings for the motor and encoder type*

### Optimisation for Hall sensors

A button, with which a wizard for optimisation to the connected motor can be started, is available for adjusting Hall sensor signals and phase angles to the connected motor.

Ensure that the cage bar can freely move before starting the encoder optimisation.

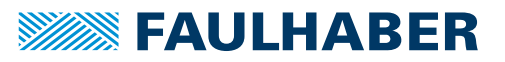

#### Controller mode

FAULHABER Motion Controllers support the following main types of operation:

- **Position control as servo drive**
- **Velocity control**

The controller mode is partly automatically selected depending on the chosen operating mode.

#### Operating mode

In addition to the controller mode, variations of the operation can also be selected.

The following options are available:

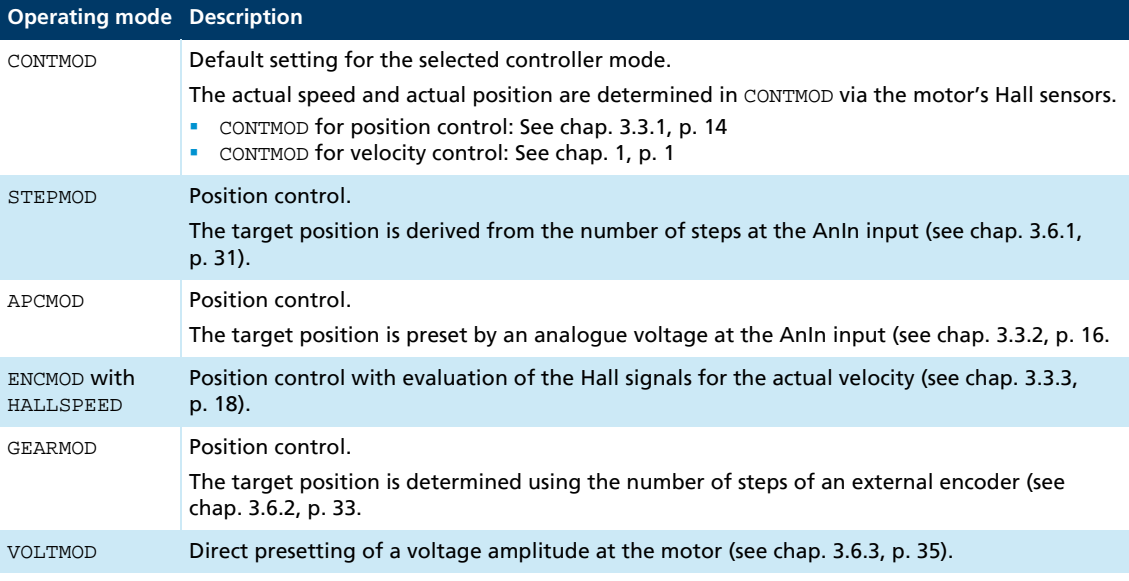

#### Set-point presetting

The set-value presetting must be chosen in one of the following ways to match the selected type of operation and controller mode:

- **Presetting via the serial interface or from a sequence program**
- Set-point presetting for position or velocity via an analogue voltage
- Set-point presetting for position or velocity via a PWM voltage
- Set-point presetting for the limit current via an analogue voltage

#### Power-on state

In the default state the drive's power stage is initially inactive after power-on.

The power stage can be automatically activated after power-on by selecting the **Drive enabled (EN)** checkbox.

In the default state, a sequence program is not worked through after the drive is switched on (power-on).

A sequence program stored in the drive can be automatically started immediately after power-on by selecting the **Program sequence enabled (ENPROG)** checkbox.

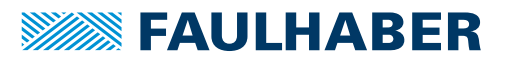

#### Communication settings

- The **Multiplex-Modus (NET)** checkbox is used to activate the selected drive for network mode.
- **The Asynchronous Responses (ANSW)** checkbox can be used to suppress asynchronous responses of the selected drive. They are enabled in the default state.
- **The Commands with confirmation (ANSW2)** checkbox can be used to suppress the confirmation frames for the commands sent to the drive. They are activated in the default state.

### **5.2.5 Setting the drive parameters**

The **Drive Parameters** tab is used to make additional settings for the encoder and chosen type of operation.

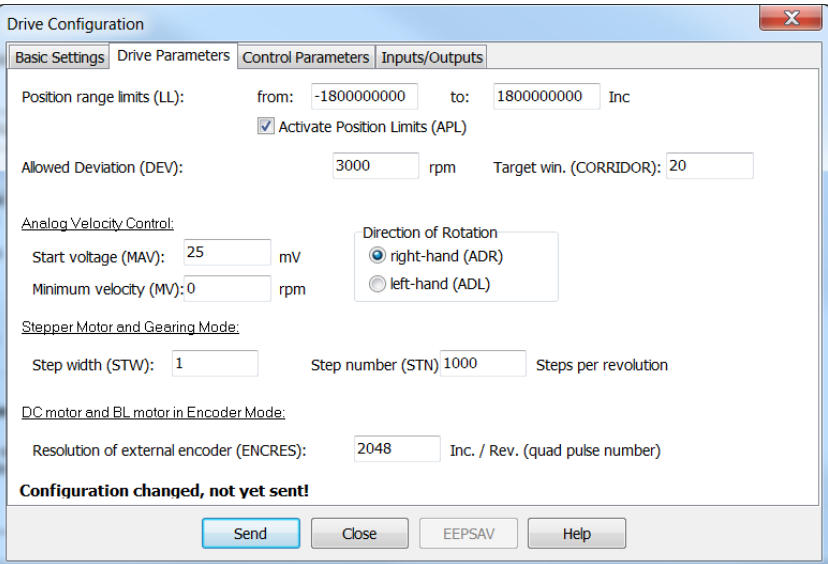

*Fig. 23: Additional settings for the chosen type of operation*

#### Encoder resolution

If an incremental encoder attached to the motor is to be evaluated its effective resolution for 4 edge evaluation must be given.

#### Set-point presetting in Stepper Mode or Gearing Mode

For set-point presetting in Stepper Mode and in Gearing Mode the conversion from step count of the external presetting per magnetic pole pitch must be given.

Example:

Motor has to perform a movement of one magnetic pole pitch at 1 000 pulses of the external encoder or at 1 000 steps:

- STW1
- $STN1000$

Detailed notes on using these parameters are given in the chapters with the functional description of Stepper Mode and Gearing Mode (see [chap. 3.6.1, p. 31](#page-30-1) and [chap. 3.6.2,](#page-32-1)  [p. 33](#page-32-1)).

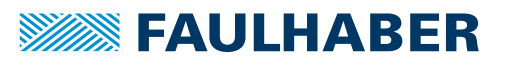

#### Velocity presetting via an analogue voltage

For presetting a velocity via an analogue voltage, a threshold value (MAV) can be preset, from which the target value is evaluated starting with the minimum velocity  $(MV)$ .

Detailed notes on using these parameters is given in [chap. 3.4.2, p. 22](#page-21-0).

#### Positioning range limits

In various types of operation the movement range can be monitored and limited. The limits of this movement rage can be given in increments of the actual position using the parameter LL.

Range monitoring is activated by the APL1 command.

#### Maximum allowable velocity deviation and target corridor

The parameter CORRIDOR defines a range by which the target position within which the "Target position reached" flag is set. If required, the target position is signalled asynchronously by a *Notify*.

Within this corridor the D term of the position controller is active and the ramp generator is inactive.

The parameter DEV can be used to preset a maximum allowable controller deviation for the velocity controller. If this barrier is exceeded for longer than set using the parameter DCE in the **Inputs/Outputs** tab, an error is signalled via the fault pin or on the serial interface.

### **5.2.6 Setting the controller parameters**

The changes to the default set controller and current limitation parameters can be made in the **Controller Parameters** tab of the drive configuration dialog.

In addition, under the **Configuration – Controller Parameters…** menu item, there is another dialogue in which the online parameters can be changed and the result can be observed directly or can be recorded using the trace function in Motion Manager.

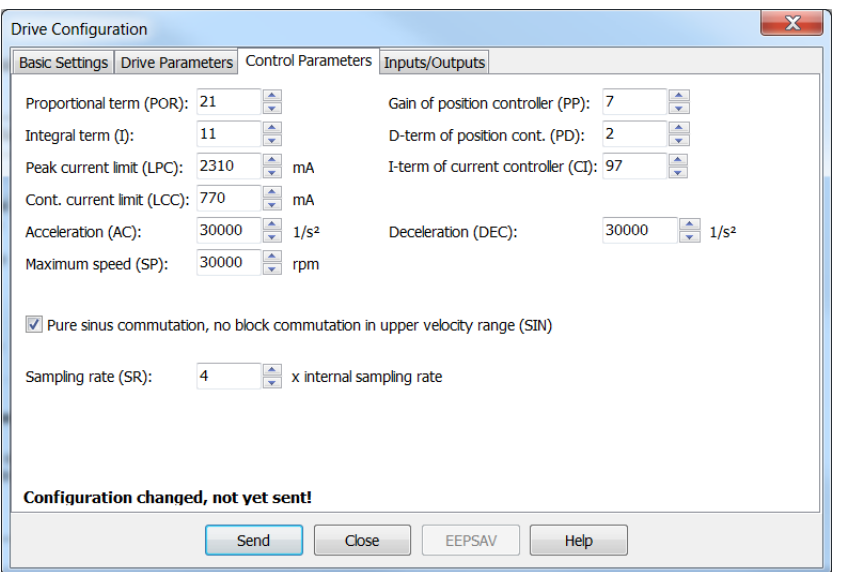

*Fig. 24: Settings for the controller*

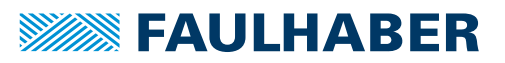

#### Commutation settings

By default the motion controller for BL motors uses pure sinus commutation. This means the motor runs with the lowest possible losses and noise.

Alternatively, at higher velocities it is possible to also allow overriding of the output signals similar to block commutation. This enables the complete speed range of the motor to be utilised.

On changing between pure sinus commutation and operation with block commutation in the upper velocity range the controller amplification also increases.

#### Current controller (**LCC**, **LPC**, **CI**)

The LCC parameter can be used to give the thermally allowable continuous current for the application.

Motors and the Motion Controller can be overloaded within certain limits. Therefore, higher currents can also be allowed for dynamic processes. The maximum peak current value is given via the LPC parameter.

Depending on the drive's load, the internal current monitoring limits the output current to the peak current (LPC) or the allowable continuous current (LCC).

## **NOTICE!**

### Destruction of the motor

- Do **not** set the thermally allowable continuous current (LCC) higher than the thermally allowable continuous current of the motor according to its data sheet.
- Do **not** set the peak current (LPC) higher than the maximum peak output current of the existing electronics.

The current controller of the Motion Controller operates as a current limiting controller and therefore in an unlimited case has no effect on the dynamics of the velocity control. The speed of the limiting can be set using the parameter CI. If using the default values for your motor, the current is limited to the allowable value after around 5 ms.

If a FAULHABER motor was selected via the Motor Wizard, parameters are already set with which the motor can be operated safely.

Further details are given in [chap. 3.8.3, p. 44](#page-43-0).

#### Velocity controller (**I**, **POR**, **SR**)

The velocity controller is designed as a PI controller. The following parameters can be set:

- Sampling rate SR as multiples of 100 μs
- Proportional gain POR
- Integral component I

If a FAULHABER motor was selected via the Motor Wizard, parameters are already set with which the motor can be operated.

If the motor is exposed to additional loads, the inertia of the load must be compensated for by a higher proportional term and if necessary slower sampling. In most applications the integral term can remain unchanged.

Further notes see [chap. 3.8.7, p. 46](#page-45-0).

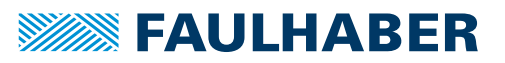

#### Ramp generator (**AC**, **DEC**, **SP**)

The ramp generator limits the velocity change at the input of the velocity controller via the AC and DEC parameters and the maximum default speed via the SP parameter.

The AC and SP parameters can be freely selected depending on the application. The DEC parameter is used to specify the deceleration behaviour in positioning mode. For large loads, the deceleration ramp must be limited using the Profile Deceleration parameter, in order to achieve dead beat (overshoot-free) run-in in the target position.

Further notes see [chap. 3.8.1, p. 40](#page-39-0).

#### Position controller (**PP**, **PD**)

The position controller is designed as a proportional controller. An additional D term also acts, but only within the target corridor (see **Drive Parameters** tab).

The proportional term uses the position deviation in increments to calculate the maximum default velocity for the secondary velocity controller. The ramp generator is used to additionally limit the acceleration and maximum velocity.

Dead beat run-in in the target position can be preferentially achieved by adjusting the deceleration ramp to the load. For a well-attenuated transient condition in the limit position, the parameter PP must be reduced proportionally to the load inertia.

Further notes see [chap. 3.8.7, p. 46](#page-45-0).

### **5.2.7 Setting inputs/outputs and use**

The **Inputs/Outputs** tab of the drive configuration dialog can be used to specify the function of the digital inputs and outputs and to define the homing settings.

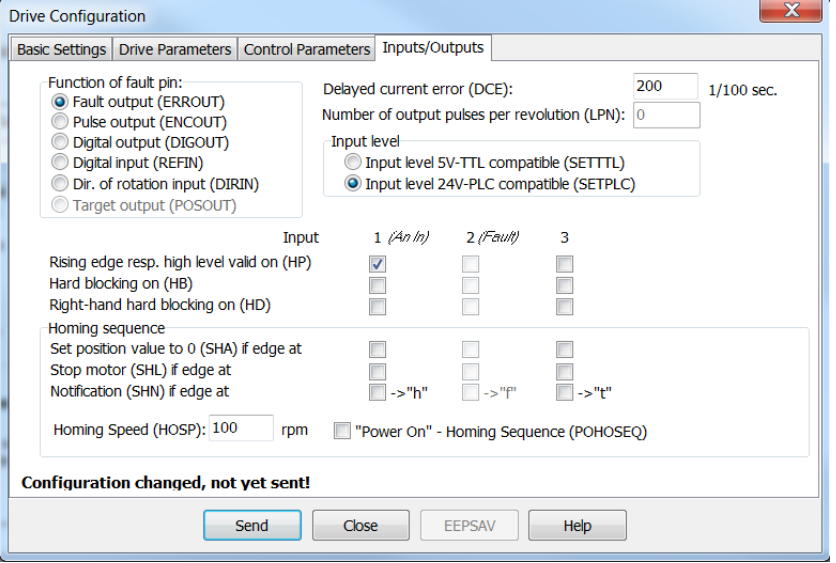

*Fig. 25: Configuration of inputs/outputs*

#### Input level and edge

The switching thresholds of the digital inputs are either directly 5 V TTL compatible or are adjusted to the switching level of 24 V PCS outputs.

In addition, it is also possible to select which level is to be used as the active level for each input and to what extent the input is to be used as a limit switch (HB / HD).

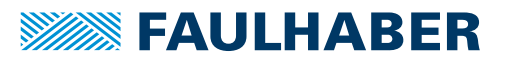

#### Function of the fault pin

The fault pin can be used both as an input and as an output.

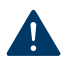

**NOTICE!**

### Destruction of the motor

 Do **not** connect 24 V to the fault pin, if the fault pin is configured as a digital output (ERROUT / DIGOUT / ENCOUT).

The other settings for the 2nd input can only be made if the fault pin is configured as the reference or direction input.

For the default function as a fault output, the delay time can be specified via the DCE parameter in order to suppress the response, e.g. to individual short overcurrent pulses.

For the function as pulse output, the number of pulses per revolution of the motor can be set using the parameter LPN.

In the POSOUT function the output displays the entry into the target corridor as a digital signal (low means "target position is reached").

#### Homing

Use as a reference switch can be set for each of the available inputs.

Either the actual position can be set to 0 by an edge at the selected input (SHA), the motor can be stopped (SHL) or a message can be set to the higher level control (SHN). The actions can be combined.

Homing defined in this way can be executed by the GOHOSEQ command or automatically after switching on if POHOSEQ is set.

### **5.2.8 Managing the data set**

#### Saving parameters

The settings of a drive can be saved as a backup or as a file for configuration of other drives.

The Motion Manager provides the option of reading out the current drive configuration and saving it.

#### Transferring parameters to the drive

In the Motion Manager, previously saved parameter files can be opened, edited if necessary and transferred to the drive.

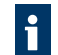

Run the SAVE or EEPSAV command to permanently save a transferred parameter set in the drive.

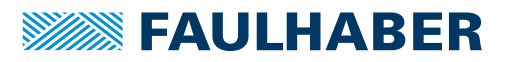

### **5.2.9 Diagnosis**

The status display is used for continuous checking of the main operating states.

Internal states, error flags and the state of the digital inputs are signalled. In addition, the internally measured housing temperature, the Statusword and further actual values are displayed.

The display is updated by Motion Manager via cyclical querying of the state data.

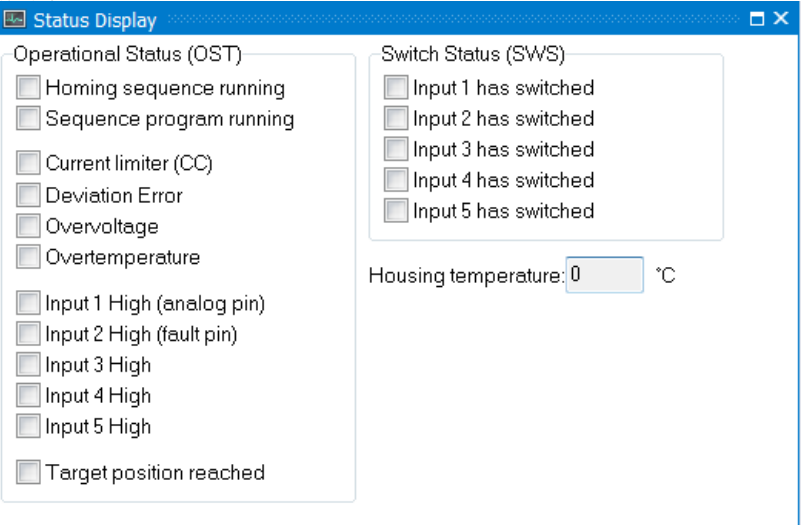

#### Internal states

The following partially autonomous states of the Motion Controller are displayed:

- **Course of homing**
- **Active sequence program**

Other internal states are the error flag and the housing temperature.

The current limiting flag is set if the maximum current has been set to continuous current (LCC) by the  $I^2$ t monitoring.

#### States of digital inputs

The state of the digital inputs is displayed as On or Off depending on the level setting.

#### Status of the limit switches

The display indicates whether one of the limit switches has switched, even if the assigned input is already back in the idle state.

### **5.2.10 Trace function**

Motion Manager provides the tool **Graphic Analysis** as an additional diagnosis tool with which the internal parameters can be graphically recorded. This enables the dynamic behaviour of the drive to be monitored, which is useful, e.g. for optimisation of the controller parameters.

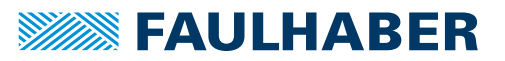

<span id="page-67-0"></span>Sequence programs that are stored directly in the data flash memory of the controller and executed from there can be created for stand-alone applications or for partially autonomous sequences.

The sequence programs can be created and transferred with the FAULHABER Motion Manager, but it is also possible to use a standard text editor and to subsequently transfer the programs with the Motion Manager or a terminal program.

During a program sequence commands can still be sent via the RS232. Almost all ASCII commands can be used in motion programs.

The command PROGSEQ can also be used in the network with a preceding node number. The subsequent command must be send also with a preceding node number. The addressed node stores all received instructions thereby, between the commands PROGSEQ and END.

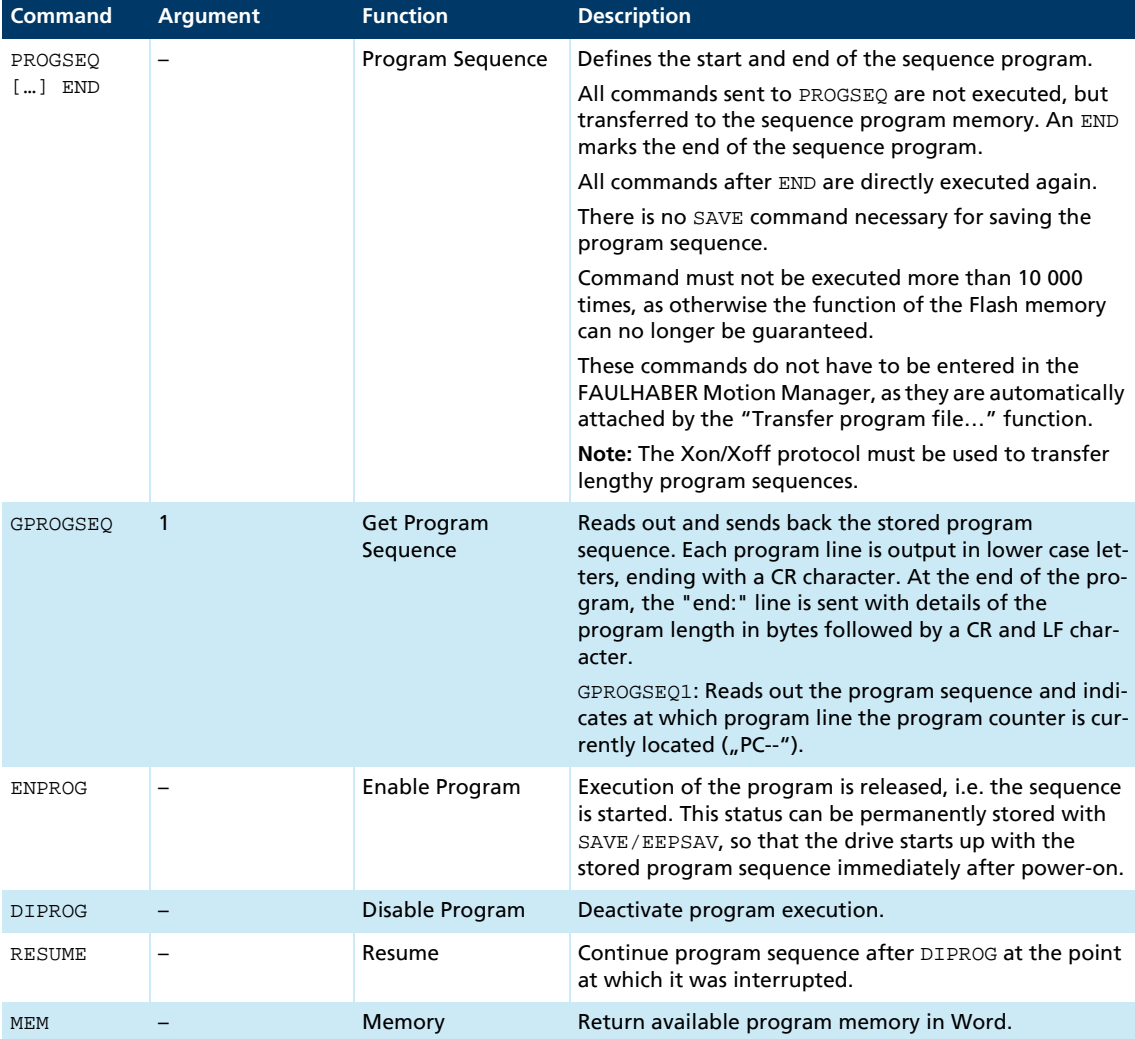

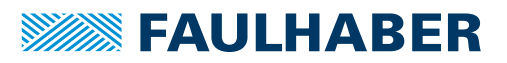

## **6.1 Control of sequence programs**

There are a number of additional commands for controlling programs which are only useful within sequence programs and are consequently only available there.

The following commands stop the sequence until the relevant position is reached:

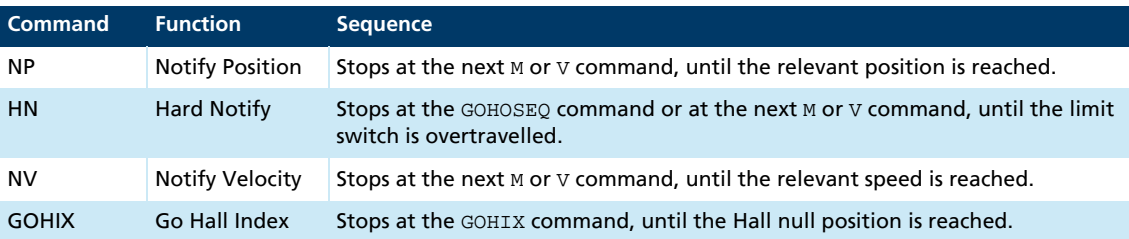

If there are several Notify conditions, the first fulfilled condition effects continuation of the program.

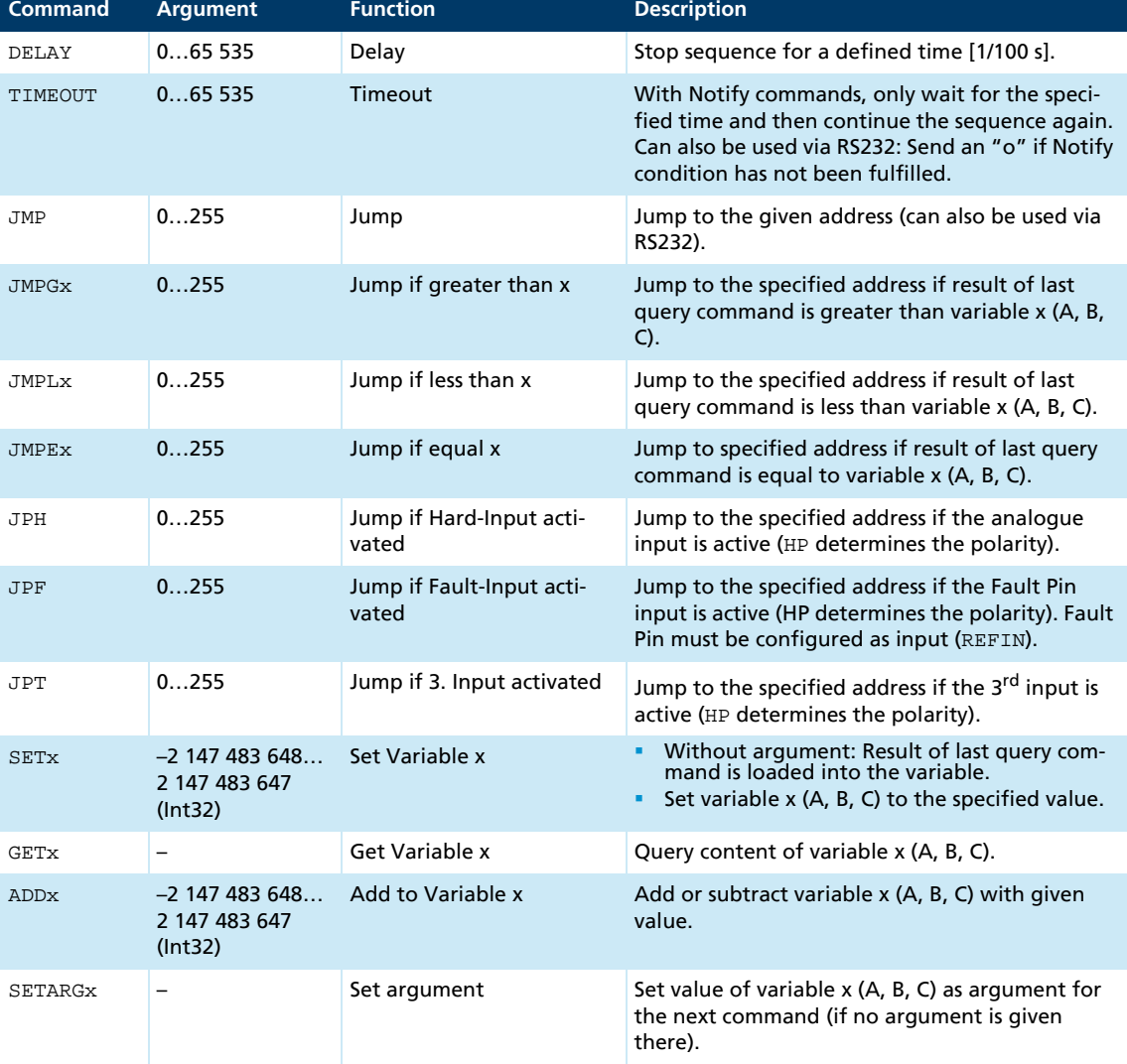

Additional commands for use within sequence programs:

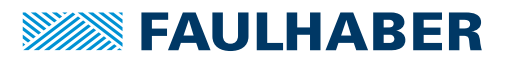

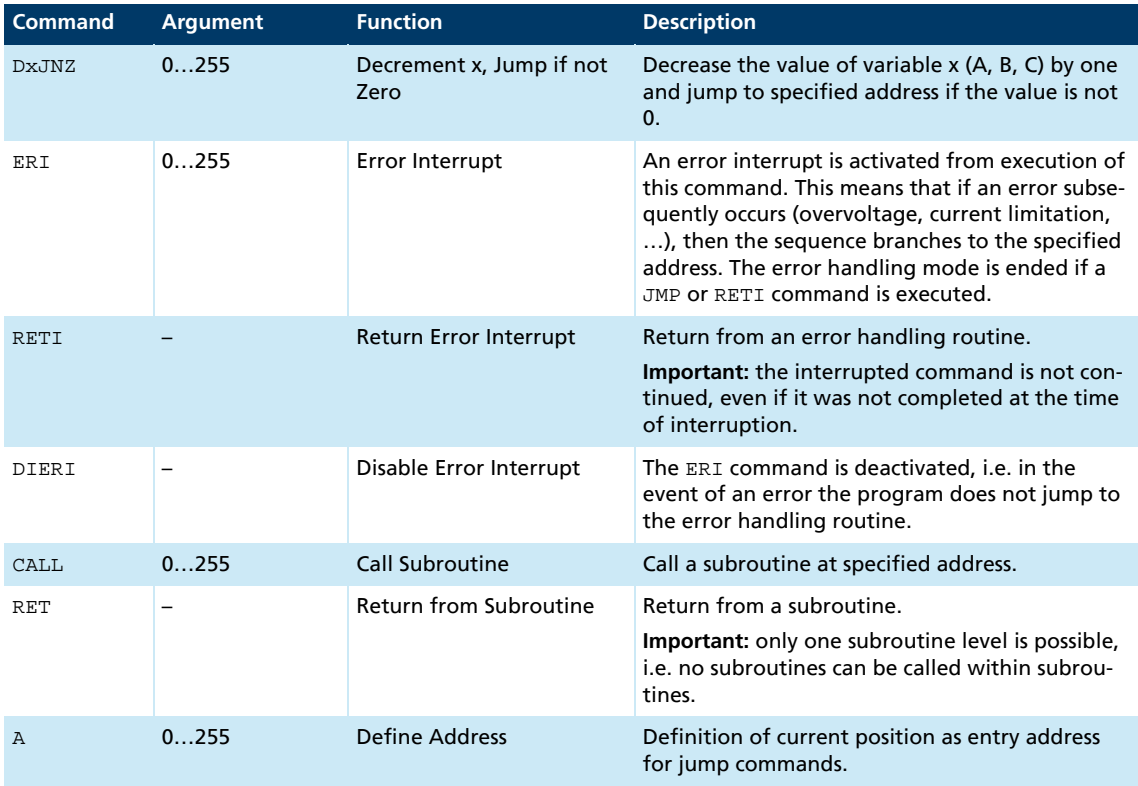

## **6.2 Response behaviour settings**

As a default, the send commands are not acknowledged. However, the ANSW command can be used to change the response behaviour:

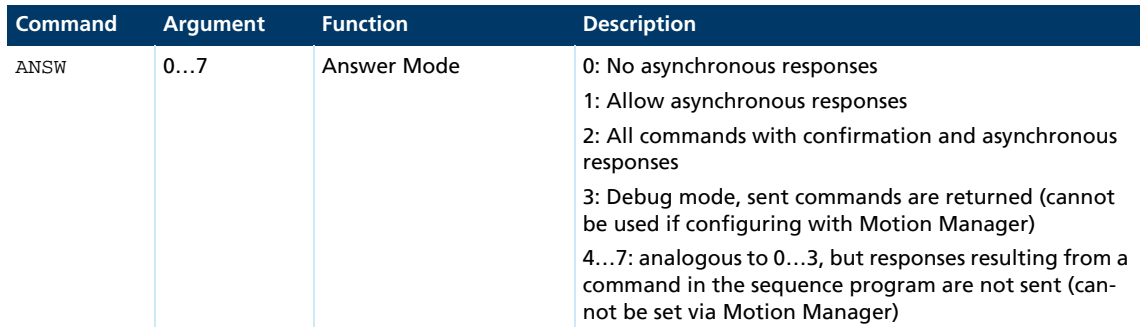

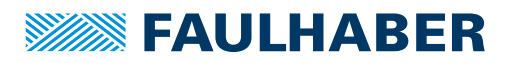

## **6.3 Explanations of the commands and functions**

### **6.3.1 Jump commands**

The program sequence can be specifically controlled with the jump commands.

The JMP command can also be used from the RS232. This is useful in cases where different program routines are to be called from the computer.

Example:

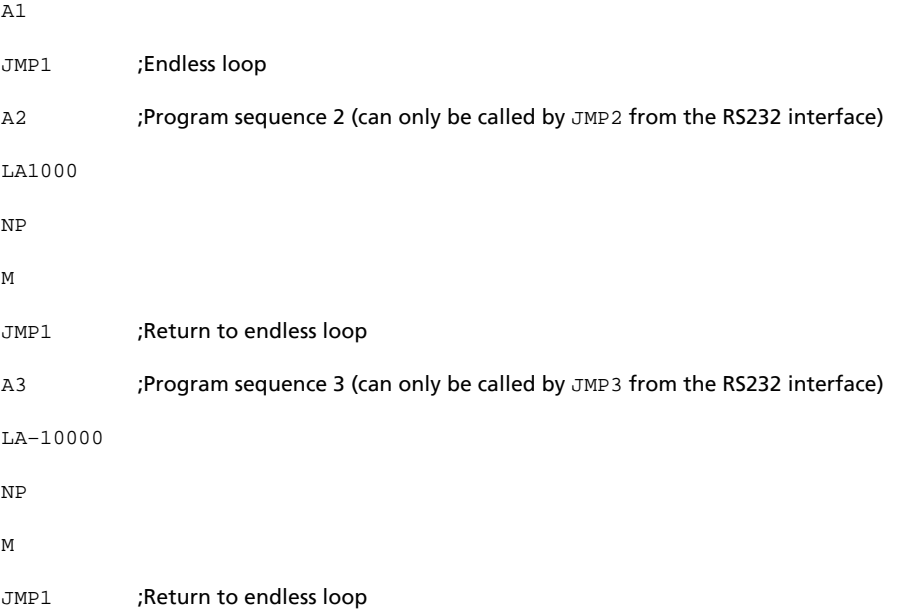

The program sequences according to A2 or A3 can only be called by a  $JMP2$  or  $JMP3$  command from the RS232 interface. A JMP2 from the RS232 interface results in the drive moving to position 10 000 and stopping there.

The DxJNZ commands serve to form loops with a predefined number of cycles.

#### Example:

Move by the same relative position 5 times.

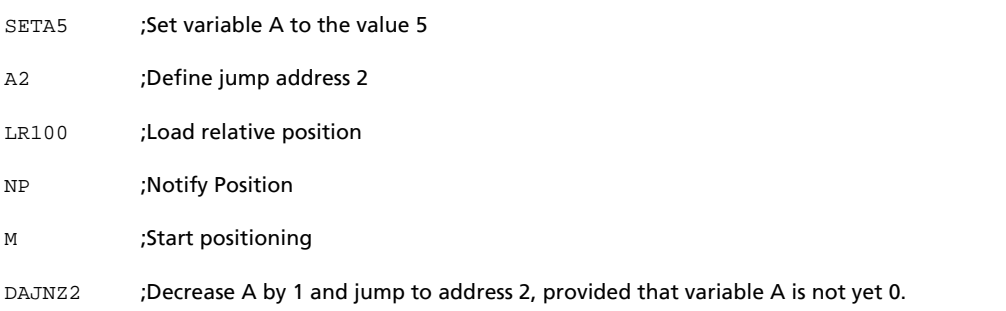

The commands JPH, JPF and JPT enable jumps that are only executed if the relevant input is active. This means that programs can be called via external switches.

The commands  $JMPGx$ ,  $JMPLx$ ,  $JMPEx$  enable jumps that refer to the result of the last query command.

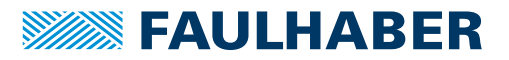

Example:

SETA100

 $C<sub>N</sub>$ 

JMPLA3

The command JMPLA3 jumps to address 3 if the velocity value returned with GN is less than 100 mm/s (value of variable A).

Entry addresses are defined via command A. In the case of a jump, the sequence is continued at this point.

The value range for jump commands extends from 0 to 255. Accordingly, a maximum of 256 different entry points can be defined with JMP, JPx, ERI and CALL.

### **6.3.2 Error Interrupt**

During execution of the ERI command, nothing happens initially. Only if an error situation subsequently occurs does the sequence jump immediately to the specified address. This enables sensible continuation of the program in the event of error.

The RETI command enables you to return to the position at which the sequence was interrupted. Note that the interrupted command is no longer executed, but is continued with the next command.

No new error interruption can take place within the error handling routine. The error handling status is cancelled as soon as the RETI or JMP command is executed. After this, the commands are interrupted again if an error occurs. It should therefore be ensured that the error situation disappears in the error handling routine. Otherwise, the error handling call will be repeated.

### **6.3.3 Homing**

The HN-/SHN command enables you to stop the sequence until the limit switch is reached. In order to correctly execute the GOHOSEQ command within a sequence, it is essential to set the SHN command accordingly when defining the homing sequence. This is necessary particularly if you wish to use the Power-On Homing sequence (POHOSEQ1).
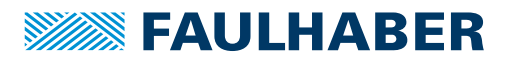

### Sequence programs

### **6.3.4 Notify commands**

Notify commands can be used to generate complicated motion profiles. Example:

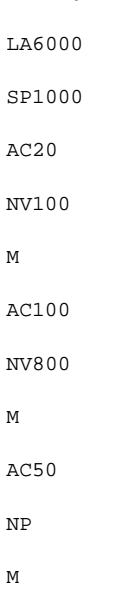

With this sequence, the acceleration is increased during boot-up at 100 mm/s. It is decreased again at 800 mm/s.

The NP command without argument stops the sequence until the target position is reached.

### **6.3.5 CALL command**

The CALL command enables subroutines to be called from different points, any number of times. You can only jump back from a subroutine again with the RET command.

All commands are permitted within a subroutine except for a repeated CALL command.

### **6.3.6 General information**

If a sequence program is completely processed (no jump at the end of a program), then an "n" is sent to the RS232, if ANSW1 or ANSW2 is set.

In order to generate an endless program (useful for standalone operation), a jump command is required at the end of the program.

#### **6.3.7 Memory size**

The sequence programs are stored in binary coding in the Flash memory; 2 bytes are stored for each command, and 0 to 4 bytes for the argument. The maximum memory size available for sequence programs is 6 656 bytes (3 328 words).

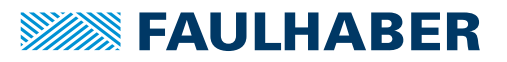

## Sequence programs

### **6.3.8 Example: positioning routines called via RS232**

The program enables the calling of different routines from the RS232 interface:

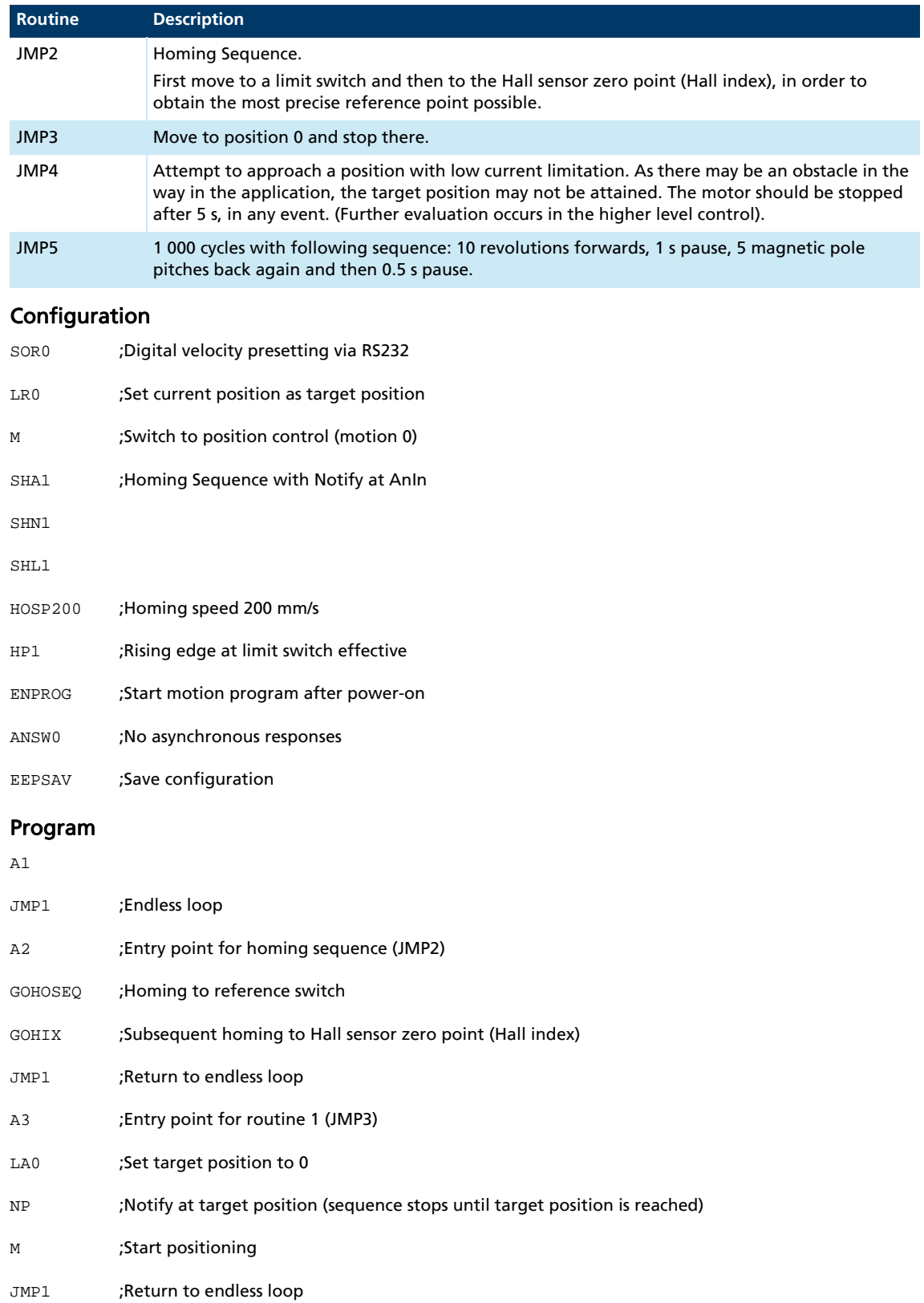

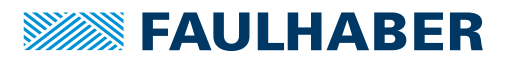

## Sequence programs

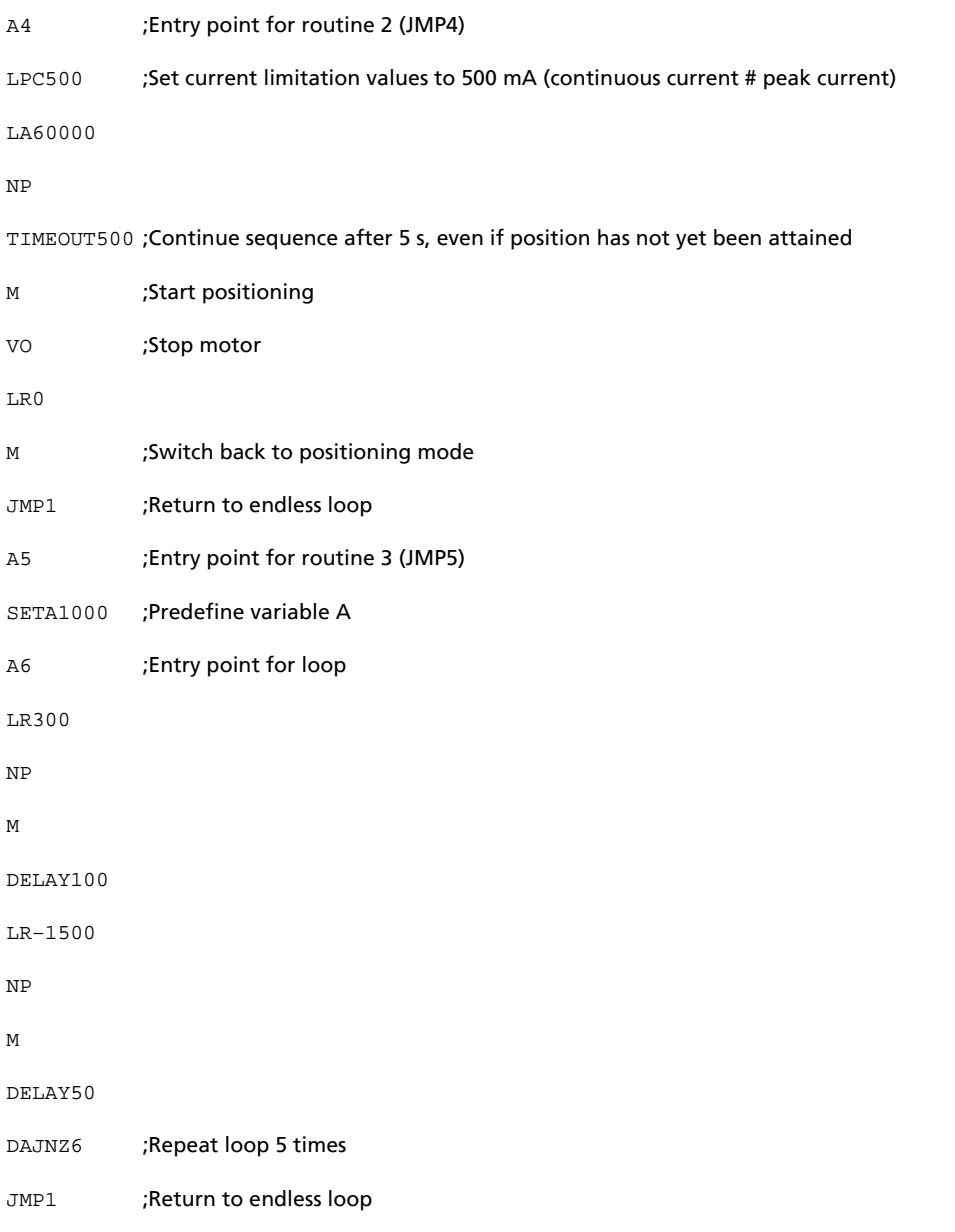

The individual routines are called from the serial interface by sending the commands JMP2, JMP3, etc.

If the sequence is to wait until the end of a motion command (M, GOHOSEQ, etc.), a Notify (NP or SHN1 in the Homing Sequence configuration) must be set first of all.

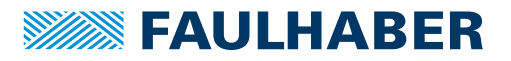

# **7 Parameter description**

## **7.1 Basic setting commands**

### **7.1.1 Commands for special operating modes**

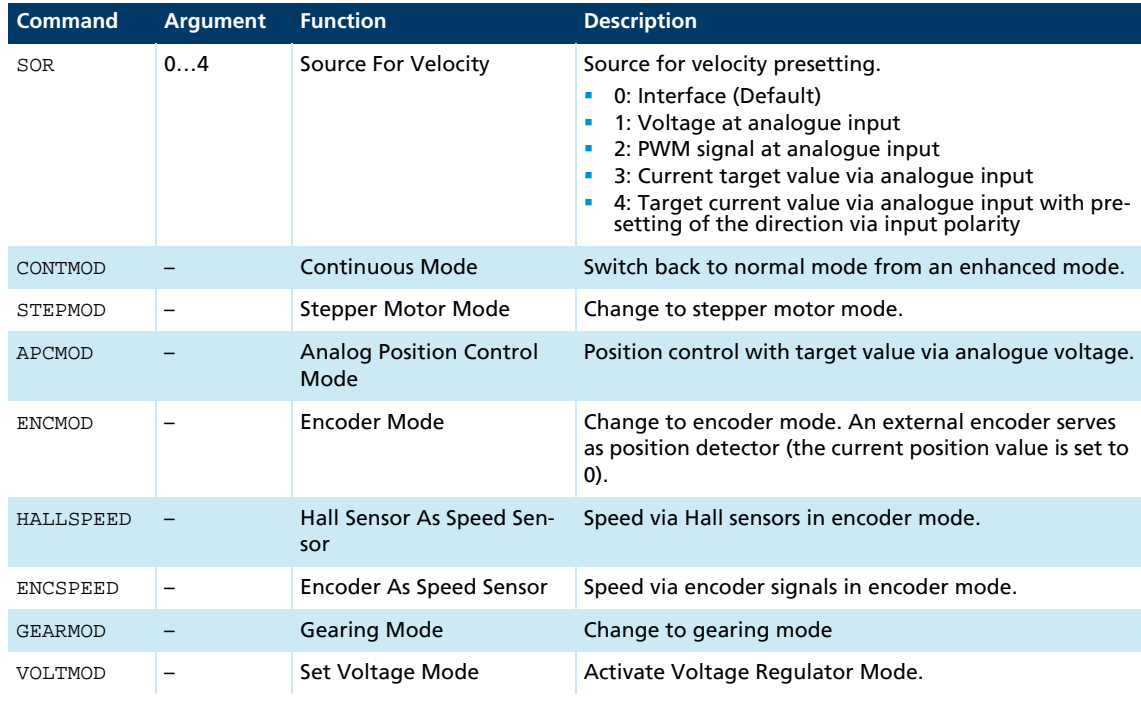

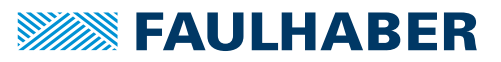

## **7.1.2 Parameters for basic setting**

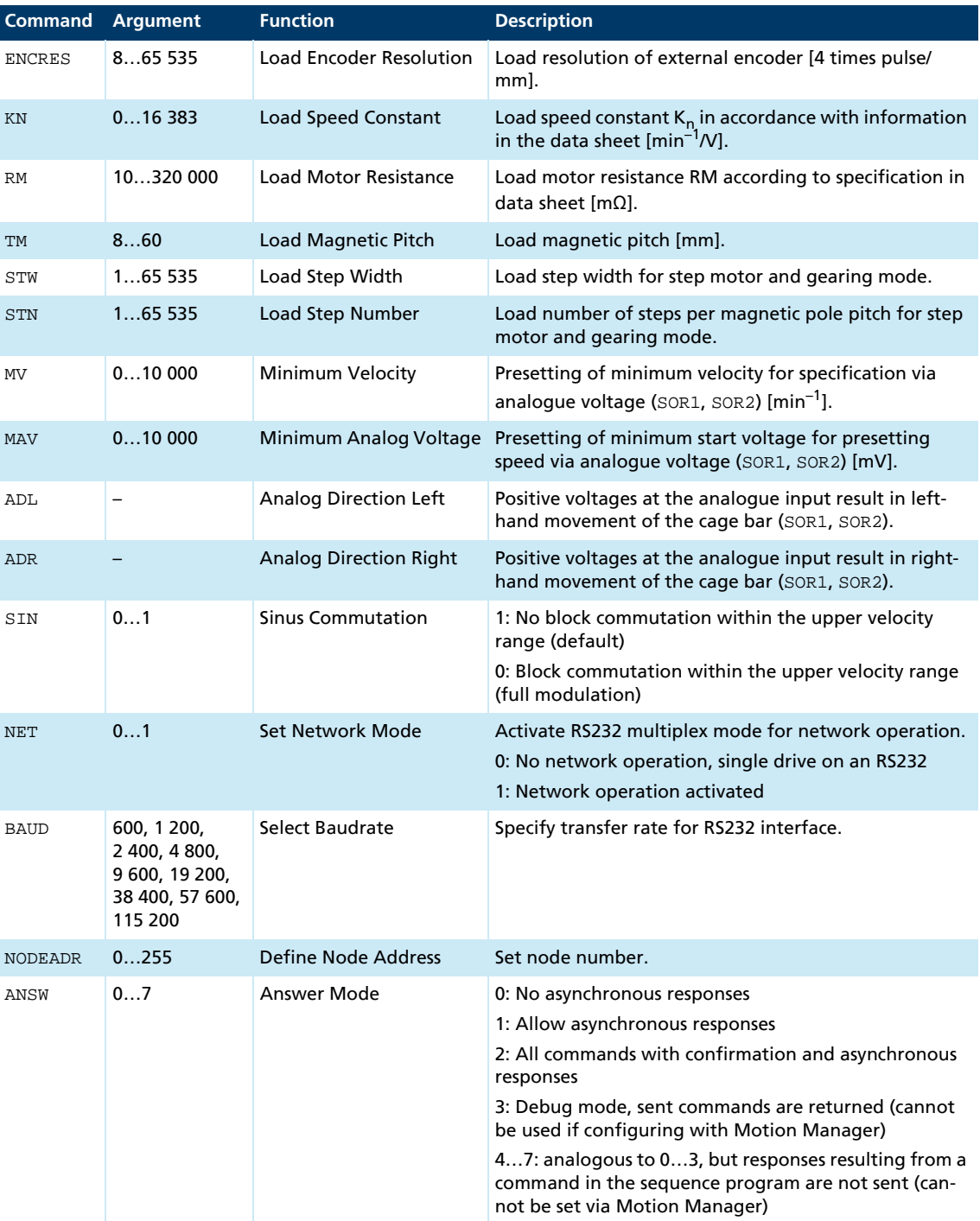

# Parameter description<br>
The Samuel Contract of the Samuel Contract of the Samuel Contract of the Samuel Contract of the Samuel Contract of the Samuel Contract of the Samuel Contract of the Samuel Contract of the Samuel Cont

### **7.1.3 General parameters**

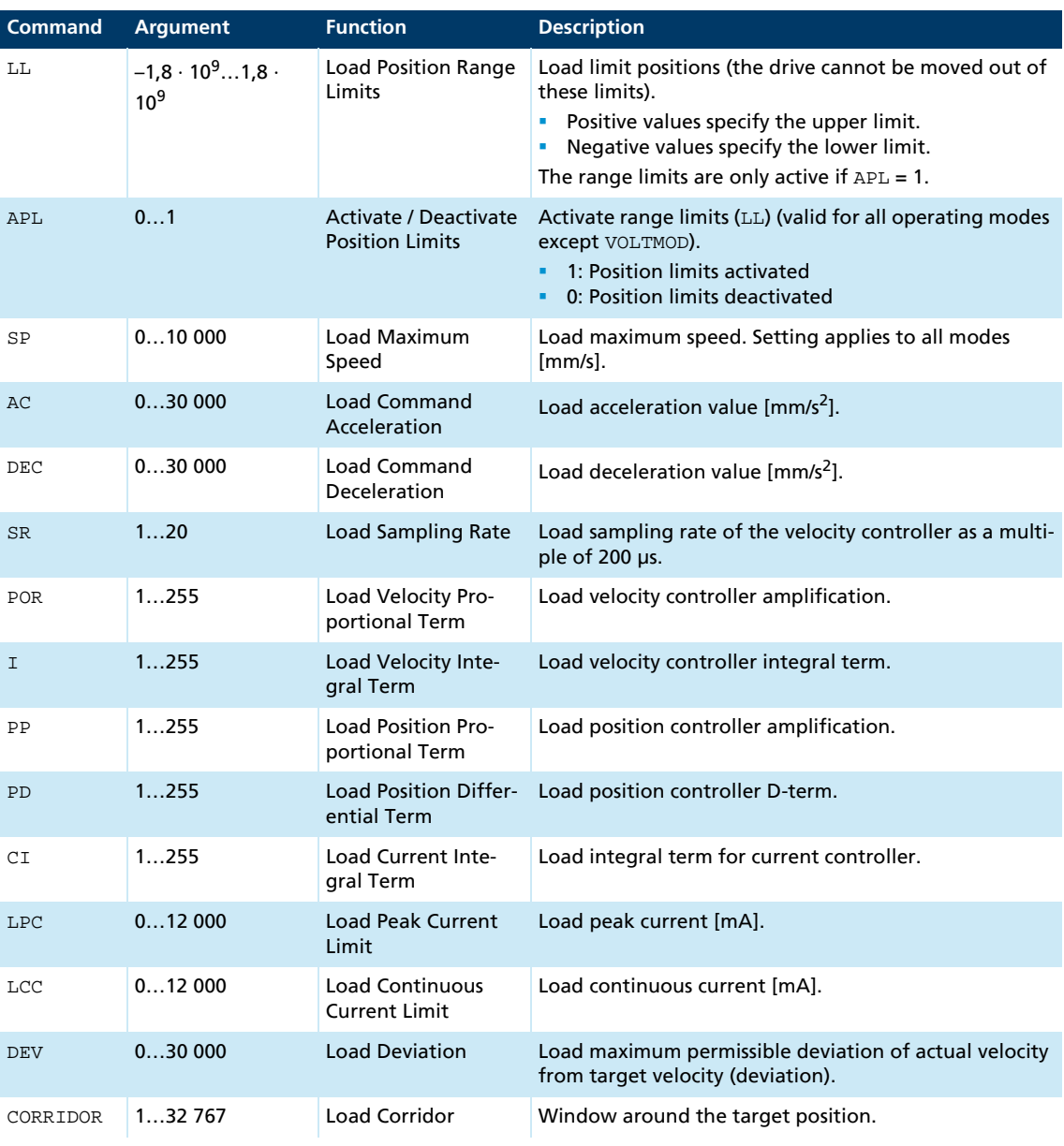

## **7.1.4 Commands for configuring the fault pin and the digital inputs**

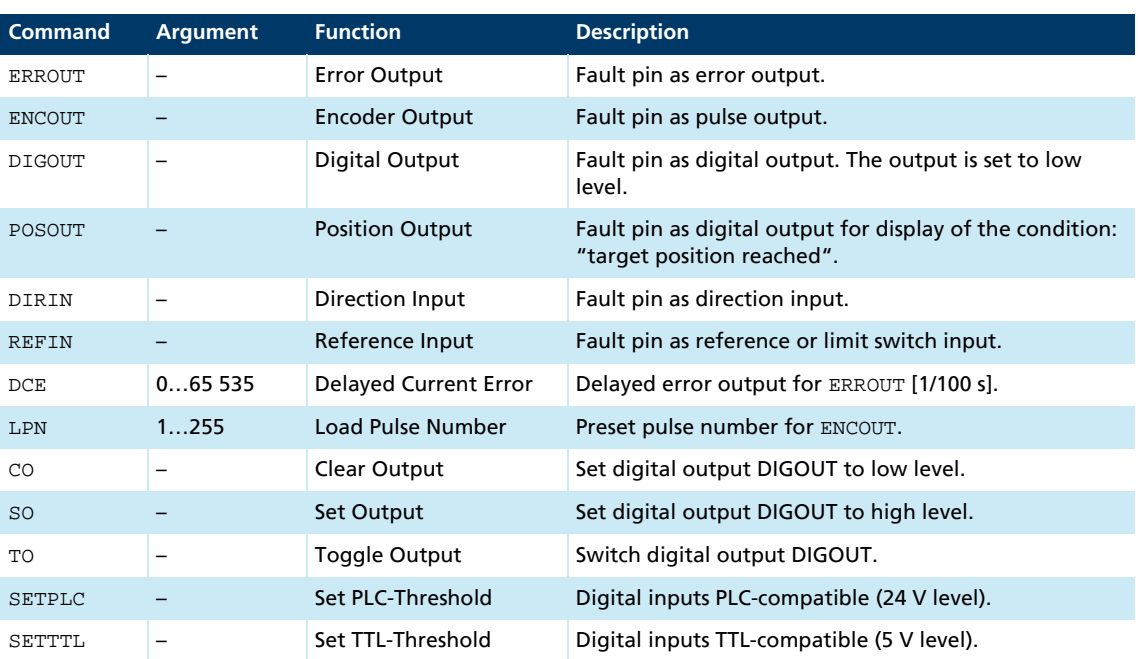

<u> 1989 - Johann Stein, marwolaethau (b. 1989)</u>

### **7.1.5 Commands for configuring the homing and the limit switches**

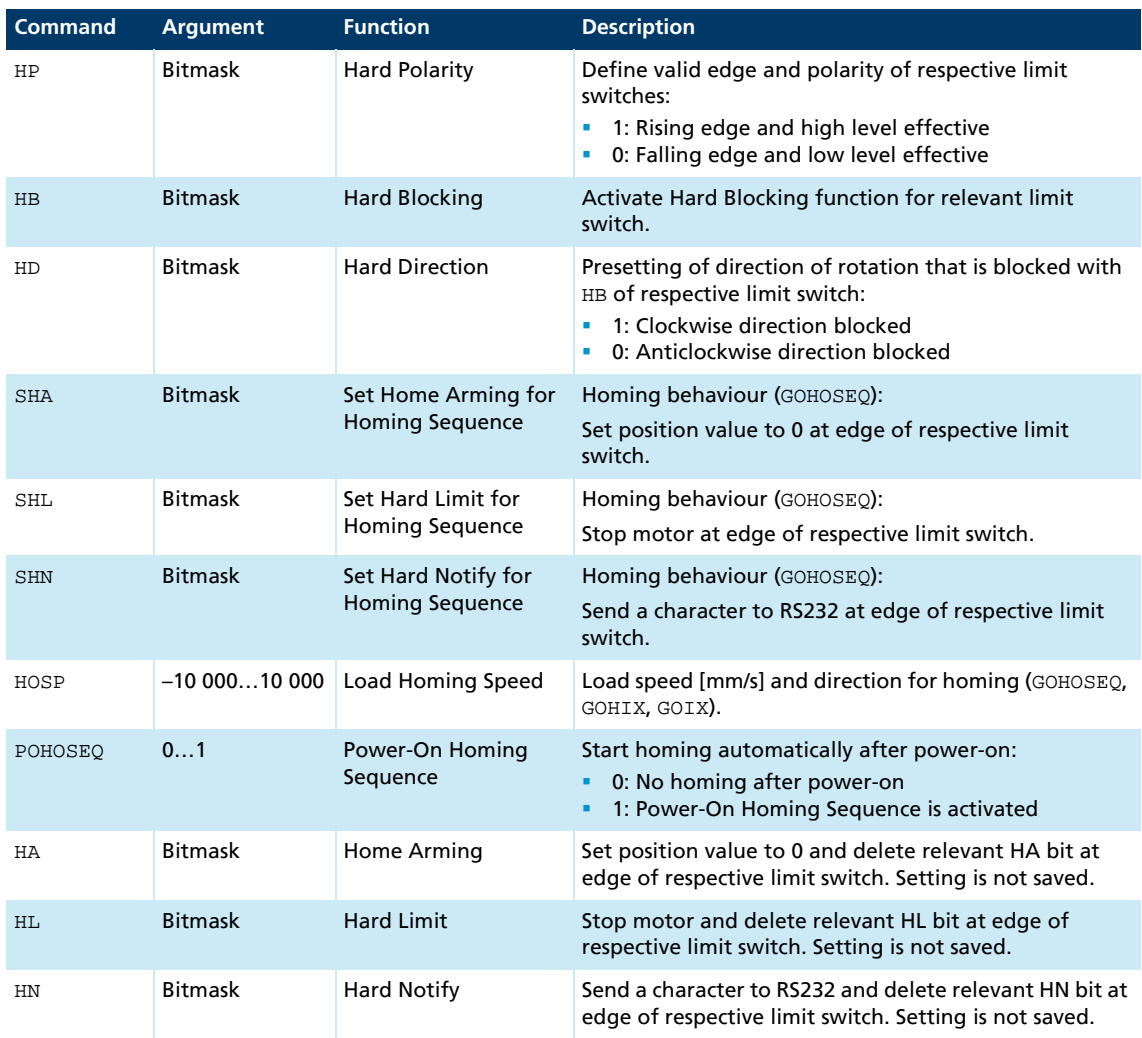

#### Bit mask of the limit switches

The resulting decimal value must be transferred to the commands given here.

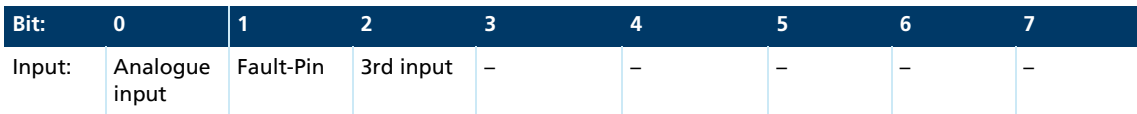

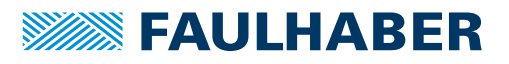

## **7.2 Query commands for basic setting**

### **7.2.1 Operating modes and general parameters**

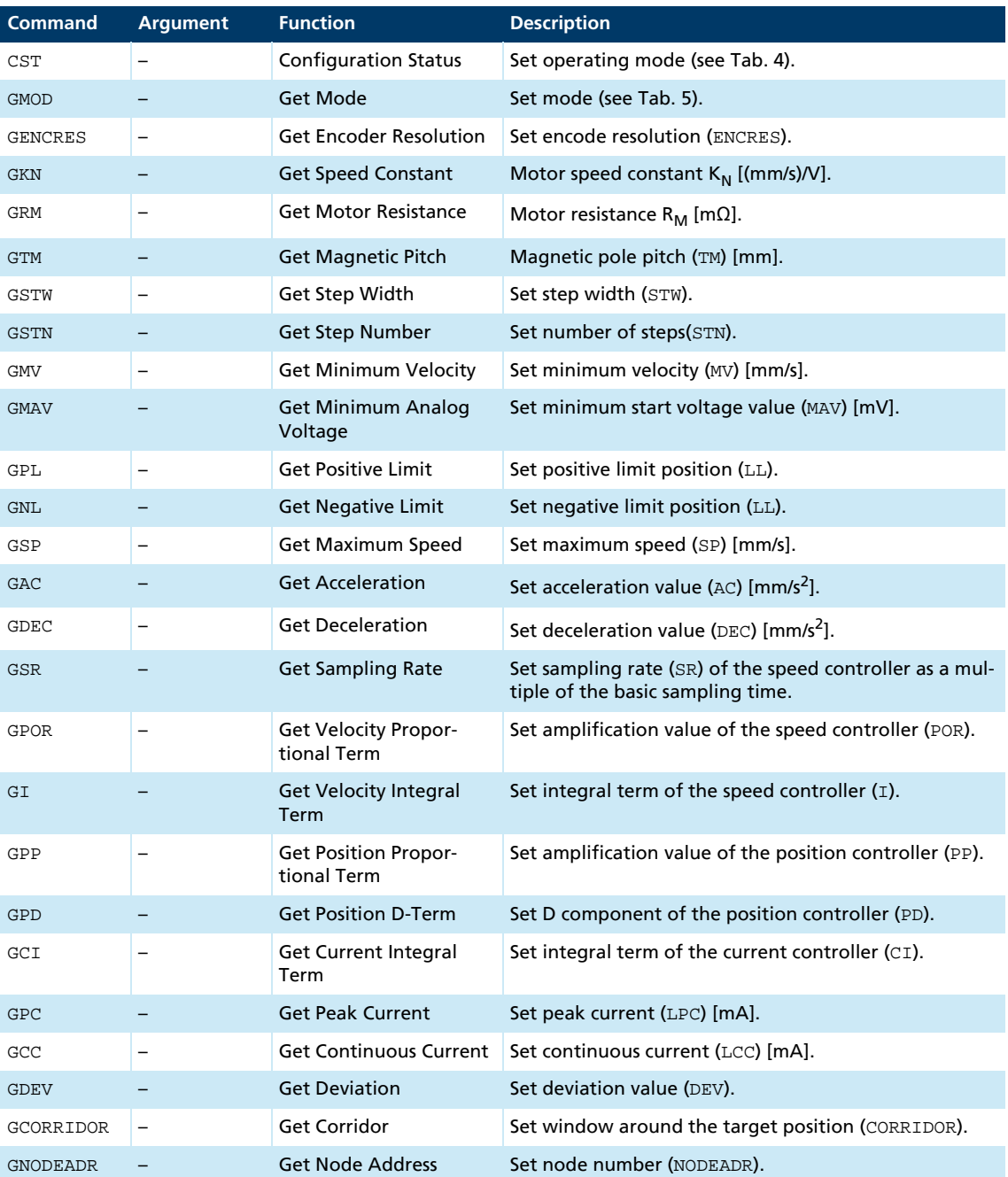

<u> 1989 - Johann Barn, mars eta bainar eta hiri (h. 1989).</u>

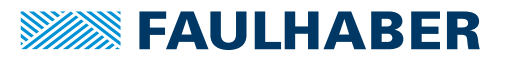

<span id="page-81-0"></span>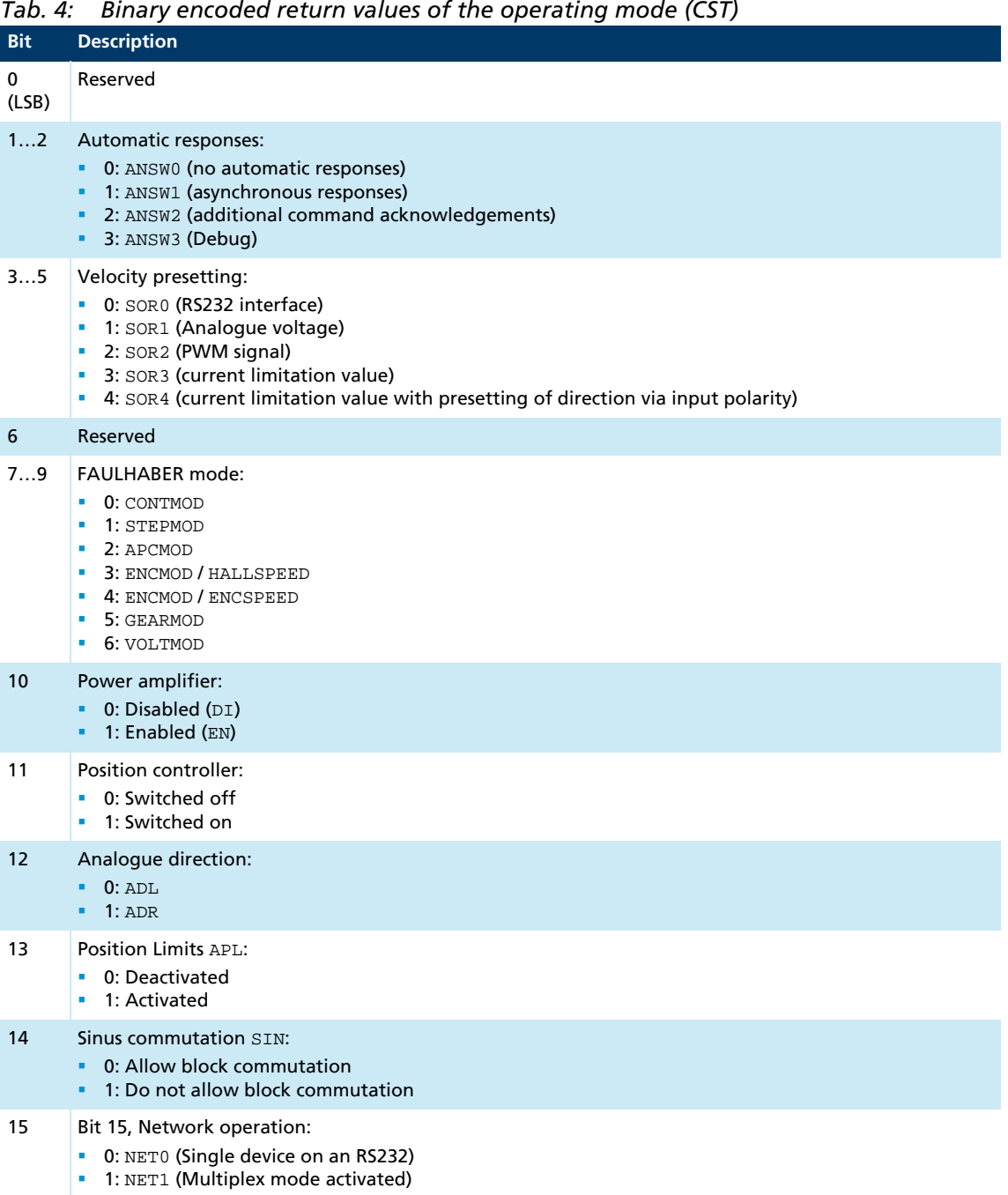

#### <span id="page-81-1"></span>*Tab. 5: Return values of the modes (GMOD)*

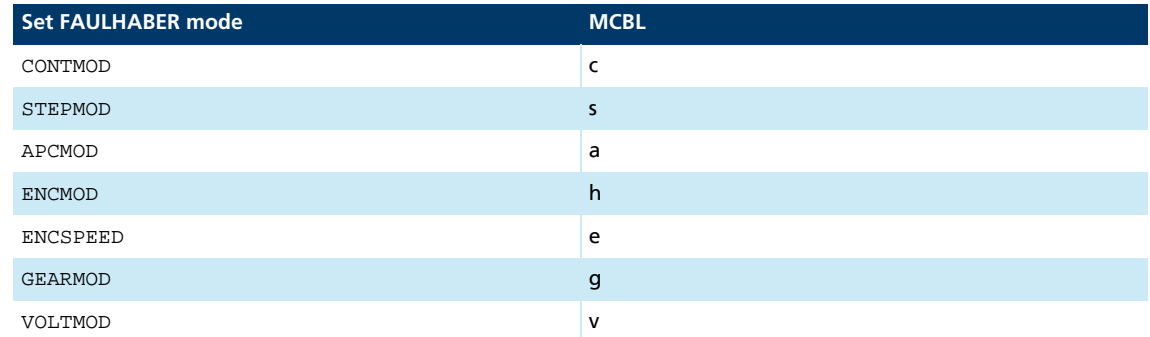

### **7.2.2 Query commands for configuring the fault pin and the digital inputs**

<span id="page-82-0"></span>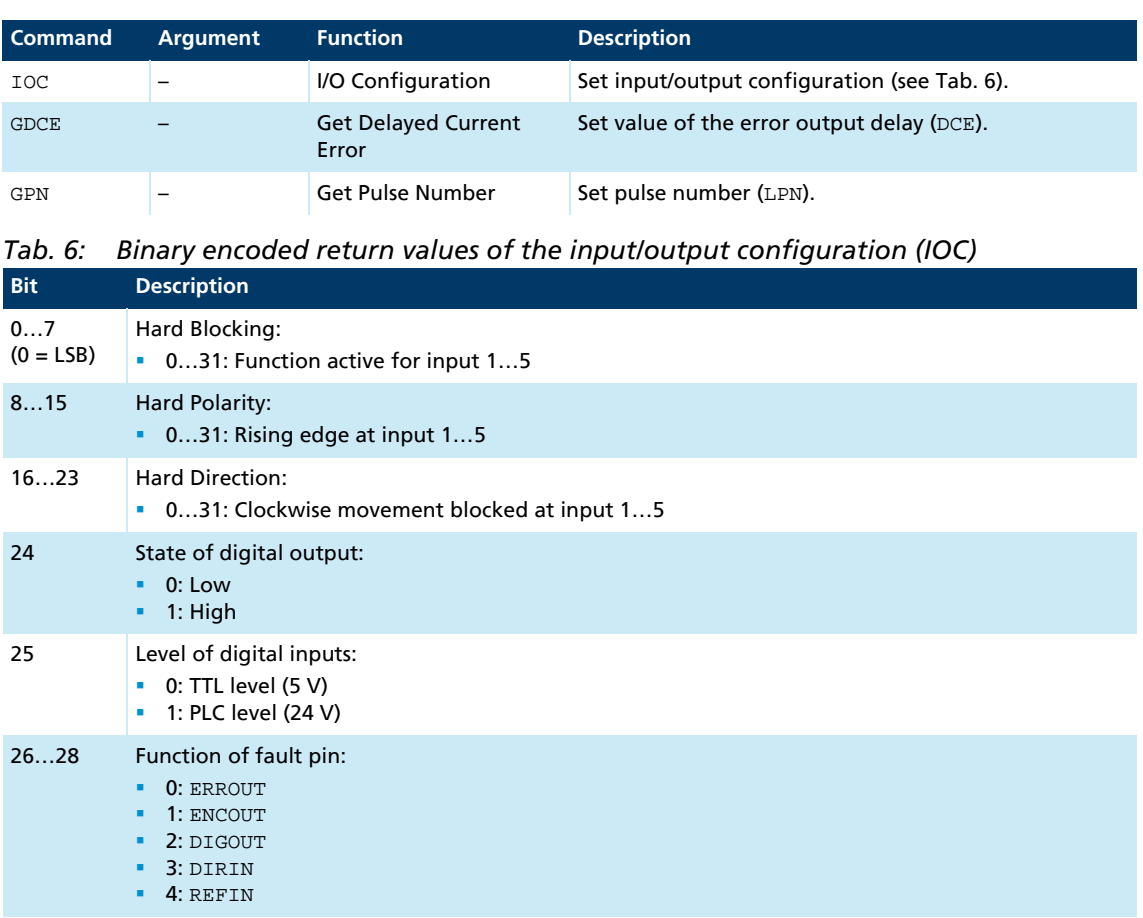

### **7.2.3 Query commands for configuring homing**

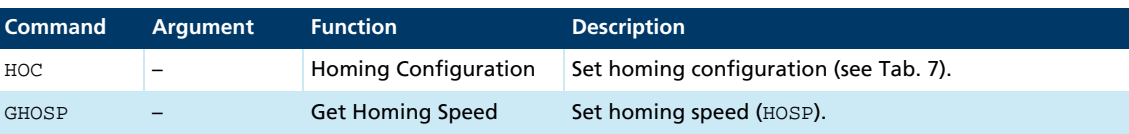

#### <span id="page-82-1"></span>*Tab. 7: Binary encoded return values of the homing configuration (HOC)*

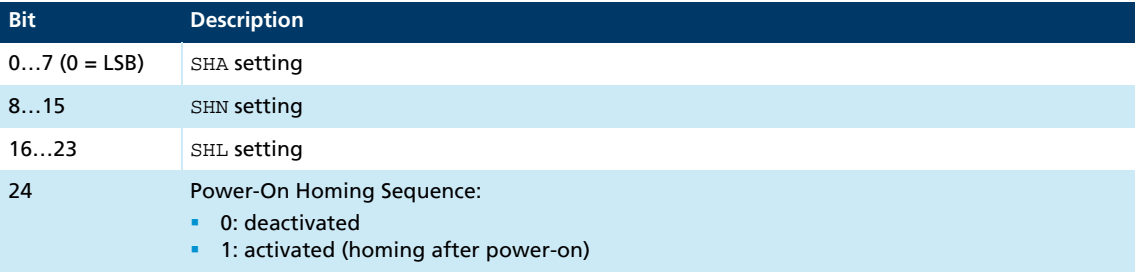

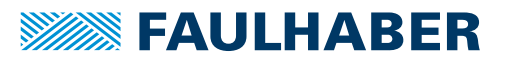

# Parameter description<br>
The Samuel Contract of the Samuel Contract of the Samuel Contract of the Samuel Contract of the Samuel Contract of the Samuel Contract of the Samuel Contract of the Samuel Contract of the Samuel Cont

## **7.3 Miscellaneous commands**

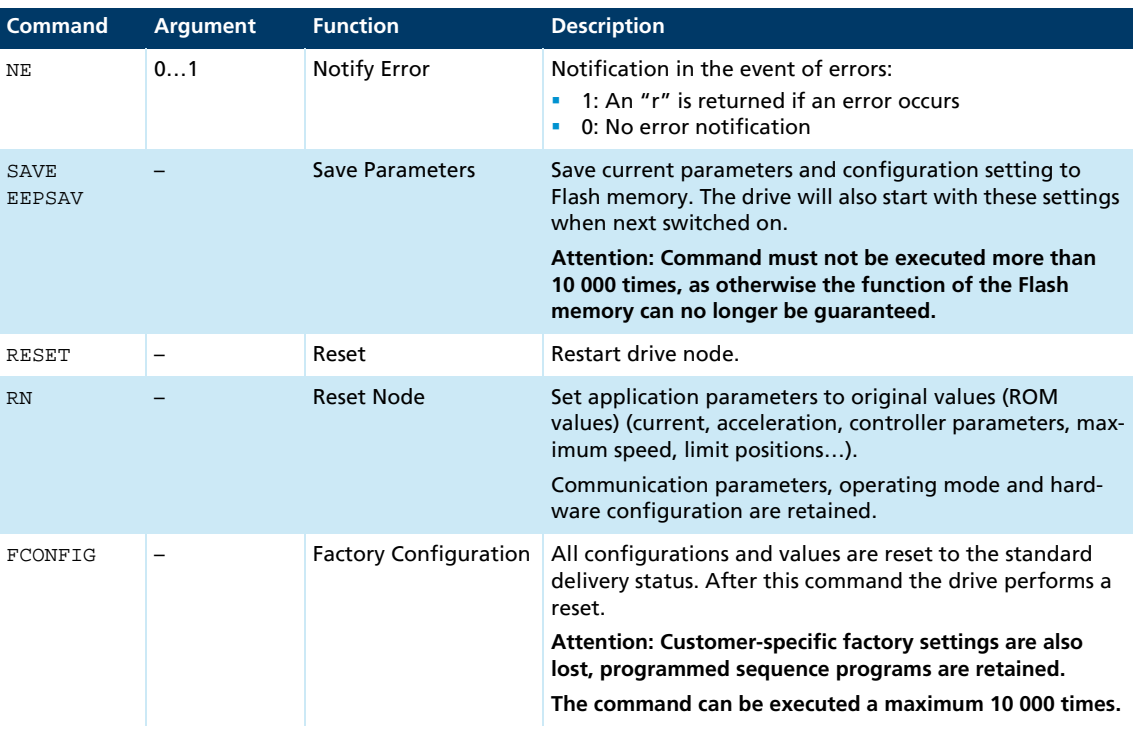

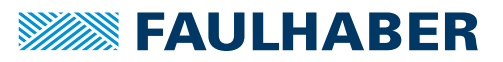

# Parameter description<br>
The Samuel Contract of the Samuel Contract of the Samuel Contract of the Samuel Contract of the Samuel Contract of the Samuel Contract of the Samuel Contract of the Samuel Contract of the Samuel Cont

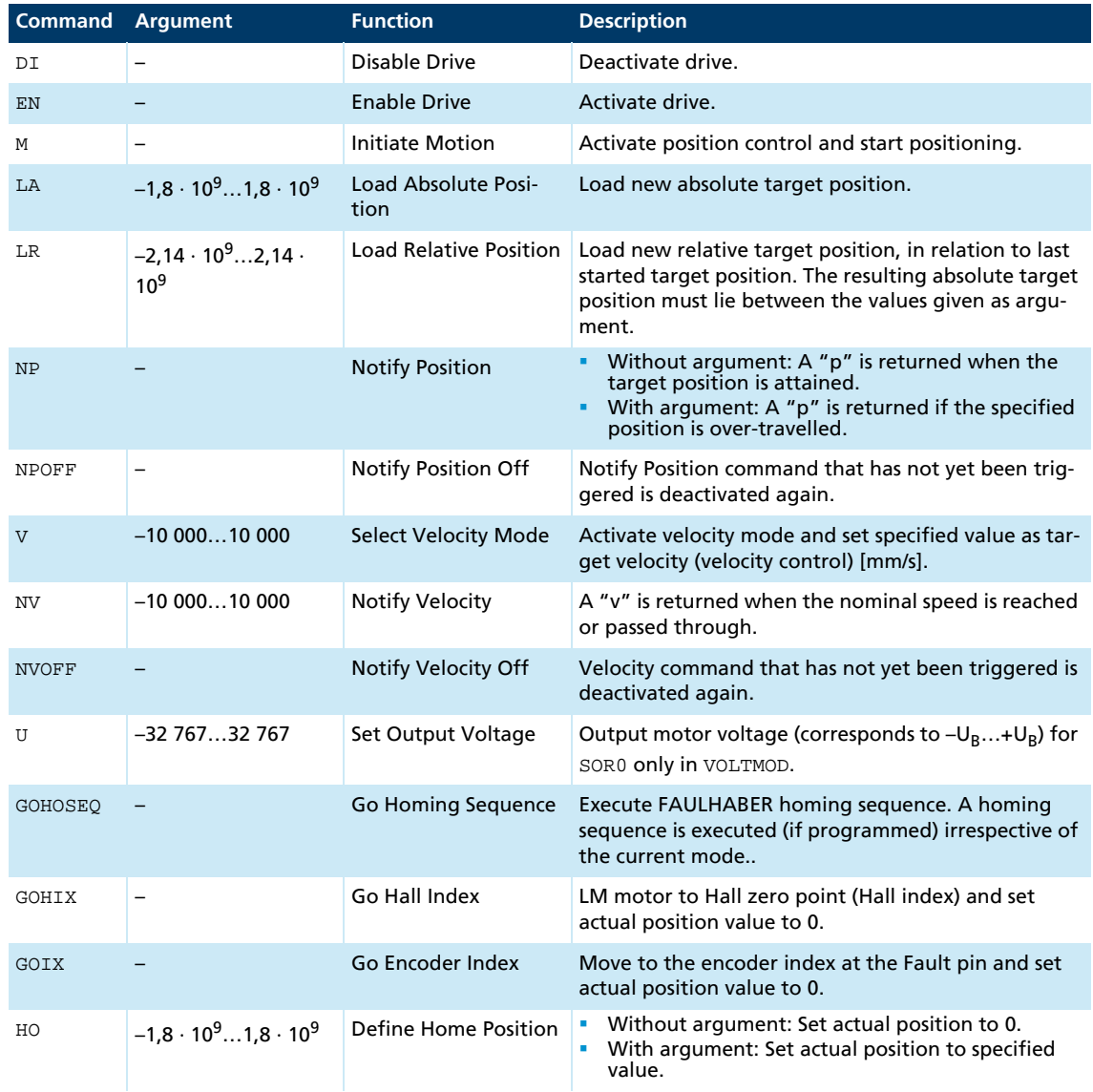

### **7.4 Motion control commands**

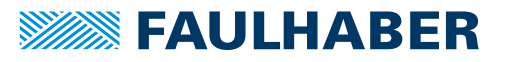

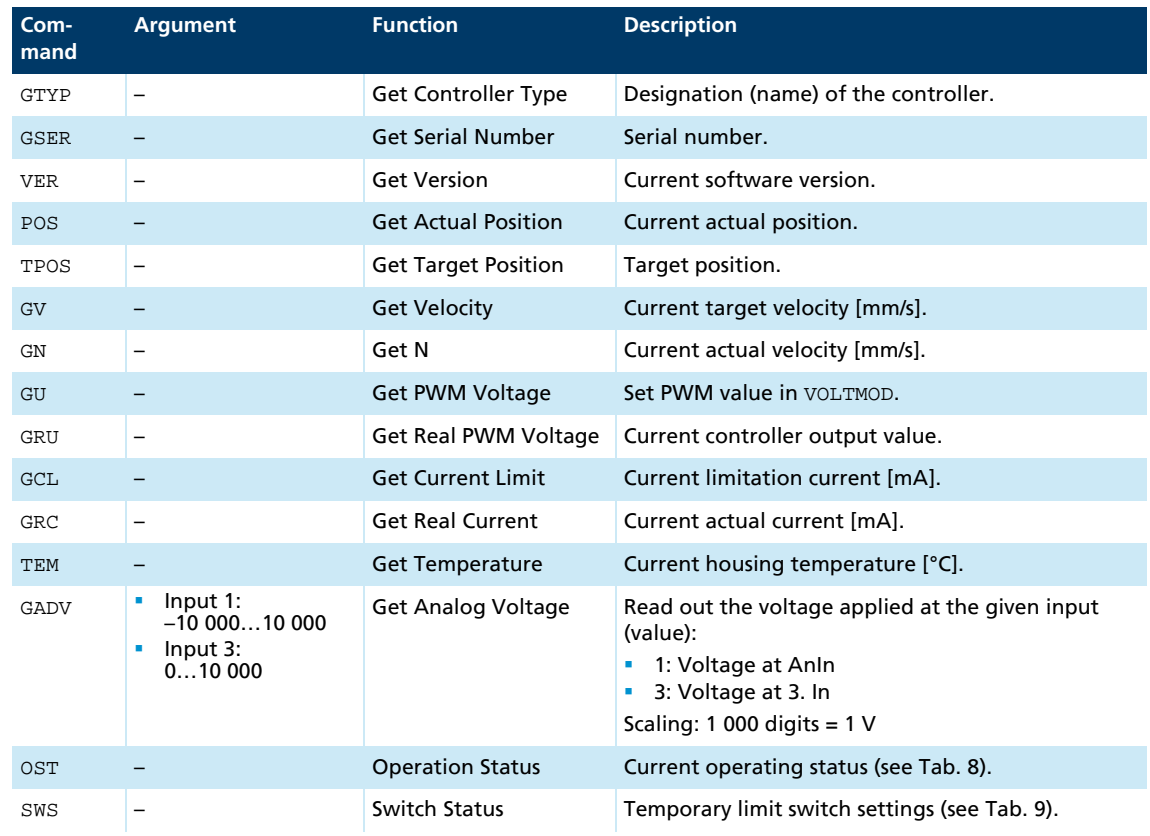

<u> 1980 - Johann Barn, mars ann an t-Aonaich an t-Aonaich an t-Aonaich an t-Aonaich an t-Aonaich an t-Aonaich an</u>

## **7.5 General query commands**

### <span id="page-85-0"></span>*Tab. 8: Binary encoded return values of the operating status (OST)*

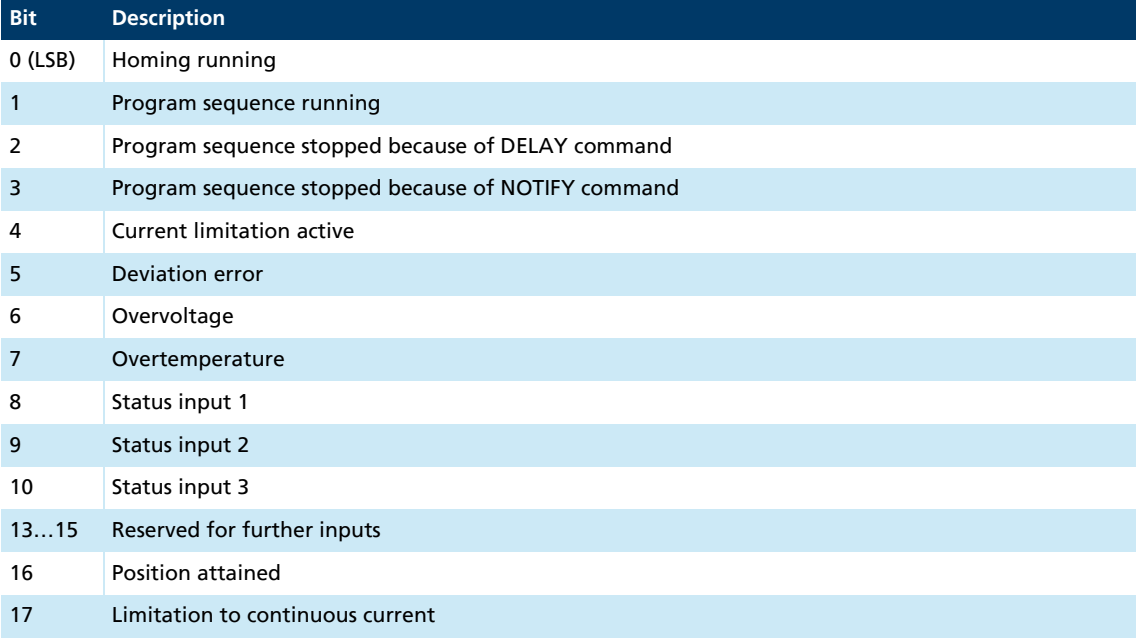

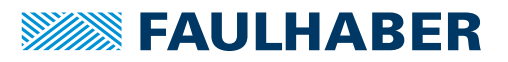

<span id="page-86-0"></span>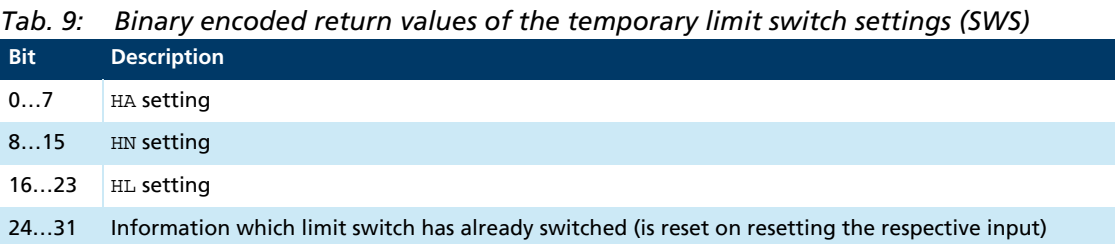

### **7.6 Commands for sequence programs**

#### **Command Argument Function Description** PROGSEQ […] END Program Sequence | Defines the start and end of the sequence program. All commands sent to PROGSEQ are not executed, but transferred to the sequence program memory. An END marks the end of the sequence program. All commands after END are directly executed again. There is no SAVE command necessary for saving the program sequence. Command must not be executed more than 10 000 times, as otherwise the function of the Flash memory can no longer be guaranteed. These commands do not have to be entered in the FAULHABER Motion Manager, as they are automatically attached by the "Transfer program file…" function. **Note:** The Xon/Xoff protocol must be used to transfer lengthy program sequences. GPROGSEQ 1 Get Program Sequence Reads out and sends back the stored program sequence. Each program line is output in lower case letters, ending with a CR character. At the end of the program, the "end:" line is sent with details of the program length in bytes followed by a CR and LF character. GPROGSEQ1: Reads out the program sequence and indicates at which program line the program counter is currently located ("PC--"). ENPROG – Enable Program Execution of the program is released, i.e. the sequence is started. This status can be permanently stored with SAVE/EEPSAV, so that the drive starts up with the stored program sequence immediately after power-on. DIPROG – Disable Program Deactivate program execution. RESUME – Resume Continue program sequence after DIPROG at the point at which it was interrupted. MEM – Memory Return available program memory in Word.

#### Commands for generating and executing sequence programs

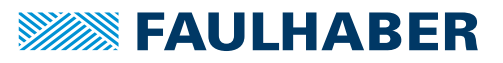

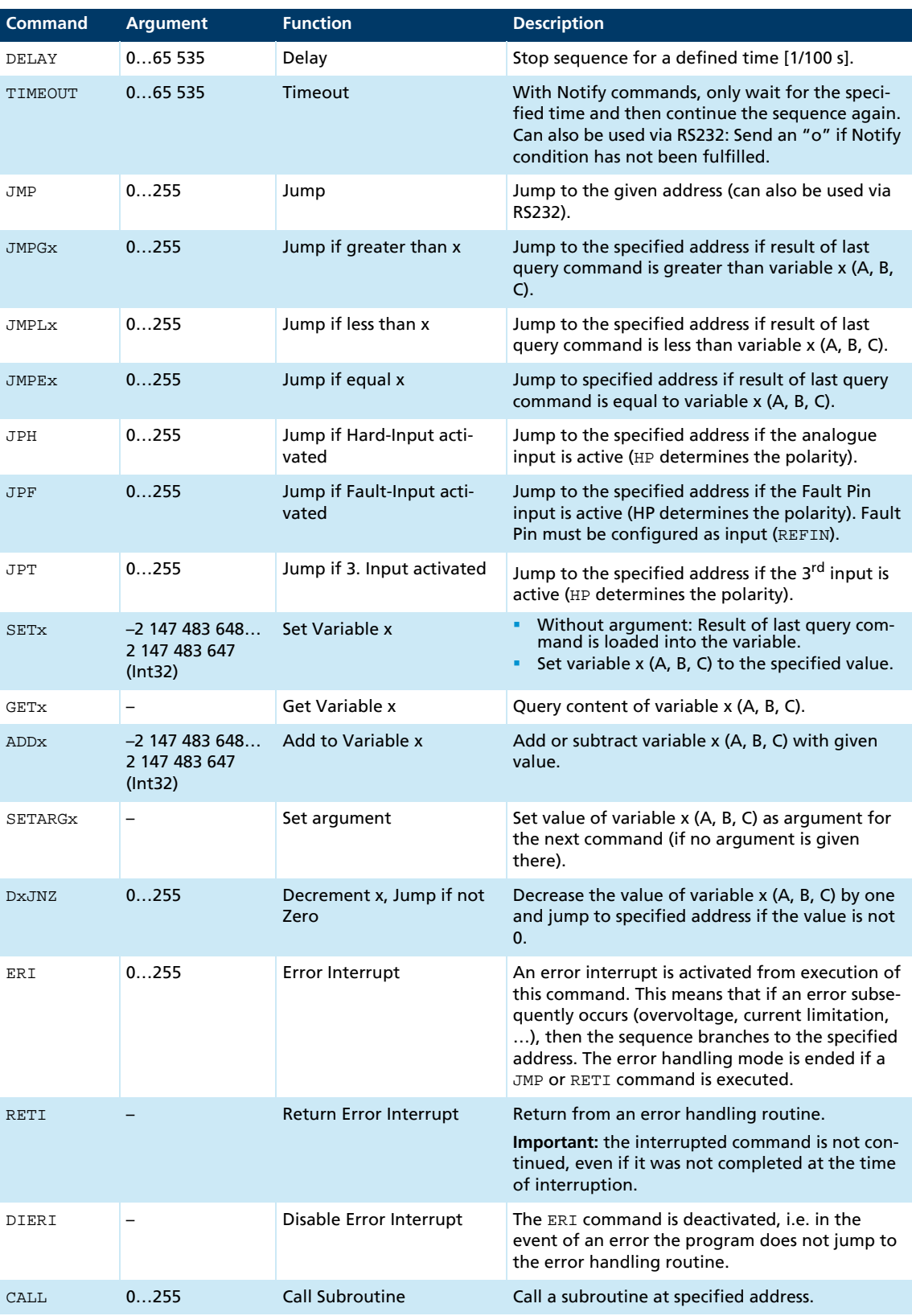

### Additional commands for use within sequence programs

<u> 1989 - Johann Barn, mars eta bainar eta i</u>

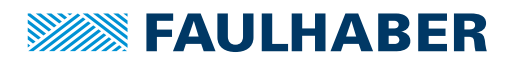

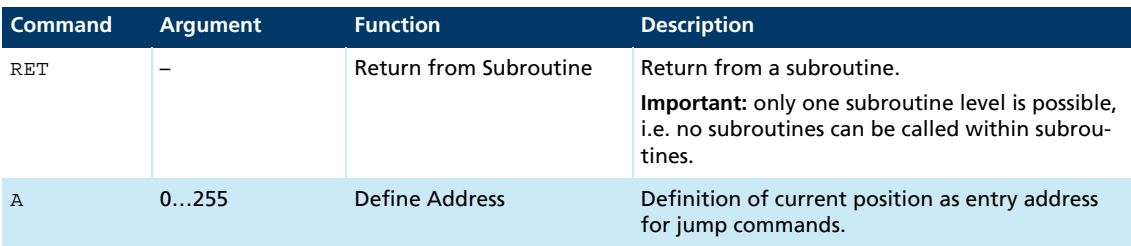

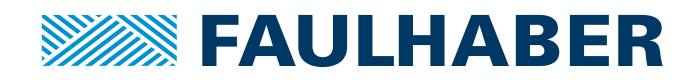

**DR. FRITZ FAULHABER GMBH & CO. KG** Antriebssysteme

Daimlerstraße 23 / 25 71101 Schönaich • Germany Tel. +49(0)7031/638-0 Fax +49(0)7031/638-100 info@faulhaber.de [www.faulhaber.com](https://www.faulhaber.com)